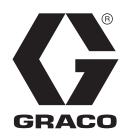

## **InvisiPac® Patroonregelaar**

3A8113K

NL

*Om de vloeistofdoseerventielen van kleefmiddeltoevoerapparatuur te regelen. Alleen voor professioneel gebruik. Niet goedgekeurd voor gebruik in omgevingen met explosiegevaar of op gevaarlijke locaties.*

Zie pagina 3 voor meer informatie over het model en de goedkeuringen door het agentschap.

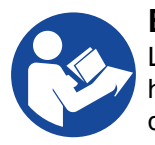

#### **Belangrijke veiligheidsinstructies** Lees alle waarschuwingen en instructies in deze

handleiding en bijbehorende handleidingen. Bewaar deze instructies.

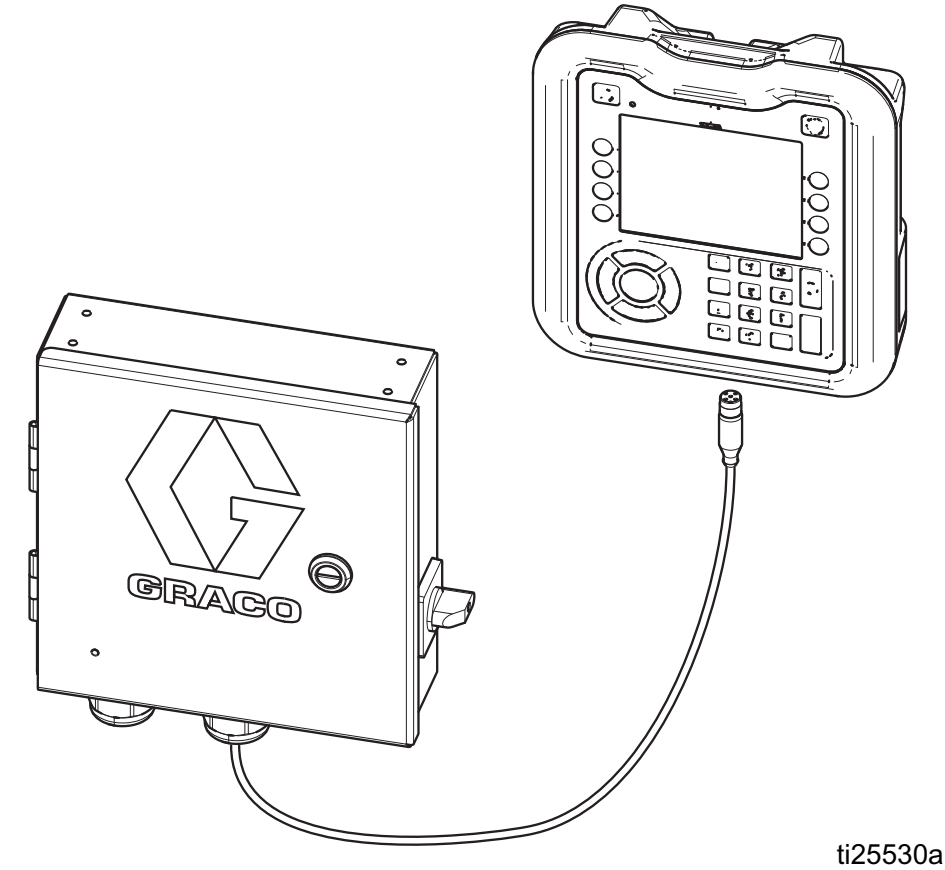

### **Inhoudsopgave**

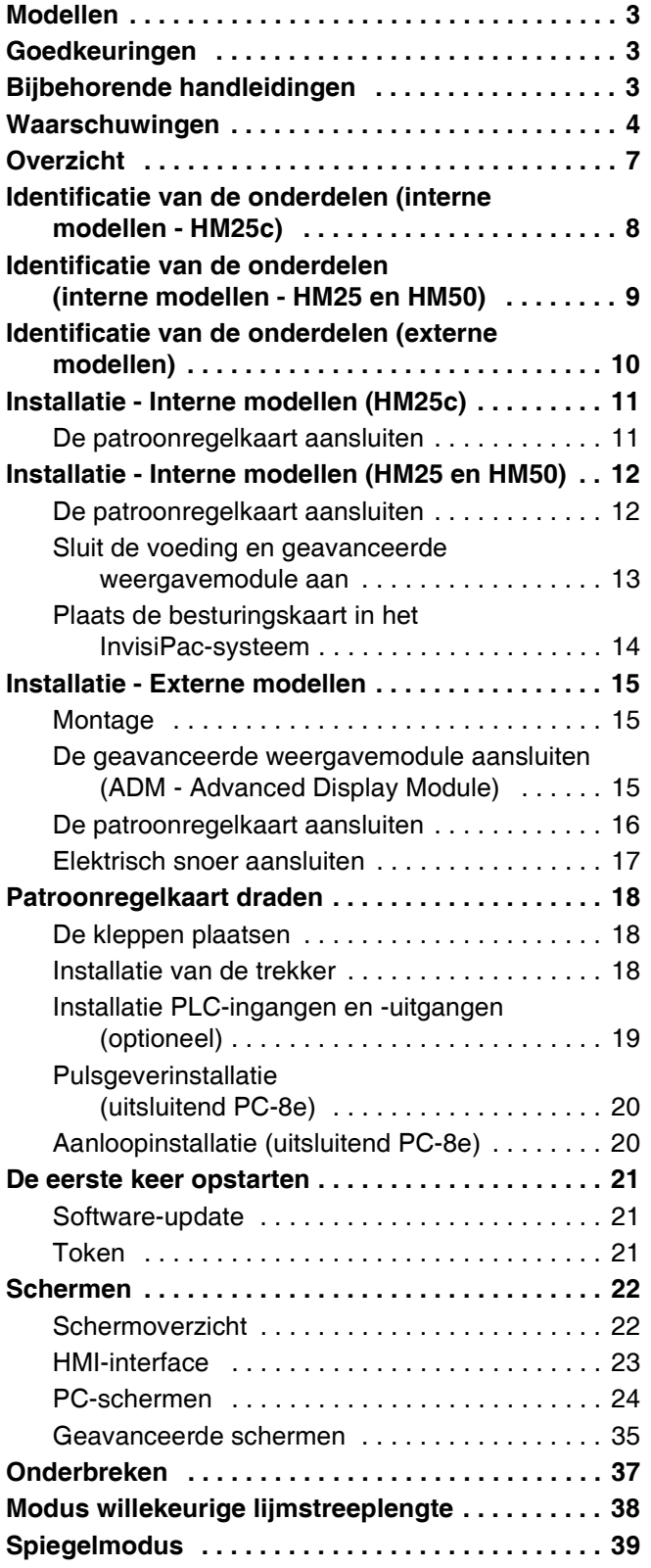

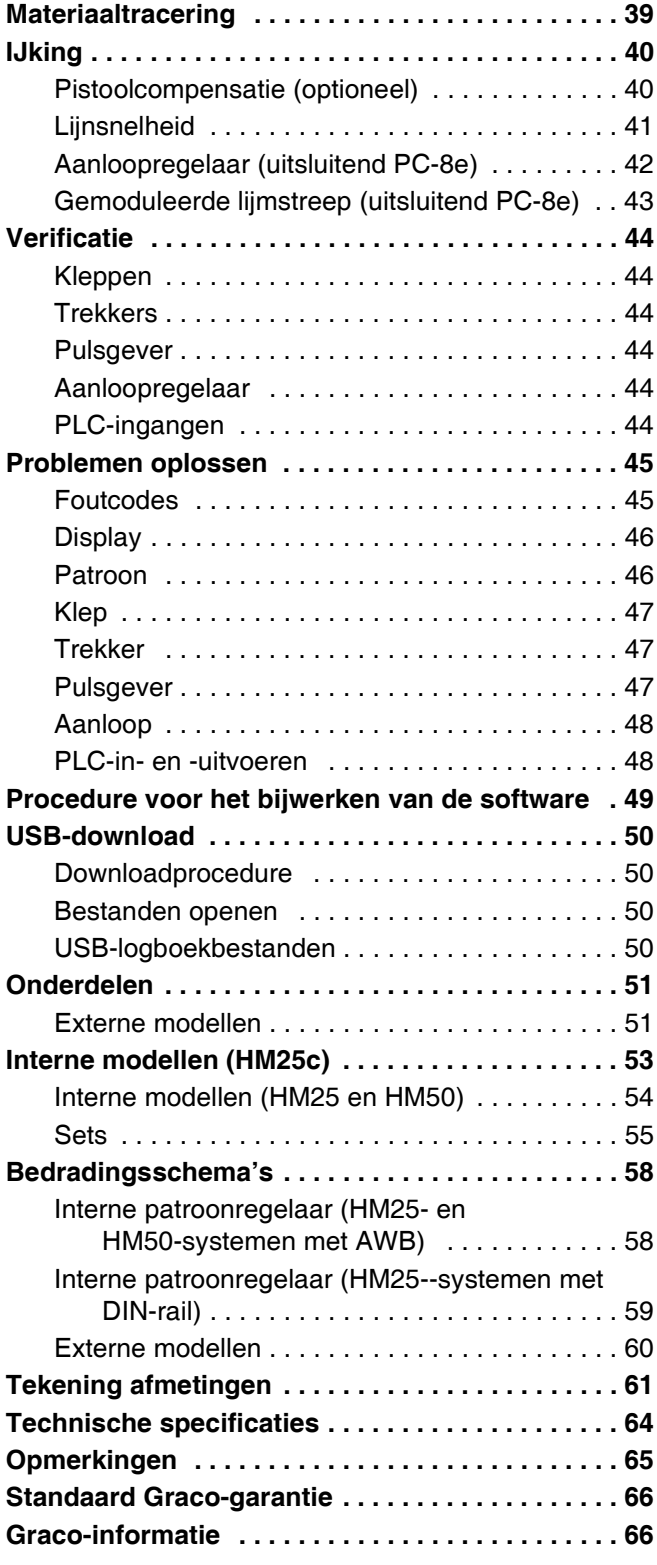

### <span id="page-2-0"></span>**Modellen**

### **Interne modellen (HM25c)**

Gebruikt om de InvisiPac HM25c-systemen bij te werken om de patroonregeling te omvatten.

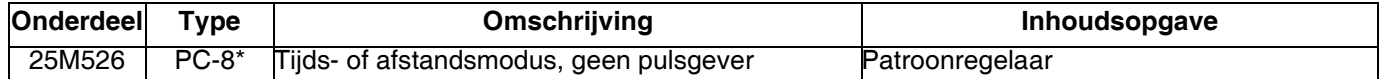

\* Bestel set 17F712 om naar PC-8e bij te werken.

### **Interne modellen (HM25 en HM50)**

Gebruikt om de InvisiPac HM25- en HM50-systemen bij te werken om de patroonregeling te omvatten.

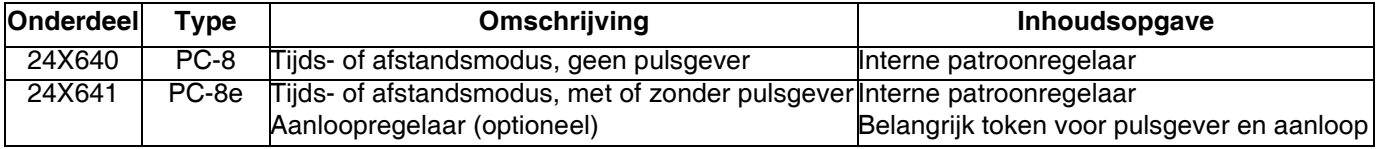

### **Externe ingebouwde modellen**

Gebruikt om een afzonderlijke patroonregelaarbehuizing te koppelen aan een InvisiPac-systeem (compatibel met alle InvisiPac-systemen).

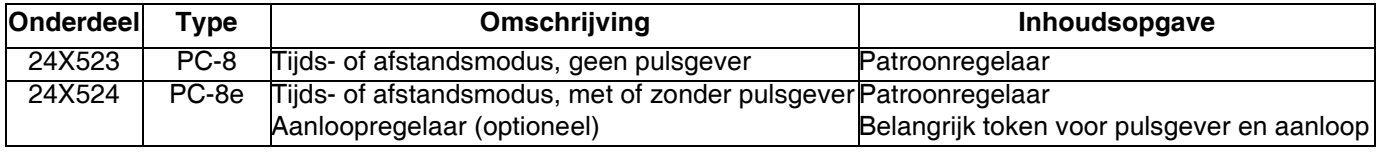

### **Externe vrijstaande modellen**

Gebruikt voor toepassingen zonder een InvisiPac-systeem.

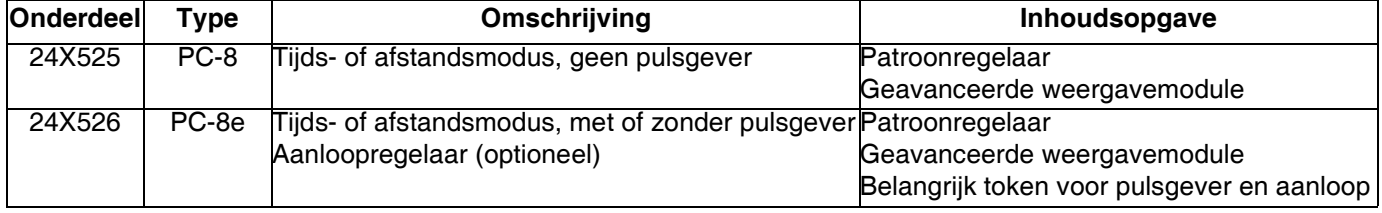

### <span id="page-2-1"></span>**Goedkeuringen Bijbehorende**

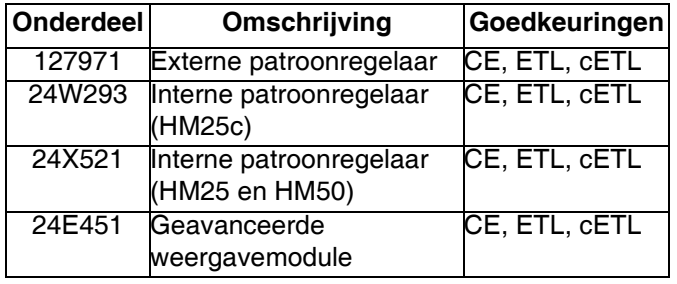

# <span id="page-2-2"></span>**handleidingen**

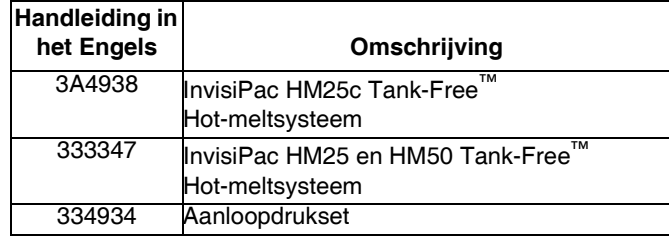

### <span id="page-3-0"></span>**Waarschuwingen**

De onderstaande waarschuwingen betreffen de installatie, het gebruik, de aarding, het onderhoud en de reparatie van deze apparatuur. Het symbool met het uitroepteken verwijst naar een algemene waarschuwing en de gevarensymbolen verwijzen naar procedurespecifieke risico's. Als u deze symbolen in de handleiding of op de waarschuwingsetiketten ziet, raadpleeg dan deze Waarschuwingen. Productspecifieke gevaarsymbolen en waarschuwingen die niet in dit hoofdstuk staan beschreven, staan vermeld in de gehele handleiding waar deze van toepassing zijn.

#### **WAARSCHUWING GEVAAR VOOR ELEKTRISCHE SCHOKKEN** Deze apparatuur moet worden geaard. Slechte aarding, onjuiste installatie of onjuist gebruik van het systeem kan elektrische schokken veroorzaken. • Zet het apparaat uit via de hoofdschakelaar en haal de stekker uit het stopcontact voordat u kabels ontkoppelt, onderhoud aan de apparatuur uitvoert of apparatuur installeert. • Aansluiten mag alleen op een geaard aansluitpunt. • Alle elektrische bedrading moet worden verzorgd door een gediplomeerd elektricien en moet voldoen aan alle ter plaatse geldende verordeningen en regelgeving. **GEVAAR VAN VERKEERD GEBRUIK VAN DE APPARATUUR** Verkeerd gebruik kan leiden tot ernstig of dodelijk letsel. • Bedien het systeem niet als u moe, of onder invloed van alcohol of geneesmiddelen bent. • Overschrijd nooit de maximale werkdruk en de maximale bedrijfstemperatuur van het zwakste onderdeel in uw systeem. Zie de **Technische specificaties** van alle apparatuurhandleidingen. • Gebruik vloeistoffen en oplosmiddelen die geschikt zijn voor de bevochtigde onderdelen van de apparatuur. Zie de **Technische specificaties** van alle apparatuurhandleidingen. Lees de waarschuwingen van de fabrikant van de vloeistoffen en oplosmiddelen. Vraag de leverancier of de verkoper van het materiaal om het materiaalveiligheidsinformatieblad (MSDS) voor alle informatie over het materiaal dat u gebruikt. • Verlaat het werkgebied niet als de apparatuur in werking is of onder druk staat. • Schakel alle apparatuur uit en volg de Drukontlastingsprocedure wanneer de apparatuur niet wordt gebruikt. • Controleer de apparatuur dagelijks. Repareer of vervang versleten of beschadigde onderdelen onmiddellijk. • Gebruik alleen originele wisselstukken van de fabrikant. • Breng geen veranderingen of aanpassingen in de apparatuur aan. Door veranderingen of aanpassingen kunnen goedkeuringen van instanties ongeldig worden en kan de veiligheid in gevaar komen. • Zorg dat alle apparatuur gekeurd en goedgekeurd is voor de omgeving waarin u de apparatuur gebruikt. • Gebruik apparatuur alleen voor het beoogde doel. Neem voor meer informatie contact op met uw distributeur. • Leid slangen en kabels uit de buurt van plaatsen waar gereden wordt en uit de buurt van scherpe randen, bewegende onderdelen en hete oppervlakken. • Zorg dat er geen kink in slangen komt en buig ze niet te ver door; trek het apparaat nooit vooruit aan de slang. • Houd kinderen en dieren weg uit het werkgebied. • Houd u aan alle geldende veiligheidsvoorschriften.

# **WAARSCHUWING**

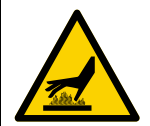

А,

#### **GEVAAR VOOR BRANDWONDEN**

Oppervlakken van apparatuur en verwarmde vloeistof kunnen zeer heet worden tijdens het gebruik. Vermijd ernstige brandwonden.

• Raak het warme materiaal of de warme apparatuur niet aan.

#### **GEVAAR VOOR INJECTIE VIA DE HUID**

Vloeistof die onder hoge druk uit het doseerapparaat, uit lekkende slangen of uit beschadigde onderdelen komt, dringt via de huid door tot in het lichaam. Dit kan eruitzien als een gewone snijwond, maar het gaat om ernstig letsel dat zelfs kan leiden tot amputatie. **Raadpleeg onmiddellijk een chirurgisch specialist.**

- Richt het doseerapparaat niet op een persoon of op lichaamsdelen.
- Plaats nooit uw hand op de vloeistofuitlaat.
- Probeer lekkage nooit met uw handen of lichaam, handschoenen of een doek te stoppen.
- Voer altijd de **Drukontlastingsprocedure** uit wanneer u stopt met doseren en vóór reiniging, controle of onderhoud aan de apparatuur.
- Draai altijd eerst alle materiaalkoppelingen goed vast voordat u de apparatuur gaat bedienen.
- Controleer de slangen en koppelingen elke dag. Vervang versleten of beschadigde onderdelen onmiddellijk.

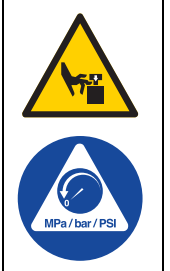

#### **GEVAREN VAN BEWEGENDE ONDERDELEN**

Bewegende onderdelen kunnen vingers en andere lichaamsdelen afknellen, amputeren of snijwonden veroorzaken.

- Blijf uit de buurt van bewegende onderdelen.
- Laat de apparatuur niet werken als beschermkappen of panelen zijn weggehaald.
- De apparatuur kan zonder waarschuwing starten. Voordat u de apparatuur controleert, verplaatst of er onderhoud aan uitvoert, moet u eerst de **Drukontlastingsprocedure** uitvoeren en alle stroombronnen loskoppelen.

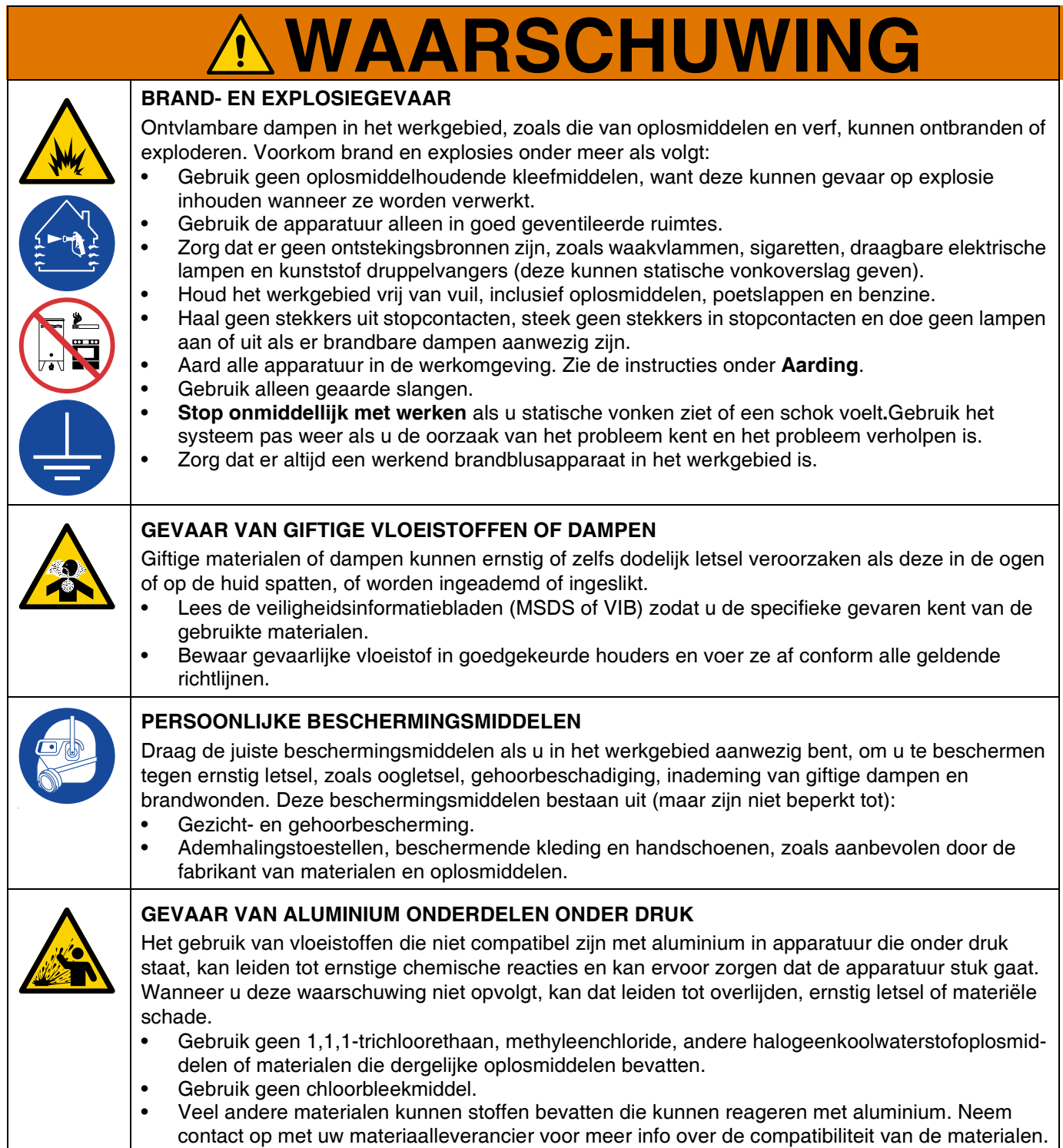

### <span id="page-6-0"></span>**Overzicht**

InvisiPac patroonregelaarsystemen kunnen worden geïntegreerd met InvisiPac-systemen of vrijstaand met enige andere apparatuur. Voor alle installaties wordt de geavanceerde weergavemodule (ADM, Advanced Display Module) gebruikt om het programmeren gemakkelijk te maken.

PC-8-regelaars werken in de tijds- of afstandsmodus zonder pulsgever. Tot wel 8 pistolen en 4 onafhankelijke trekkers worden ondersteund.

PC-8e-regelaars hebben dezelfde functies als PC-8, uitgebreid met afstandgebaseerde regeling aan de hand van een pulsgever, en aanloopregelaar met behulp van een I/P- of V/P-drukregelaar.

#### **Functies van de PC-8 en PC-8e:**

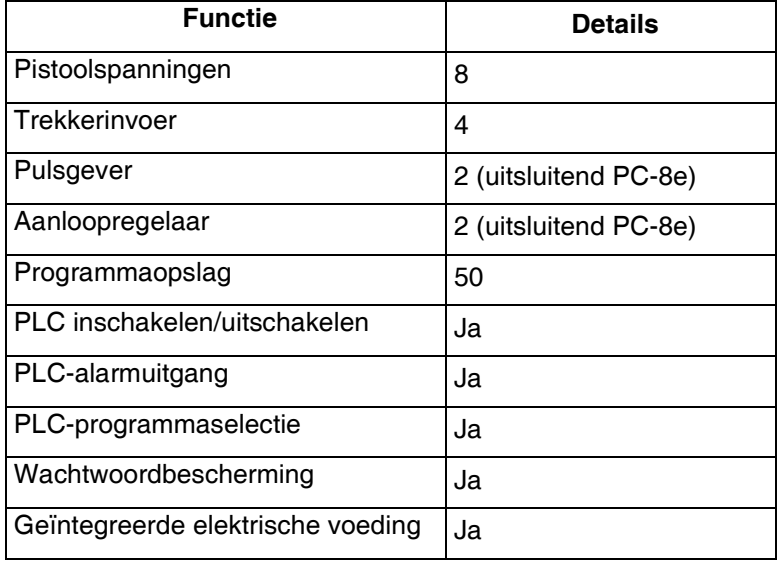

Zie **[Technische specificaties](#page-63-0)** op pagina [64](#page-63-0) voor meer informatie.

### <span id="page-7-0"></span>**Identificatie van de onderdelen (interne modellen - HM25c)**

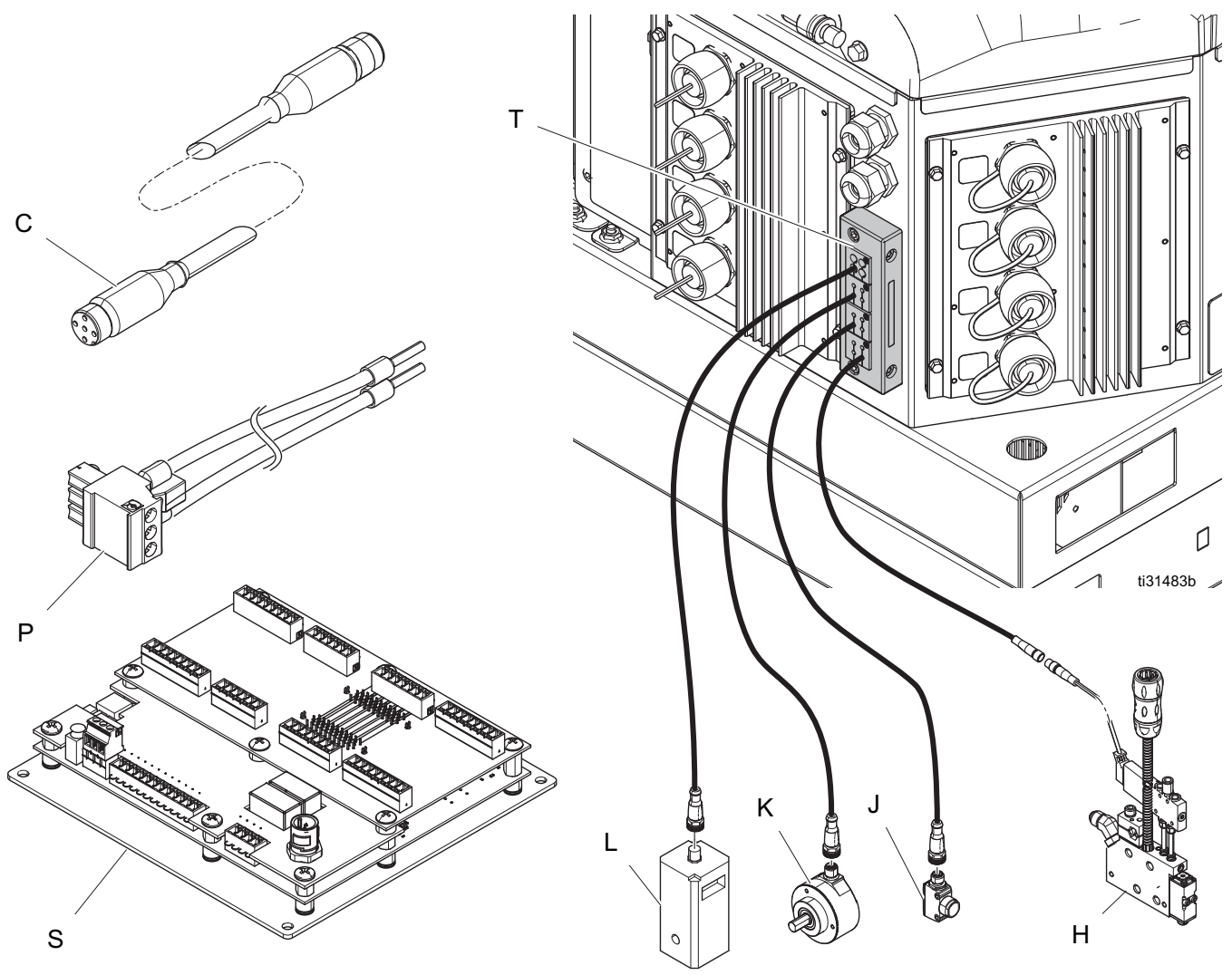

#### Geïnstalleerd op InvisiPac-systeem

#### **Verklaring**

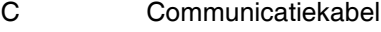

- H Ventiel
- J Trekker
- K Pulsgever

#### **Verklaring**

- L Aanloop
- P Kabelboom
- S Besturingskaart
- T Kabelwartel

### <span id="page-8-0"></span>**Identificatie van de onderdelen (interne modellen - HM25 en HM50)**

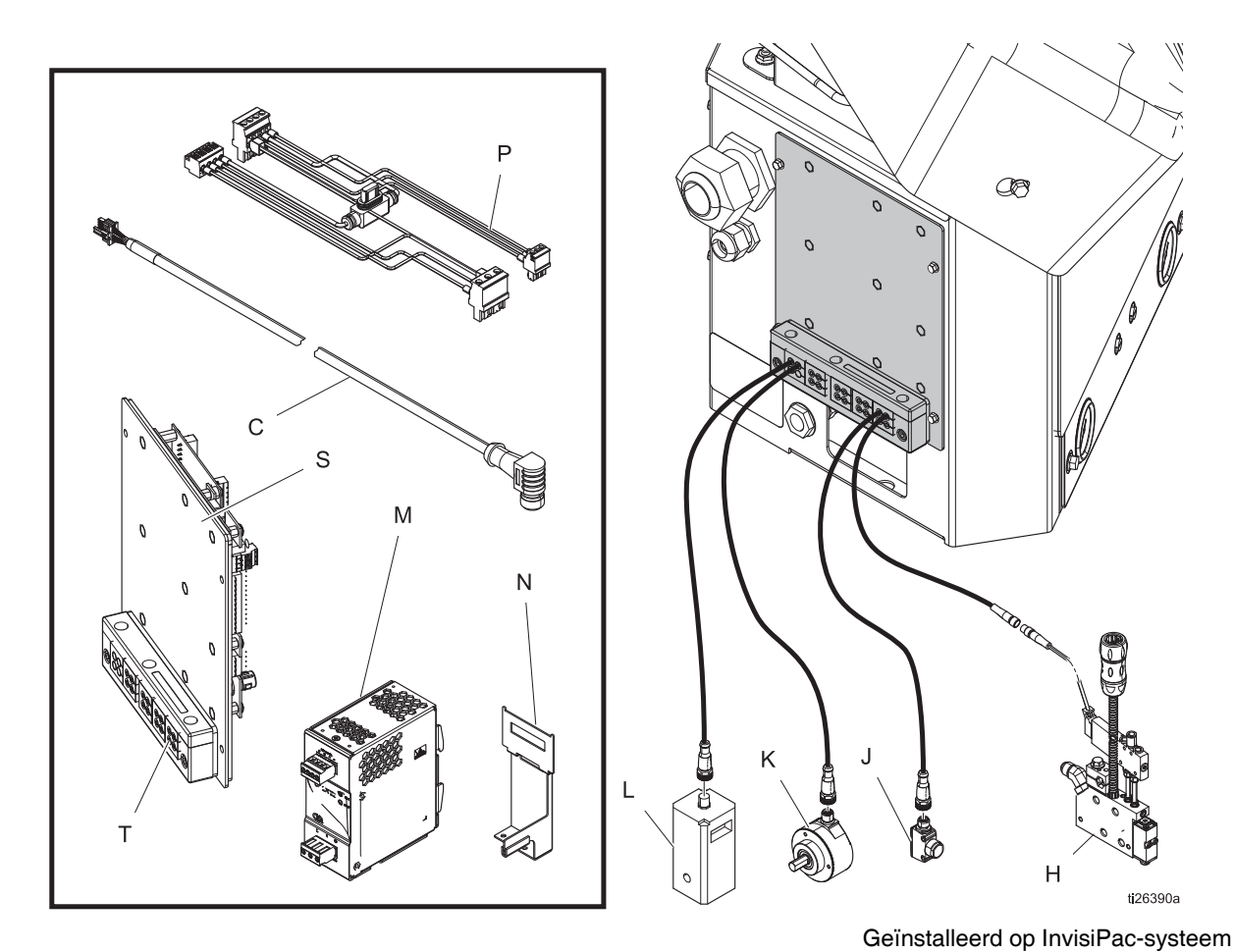

#### **Verklaring**

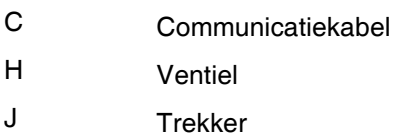

- K Pulsgever
- L Aanloop

### **Verklaring**

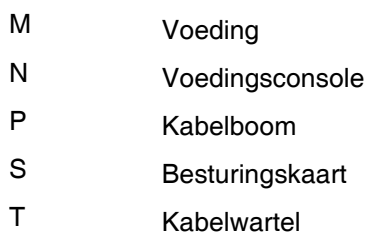

### <span id="page-9-0"></span>**Identificatie van de onderdelen (externe modellen)**

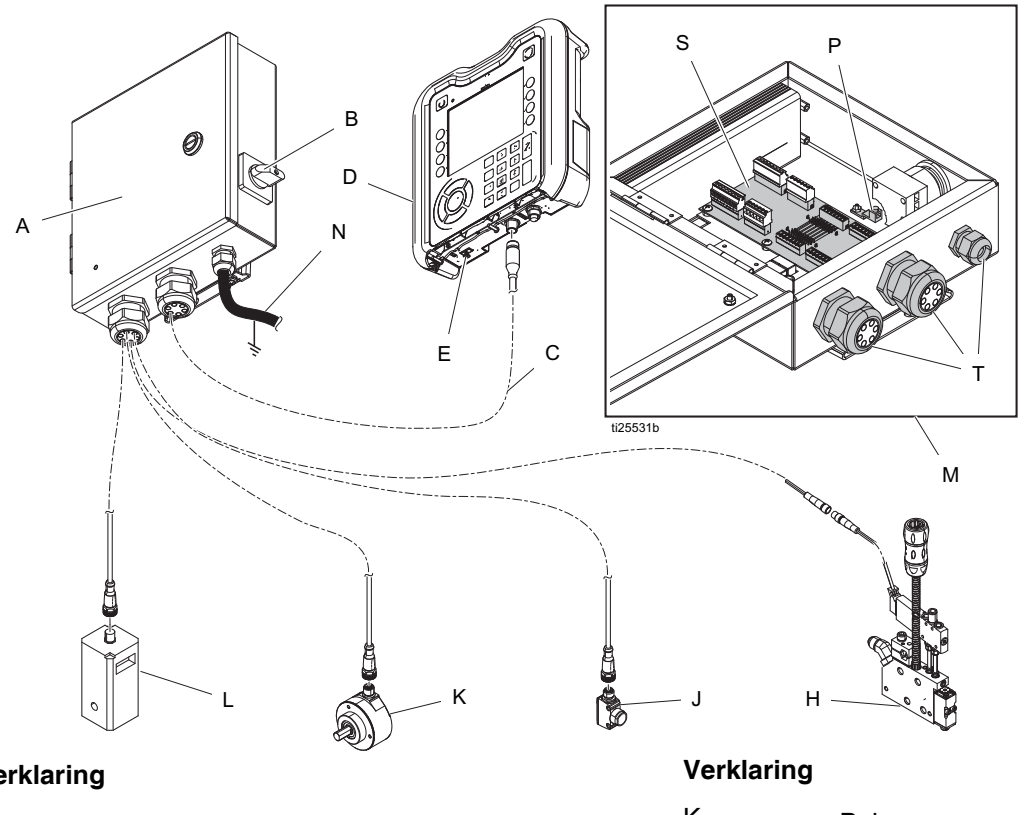

#### **Verklaring**

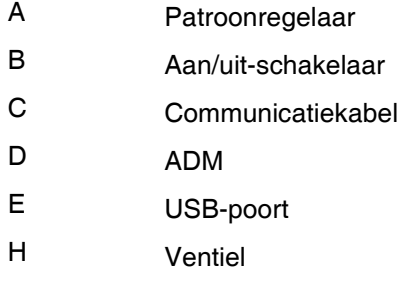

#### J Trekker

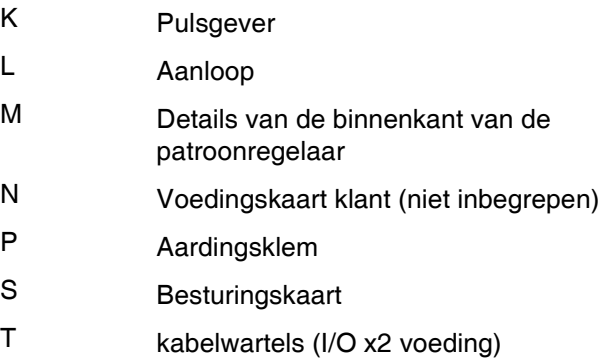

### <span id="page-10-0"></span>**Installatie - Interne modellen (HM25c)**

### <span id="page-10-1"></span>**De patroonregelkaart aansluiten**

1. Zet de typeselectorschakelaar voor het patroonregelsysteem op 0.

**OPMERKING:** Het systeemtype kan enkel effectief worden veranderd wanneer het systeem is uitgeschakeld.

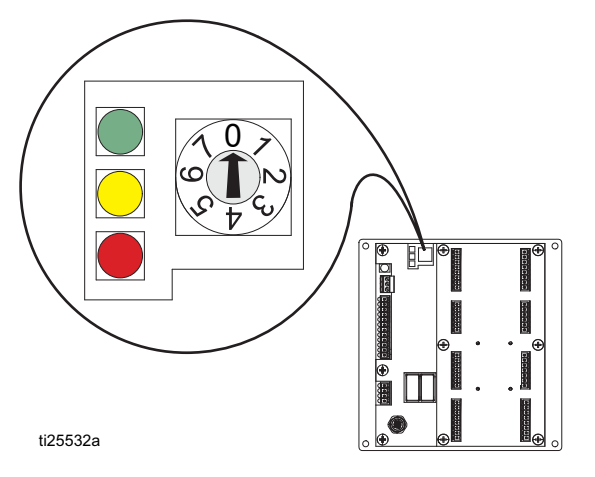

- 2. Verwijder de kabelwartelconstructie (T) achteraan het InvisiPac-systeem en verwijder de inzetstukken. De inzetstukken grijpen de meeste M8- en M12-kabels stevig vast en zetten uit of drukken samen om kabels die groter zijn dan de eigenlijke maat van het gat te doen passen.
- 3. Plaats de klepsignaaldraden, trekkersignaaldraden en PLC-draden (optioneel). Zie **Patroonregelkaart draden**, pagina [18](#page-17-0).
- 4. Voer de kabels door de opening achteraan de InvisiPac-behuizing, zoals aangegeven.
- 5. Plaats de kabelwartelinzetstukken over de kabels en plaats ze opnieuw in het frame. Plaats het frame opnieuw op de achterkant van de InvisiPac-behuizing.
- 6. Verwijder overtollige kabel maar trek niet strak aan. Haal het kabelwartelframe aan om de inzetstukken vast te zetten.

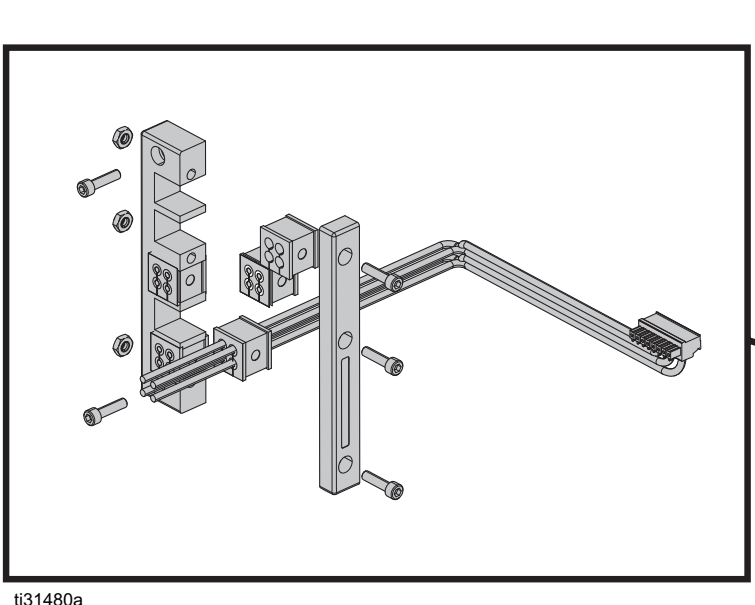

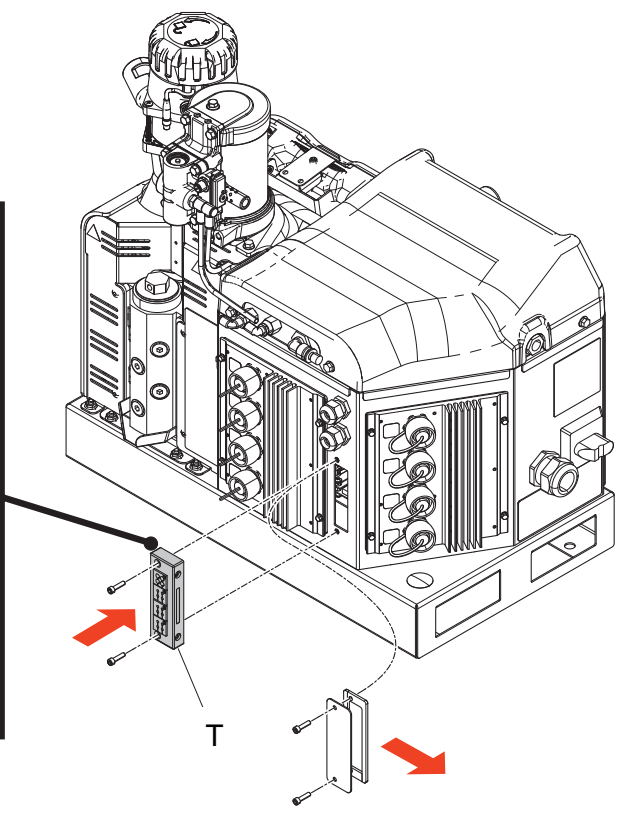

### <span id="page-11-0"></span>**Installatie - Interne modellen (HM25 en HM50)**

### <span id="page-11-1"></span>**De patroonregelkaart aansluiten**

1. Zet de typeselectorschakelaar voor het patroonregelsysteem op 0.

**OPMERKING:** Het systeemtype kan enkel effectief worden veranderd wanneer het systeem is uitgeschakeld.

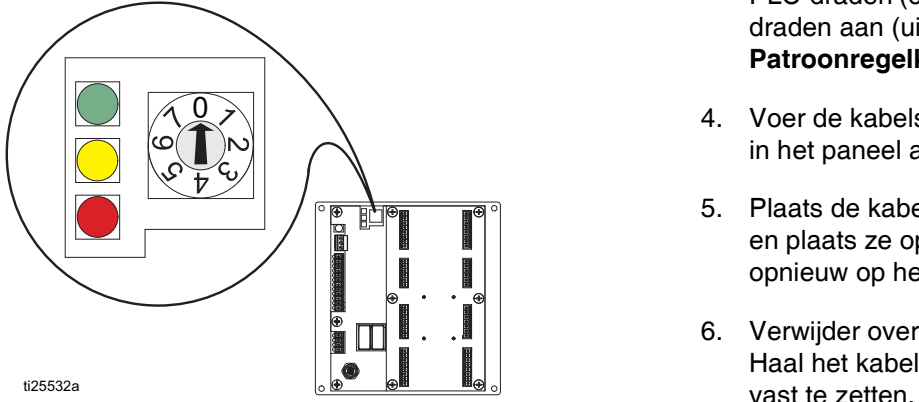

Ś T  $\circ$ 

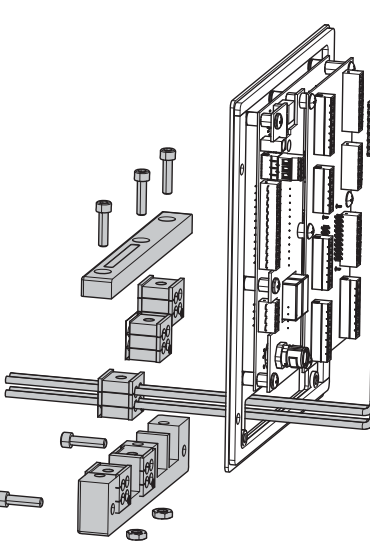

- 2. Verwijder de kabelwartelconstructie (T) van de patroonregelkaart (S) en verwijder de inzetstukken. De inzetstukken grijpen de meeste M8- en M12-kabels stevig vast en zetten uit of drukken samen om kabels die groter zijn dan de eigenlijke maat van het gat te doen passen.
- 3. Plaats de klepsignaaldraden, trekkersignaaldragen, PLC-draden (optioneel) en de pulsgever, en loop de draden aan (uitsluitend PC-8e). Zie **Patroonregelkaart draden**, pagina [18.](#page-17-0)
- 4. Voer de kabels zoals aangegeven door de opening in het paneel achteraan de patroonregelkaart.
- 5. Plaats de kabelwartelinzetstukken over de kabels en plaats ze opnieuw in het frame. Plaats het frame opnieuw op het patroonregelpaneel.
- 6. Verwijder overtollige kabel maar trek niet strak aan. Haal het kabelwartelframe aan om de inzetstukken

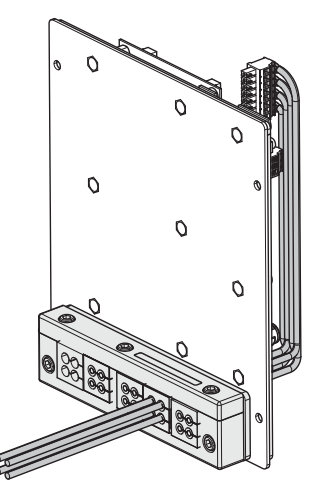

ti26392a

### <span id="page-12-0"></span>**Sluit de voeding en geavanceerde weergavemodule aan**

**OPMERKING:** Als de interne patroonregelaar wordt geïnstalleerd in een HM25 van de eerste generatie met DIN-railschrijven moeten er bijkomende aansluitingen worden gemaakt.

**Installatieset 24Y171** bevat de nodige onderdelen en instructies om deze installatie uit te voeren. Zie **Sets**, pagina [55.](#page-54-0)

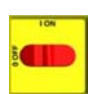

- 1. Zet de hoofdschakelaar UIT.
- 2. Verwijder de deur en vervolgens de stansplaat van de linkerkant van de elektrische behuizing van het systeem.

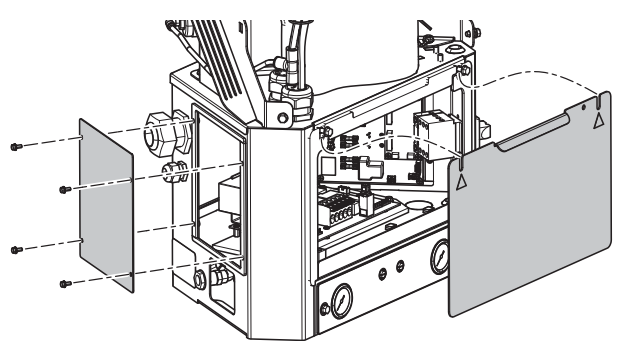

ti26393a

3. Verwijder de connector van de J1-pennen van de AWB-klem en verwijder de voeding en de boom van de montagebeugel. Schroef de montagebeugel los van de AWB.

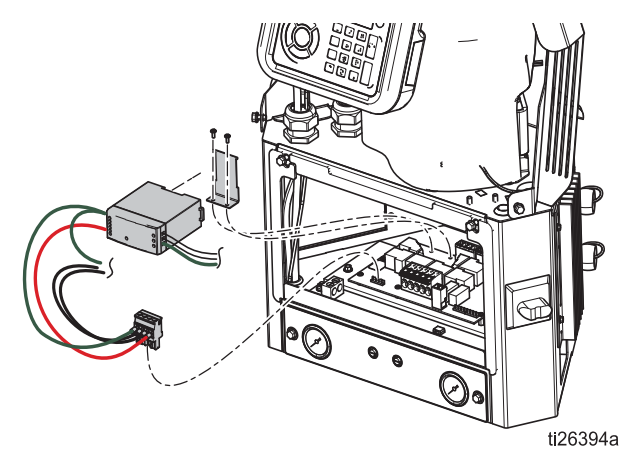

4. Sluit de communicatiekabel (C) aan op de open J3-connector (of J& indien J3 in gebruik is) op de MZLP-kaart. Zorg bij aansluiting op MZLP #2 voor extra kabellengte langs de rand van de elektrische behuizing.

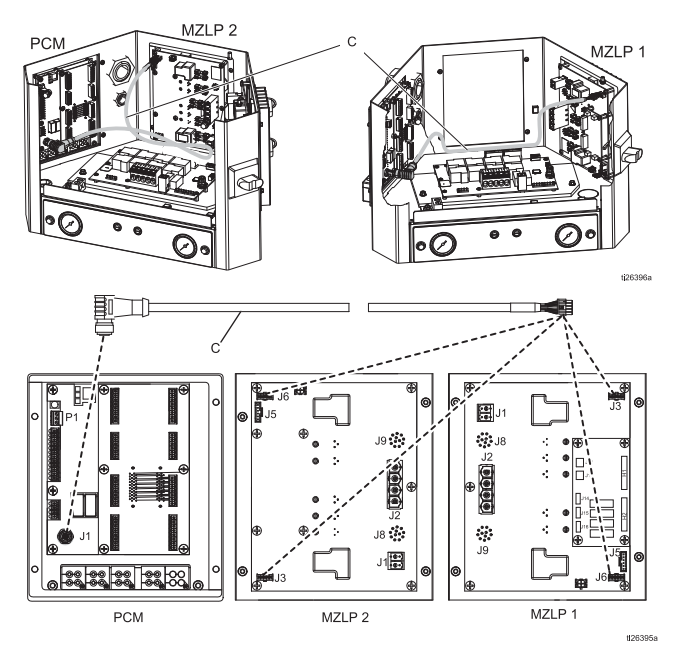

5. Verwijder de blauwe connectors van de terminals van voeding W en gooi ze weg of leg ze opzij. Plaats de nieuwe voedingsconsole (N) op de AWB en klik de nieuwe voeding (N) op zijn plaats.

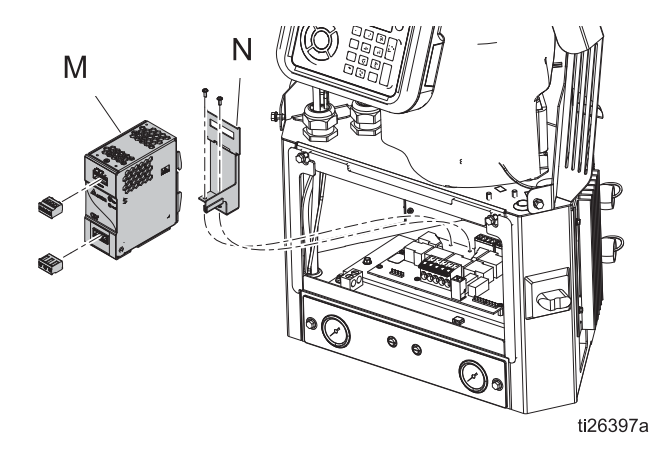

6. Sluit de voedingsboom (P) aan op de J1-pennen van de AWB-klem en de in- en uitgangsklemmen van de voeding.

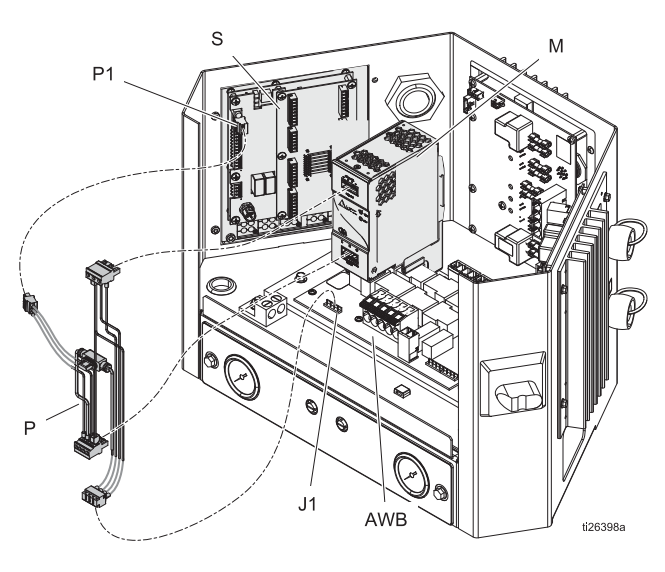

### <span id="page-13-0"></span>**Plaats de besturingskaart in het InvisiPac-systeem**

- 1. Bevestig de kaart in de open ruimte aan de linkerkant van de elektrische behuizing. Gebruik getande flensschroeven.
- 2. Sluit de voedingsboom aan op de P1-klem van de voedingsregelkaart en sluit de communicatiekabel aan op de P4-klem van de patroonregelkaart.

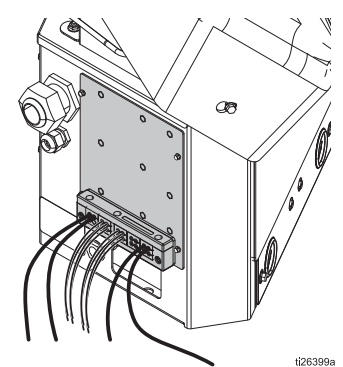

3. Vervang de deur van de elektrische behuizing van het systeem.

### <span id="page-14-0"></span>**Installatie - Externe modellen**

### <span id="page-14-1"></span>**Montage**

De patroonregelaar en ADM kunnen worden opgezet met behulp van de meegeleverde VESA-compatibele consoles en montagesoftware.

- 1. Schroef de twee onderste schroeven los om het 'wandgedeelte' los te koppelen van de console.
- 2. Bevestig de console stevig op de gewenste plaats.
- 3. Schuif de regelaar op de console en draai de twee schroeven vast voor een permanente bevestiging.

**ALTERNATIEVE WERKWIJZE:** Verwijder de montagehardware en bevestig rechtstreeks aan alle oppervlakken.

**OPMERKING:** Zorg voor een vrije ruimte van ten minste 13 in. boven de bovenkant van de montagebeugel om de behuizing in en uit de wandbevestiging te kunnen schuiven.

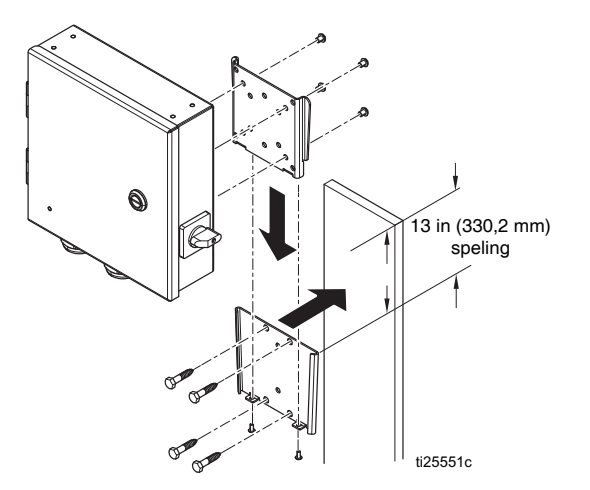

**OPMERKING:** Installeer het systeem zo, dat het vlot toegankelijk en voldoende verlicht is, om gemakkelijk reparaties te kunnen uitvoeren.

### <span id="page-14-2"></span>**De geavanceerde weergavemodule aansluiten (ADM - Advanced Display Module)**

#### **Integreren met InvisiPac HM25c**

1. Zet de typeselectorschakelaar voor het patroonregelsysteem op 0.

**OPMERKING:** Het systeemtype kan enkel effectief worden veranderd wanneer het systeem is uitgeschakeld.

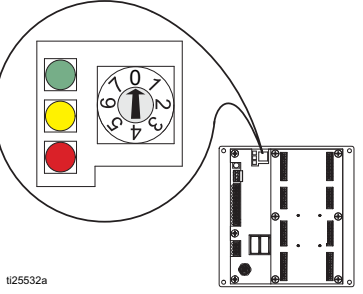

2. Koppel de CAN-kabel los van de ADM (D) en sluit hem aan op één van de mannelijke uiteinden van de splitter (2).

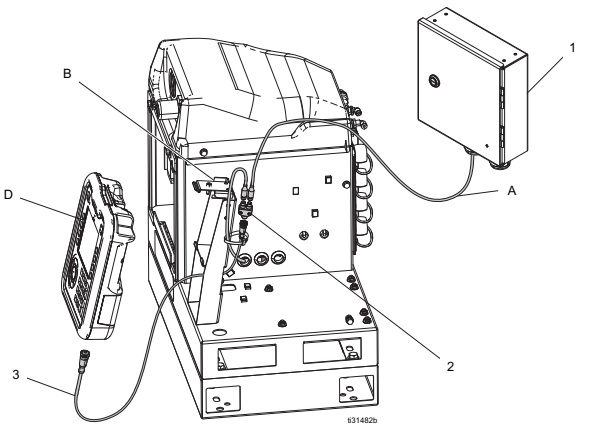

- 3. Sluit de CAN-kabel van de patroonregelaarbehuizing (A) aan op het andere mannelijke uiteinde van de splitter (2).
- 4. Sluit het mannelijke uiteinde van de korte CAN-kabel uit de patroonregelaarset (3) aan op het vrouwelijke uiteinde van de splitter (2).
- 5. Sluit het vrouwelijke uiteinde van de korte CAN-kabel (3) aan op de ADM.
- 6. Gebruik kabelbinders om de CAN-kabels en de splitter aan de ADM-console (B) te bevestigen.

#### **Integreren met InvisiPac (HM25 en HM50)**

1. Zet de typeselectorschakelaar voor het patroonregelsysteem op 0.

**OPMERKING:** Het systeemtype kan enkel effectief worden veranderd wanneer het systeem is uitgeschakeld.

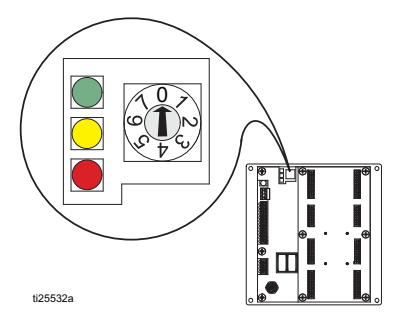

2. Koppel de CAN-kabel los van de ADM (D), steek de kabel door de kunststof beschermkap (B) en verwijder vervolgens de beschermkap uit het systeem.

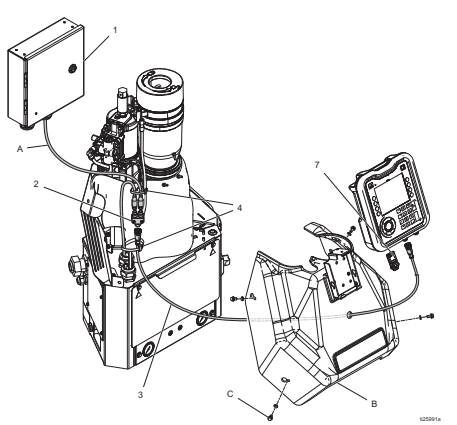

- 3. Koppel de CAN-kabel los van de ADM (D) en sluit hem aan op één van de mannelijke uiteinden van de splitter (2).
- 4. Sluit de CAN-kabel van de patroonregelaar (A) aan op het andere mannelijke uiteinde van de splitter (2).
- 5. Sluit het mannelijke uiteinde van de korte CAN-kabel uit de patroonregelaarset (3) aan op het vrouwelijke uiteinde van de splitter.
- 6. Voer het vrije uiteinde van de korte CAN-kabel (3) door de beschermkap en sluit het vrouwelijke uiteinde aan op de ADM.
- 7. Bevestig de bundel CAN-kabels aan de andere verticale kabelbundel met kabelbinders (4).

#### **Vrijstaand**

1. Zet de typeselectorschakelaar voor het patroonregelsysteem op 1.

**OPMERKING:** Het systeemtype kan enkel effectief worden veranderd wanneer het systeem is uitgeschakeld.

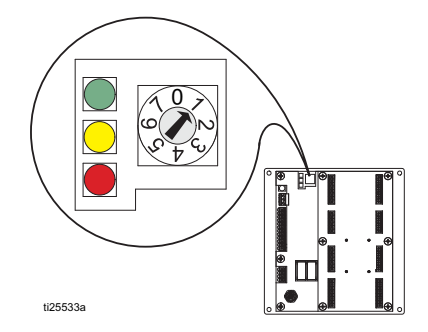

- 2. Monteer de ADM met behulp van de meegeleverde console.
- 3. Sluit de CAN-kabel (C) aan tussen de patroonregelaar en de ADM.

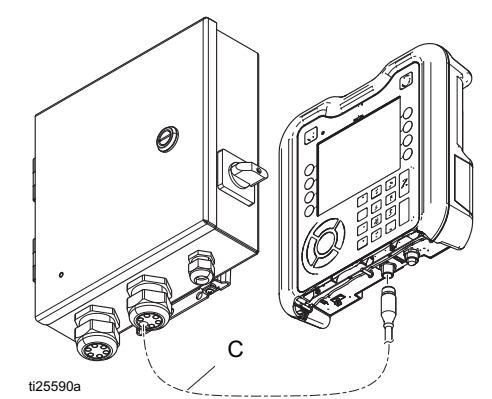

### <span id="page-15-0"></span>**De patroonregelkaart aansluiten**

Zie **Patroonregelkaart draden**, pagina [18](#page-17-0).

- 1. Plaats de trekkers en kleppen
- 2. Plaats de PLC-ingangen en -uitgangen (optioneel)
- 3. Plaats de pulsgever (uitsluitend PC-8e)
- 4. Plaats aanloop (optioneel, uitsluitend PC-8e)

### <span id="page-16-0"></span>**Elektrisch snoer aansluiten**

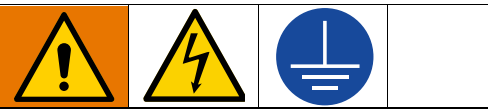

Een foutieve bedrading kan leiden tot elektrische schokken of andere ernstige letsels indien het werk niet correct is uitgevoerd.

Laat alle elektrische werkzaamheden verrichten door een gediplomeerde elektricien. Zorg ervoor dat uw installatie voldoet aan alle nationale, lokale en regionale veiligheids- en brandbeveiligingsregels. De apparatuur moet worden geaard om het risico op elektrische schokken te beperken. Een foutieve aarding kan leiden tot elektrische schokken. Aarding biedt een ontsnappingsdraad voor de elektrische stroom.

Het patroonregelaarsysteem is uitgerust met een aardingsklem. Laat een erkend elektricien het systeem aarden met deze klem.

Elektrische stroom komt binnen via de kleine kabelwartel aan de rechterkant van de behuizing (zie afbeelding). De voedingskabel kan verder in de behuizing worden vastgemaakt met de meegeleverde kabelbinder en kabelbinderhouder.

1. Plaats de stroomkabels (L1/L2 of L/N) in klemmen 2 en 4 op de voedingsschakelaar. De schakelaar aanvaardt ononderbroken of meerdradige kabels van kabeldikte 12 en 14. Zie voor de waarden de **Technische specificaties**, pagina [64](#page-63-0).

**OPMERKING:** De behuizing van de voedingsschakelaar kan met de rode lip bovenaan de schakelaar worden verwijderd voor een gemakkelijke bedrading.

- 2. Sluit de aarding aan op de aardingsklem.
- 3. Controleer of de kabelwartel de voedingskabel stevig vastgrijpt. Gebruik een sleutel om indien nodig aan te halen.

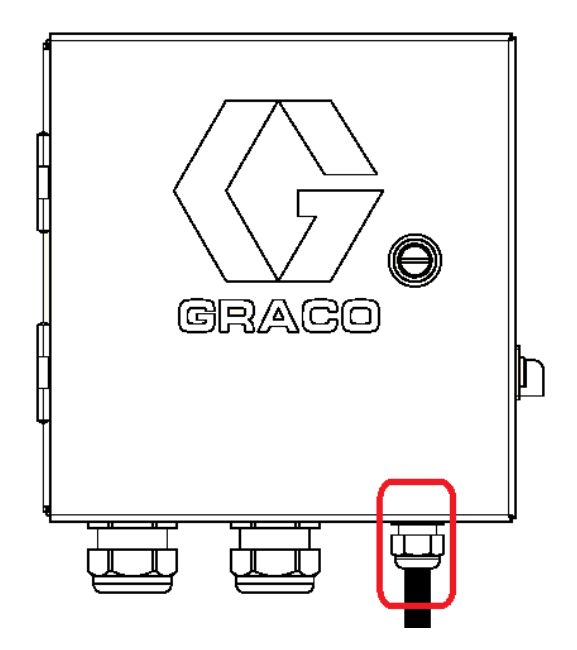

### <span id="page-17-0"></span>**Patroonregelkaart draden**

### <span id="page-17-1"></span>**De kleppen plaatsen**

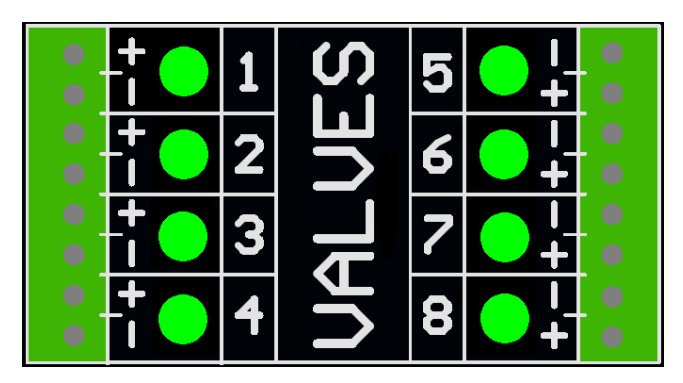

1. U kunt tot wel 8 kleppen aansluiten.

**OPMERKING:** De regelspanning is 24 VDC, met een limiet van 1 A per uitgang en 6 A in totaal.

**OPMERKING:** De status van elke klep wordt aangegeven door groene leds.

**OPMERKING:** De zwarte draden van de DIN-kabel zijn gelabeld als 1 en 2. 1 is plus en 2 is min.

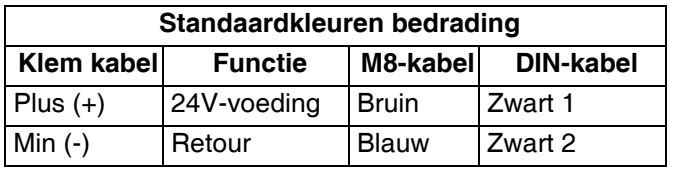

### <span id="page-17-2"></span>**Installatie van de trekker**

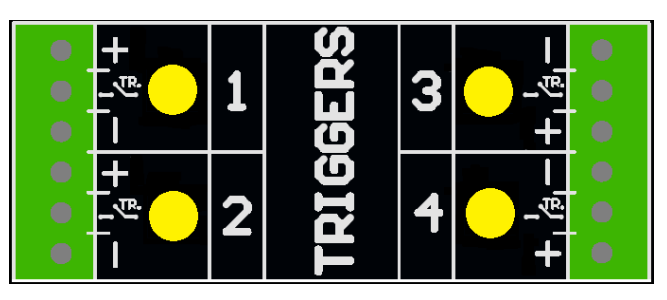

1. Sluit tot wel 4 NPN-, PNP- of droge contacttrekkers.

**OPMERKING:** De geleverde spanning (+) bedraagt 24 VDC.

2. Sluit de twee draden aan tussen TR en min (-) om een droog contact te bekomen.

**OPMERKING:** De status van elke trekker wordt aangegeven door gele leds. De polariteit kan indien nodig worden omgekeerd. Zie **Trekkerconfiguratie**, pagina [31.](#page-30-0)

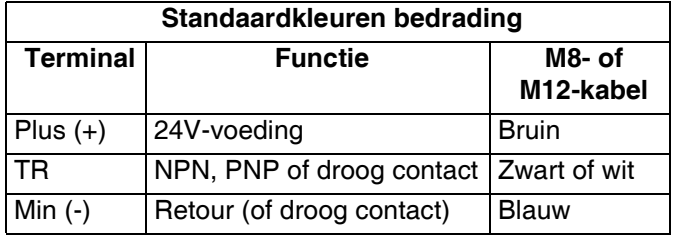

### <span id="page-18-0"></span>**Installatie PLC-ingangen en -uitgangen (optioneel)**

#### **Functies:**

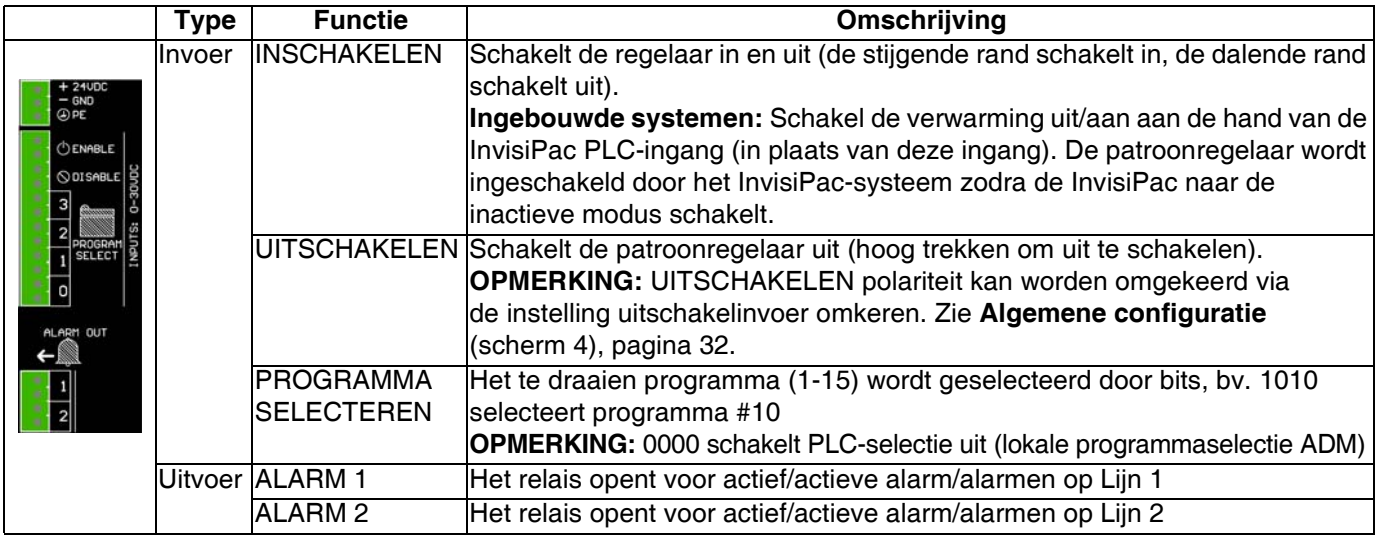

#### **Specificaties**

- 
- 
- $\bullet$  0-30 VDC
- Min. 10 VDC te bekrachtigen
- 

#### **Ingangen Uitgangen**

- Bipolaire ingang  **Droge contactuitgang** 
	- Elektrisch geïsoleerd 0-24 VDC of 0-240 VAC
		-

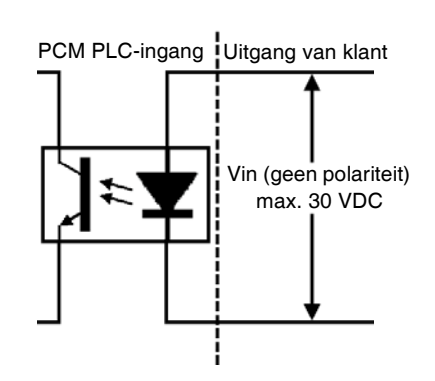

**OPMERKING:** Om een droog contactsignaal, route-GND aan te sluiten op een klem en om een 24VDC-signaal via het droge contact aan te sluiten op de andere klem (zie onderstaande afbeelding).

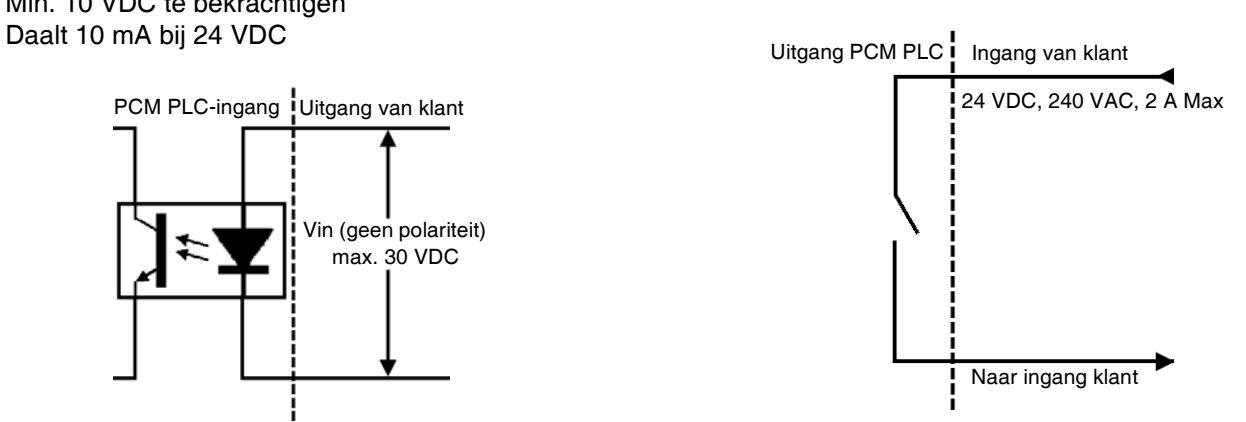

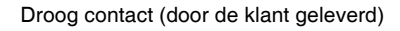

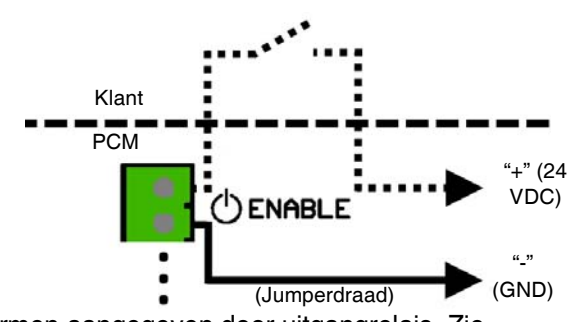

Alarmen aangegeven door uitgangrelais. Zie **Probleemoplossing foutcodes**, pagina [45](#page-44-1) voor meer informatie.

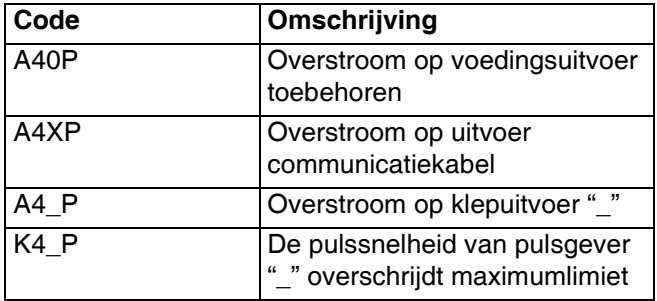

### <span id="page-19-0"></span>**Pulsgeverinstallatie (uitsluitend PC-8e)**

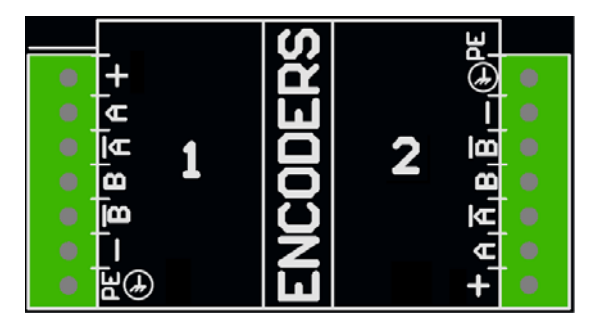

1. Sluit tot twee pulsgevers aan om de lijnsnelheid te bewaken.

**OPMERKING:** Lijn 1 en lijn 2 op de ADM.

**OPMERKING:** Pulsgevertype moet een kwadratuurdifferentiële linedriver (RS422) zijn. De schaal wordt ingegeven in het instelscherm van de pulsgever, aan de hand van de functie voor live-ijking.

**OPMERKING:** Sommige pulsgevers hebben Z- en Z'-aansluitingen. Deze worden niet gebruikt en moeten niet worden aangesloten.

**OPMERKING:** De pulsgeverrichting kan worden omgekeerd door A en A' te verwisselen met B en B'. Doe dit wanneer de lijnsnelheid negatief is op de ADM.

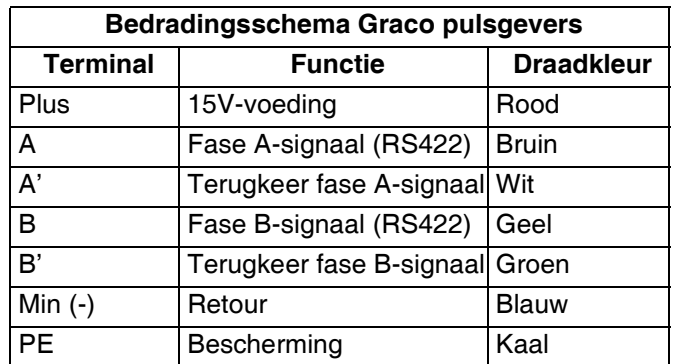

### <span id="page-19-1"></span>**Aanloopinstallatie (uitsluitend PC-8e)**

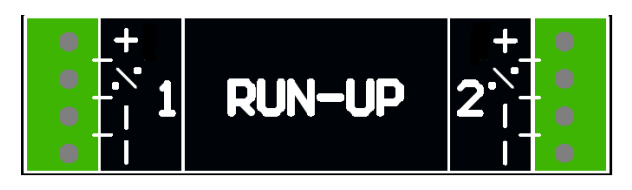

1. Sluit tot twee , I/P'- of , V/P' aanloop luchtdrukregelaars aan om de pompdruk te kunnen aanpassen op basis van de lijnsnelheid. De hardware detecteert automatisch of een I2P of V2P is aangesloten.

**OPMERKING:** De druk vs. lijnsnelheidinstellingen worden ingegeven op het aanloopinstelscherm. Zie **Aanloopregelaar**, pagina [42.](#page-41-0)

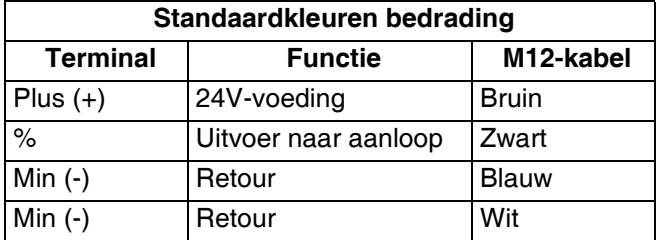

### <span id="page-20-0"></span>**De eerste keer opstarten**

### <span id="page-20-1"></span>**Software-update**

Bij het integreren in een een InvisiPac-systeem kan een software-update van het systeem nodig zijn om compatibel te zijn met de patroonregelaar. Volg de **Software-updateprocedure**, pagina [49.](#page-48-0)

### <span id="page-20-2"></span>**Token**

Uitsluitend voor PC-8e-modellen is er een token nodig om het gebruik van pulsgever en aanloop mogelijk te maken.

1. Haal het toegangspaneel van de token van de achterkant van de ADM.

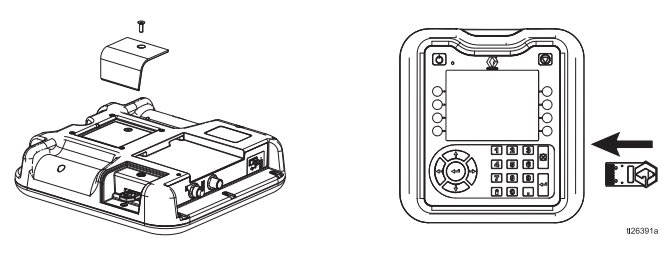

- 2. Steek en druk de blauwe token 24X626 in de gleuf.
- 3. Plaats de afdekking opnieuw en laat de token zitten.

### <span id="page-21-0"></span>**Schermen**

Ga door alle schermen om de interface van de patroonregelaar in te stellen.

- Onder de bedrijfsschermen vallen de startpagina en patroondefinitie.
- De instelschermen bevatten configureerbare instellingen voor alle toebehoren.

### <span id="page-21-1"></span>**Schermoverzicht**

**OPMERKING:** Voor het ingebouwde InvisiPac-systeem zijn er bijkomende hoofdstukken beschikbaar voor Hot-melt-HMI.

#### **Bedrijfsschermen**

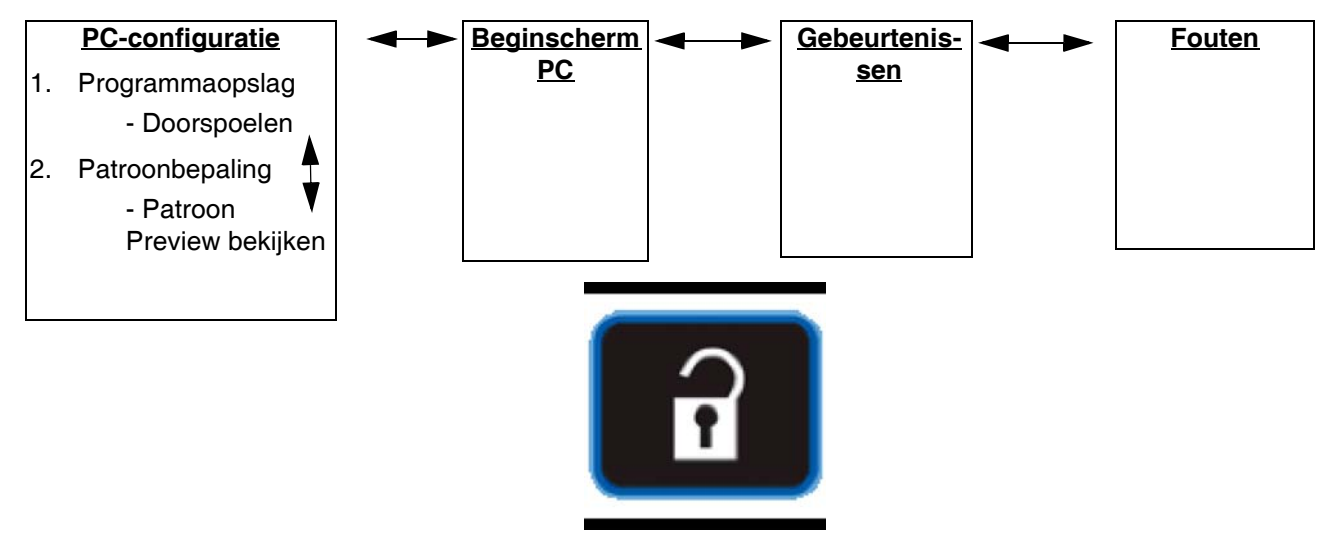

Druk om te schakelen tussen Bedrijf en Instellen

#### **Instelschermen**

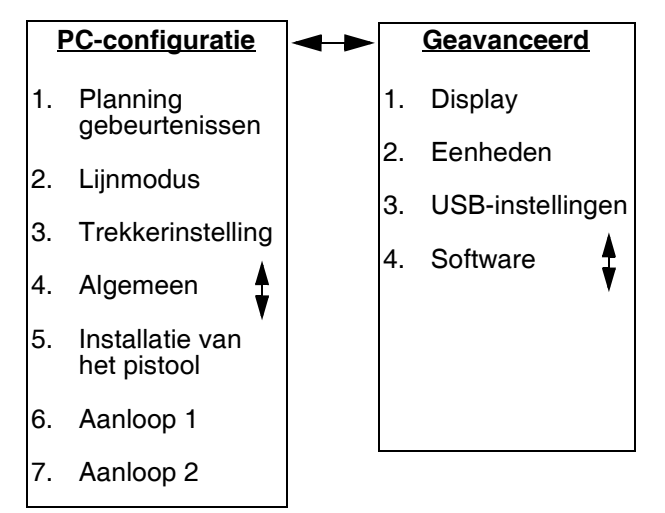

### <span id="page-22-0"></span>**HMI-interface**

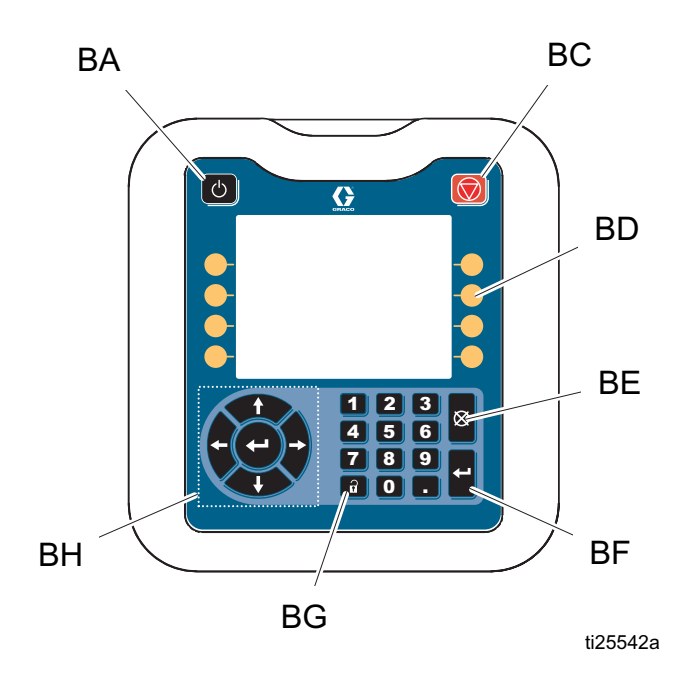

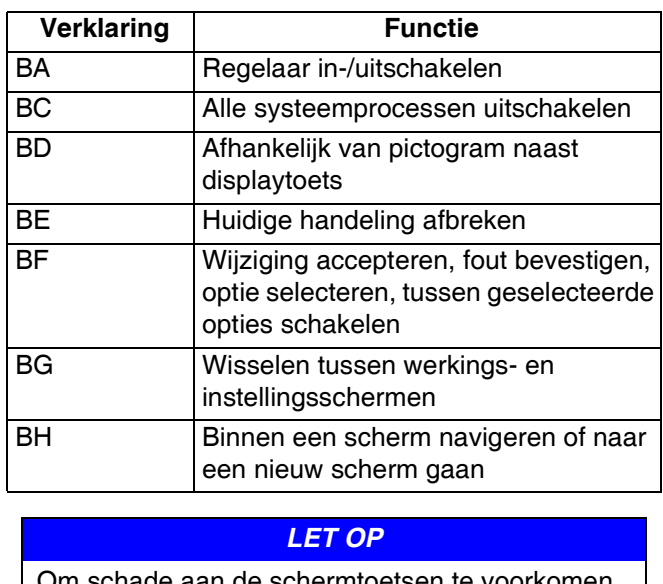

Om schade aan de schermtoetsen te voorkomen, kunt u beter niet met een scherp voorwerp zoals een pen, plastic kaart of een vingernagel op de toetsen drukken.

### <span id="page-23-0"></span>**PC-schermen**

#### <span id="page-23-1"></span>**Startscherm**

Alleen-lezenweergave van in- en uitgangen van patroonregelaar:

- 1. Status van pistolen  $\mathbb{I}$ , trekkers  $\mathbb{I}$  en PLC-signalen.
- 2. Productiesnelheid  $\mathbb{Z}_{\text{min}}$  en afgewerkte toestellen  $\mathbb{H}$ .
- 3. Per product gedoseerd materiaal  $\blacktriangleright$ .
- **A**  Pistoolstatussen
- **B** Trekkerstatussen
- **C** Lijninformatie
- **D** PLC-signalen

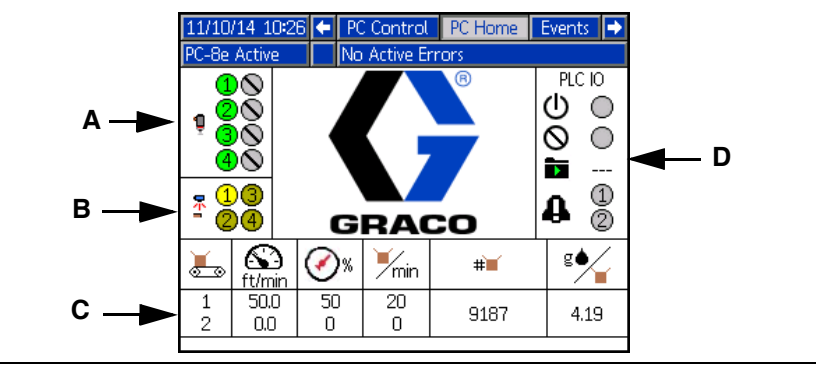

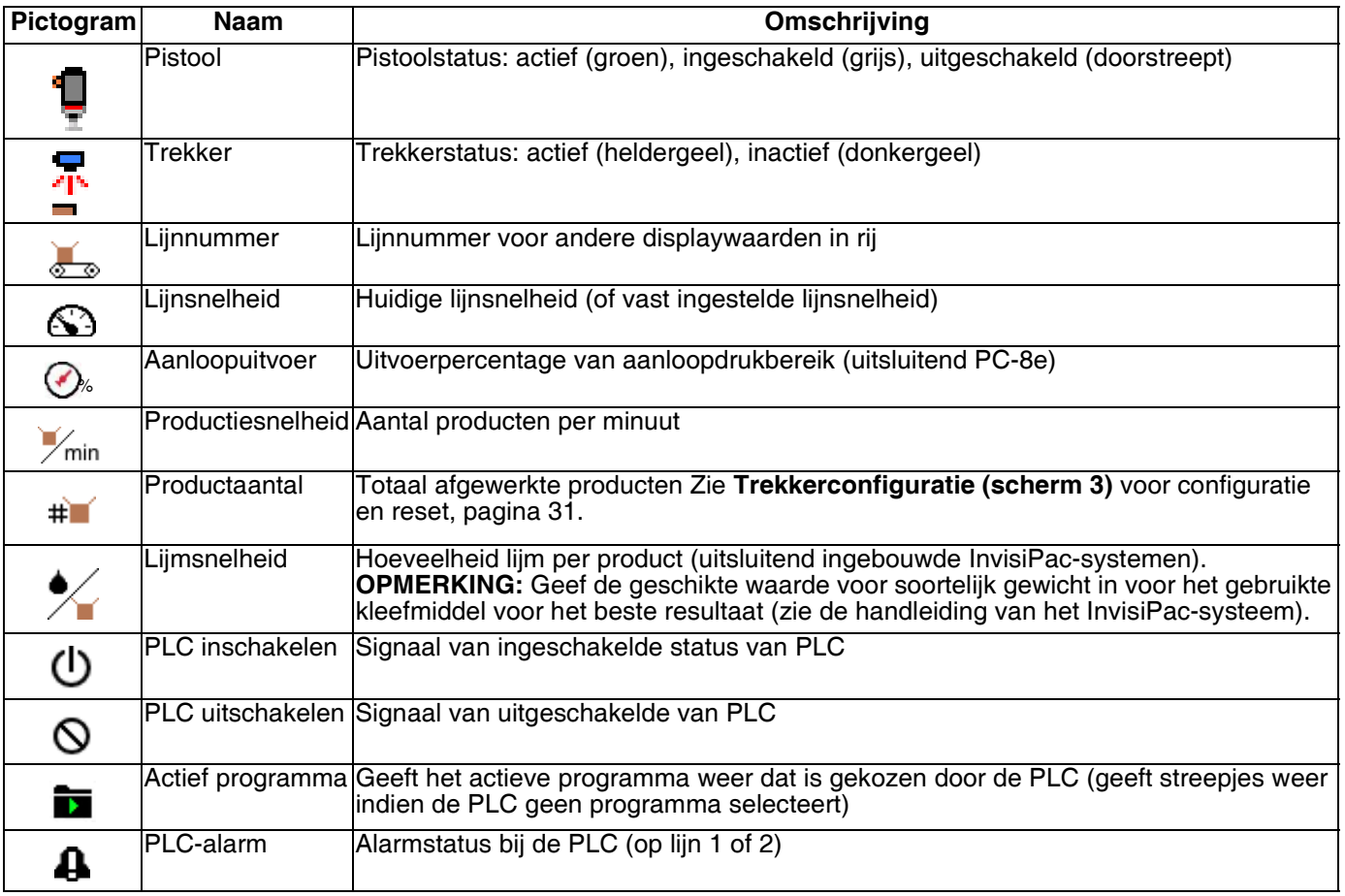

#### <span id="page-24-0"></span>**Programmaopslag (scherm 1)**

- 1. Selecteer het te laden programma.
- 2. Programma kopiëren **DE**, programma wissen **uit de programma hernoemen** with
- 3. Pistolen spoelen .
- 4. Regelaar vergrendelen/ontgrendelen voor onderhoud

**OPMERKING:** De mogelijkheden kopiëren, wissen en hernoemen zijn uitgeschakeld wanneer 'Patroondefinities vergrendelen' is uitgeschakeld. Zie **Algemene configuratie**, pagina [32.](#page-31-0)

11/10/14 11:04 ← Diagnostic PC Control PC Home PC-8e Active No Active Errors Program Storage Ŧ ₻ **A** - Scherm openen **A D** Dem **B** - Onderhoud vergrendelen/ontgrendelen  $\overline{a}$ **B**  $\rightarrow$   $\parallel$  (9)  $\parallel$  3  $\rightarrow$   $\parallel$   $\parallel$  P **C** - Naar spoelscherm **D** - Actief programma 5  $\sim$ 6 **P** - Schermnummer (scherm 1) **C** 7  $\overline{a}$ 8 9  $\overline{a}$  $10$  $\overline{a}$ +

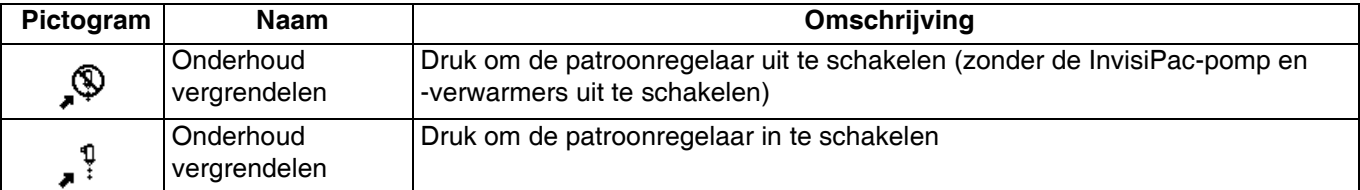

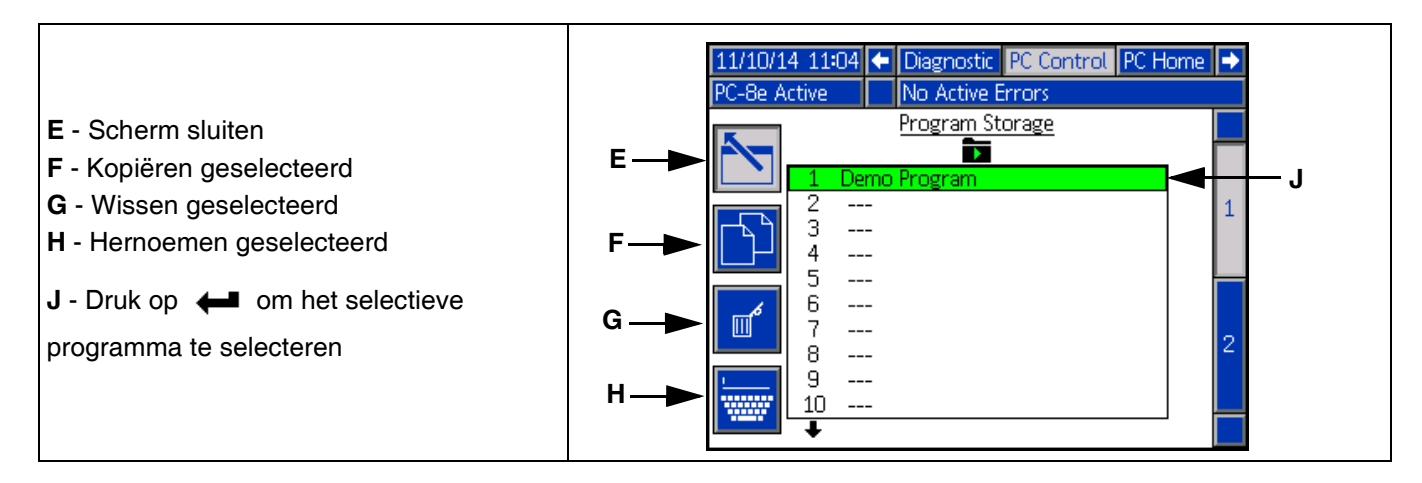

#### **Pistool spoelen**

- 1.<br>1. Individuele pistolen spoelen <sup>inf</sup>.
- 2. Spoel alle pistolen door op enter  $\leftarrow$  te drukken.

**OPMERKING:** Enkel pistolen met toegewezen trekkers worden gespoeld.

**OPMERKING:** Pistolen mogen enkel worden gespoeld wanneer het systeem actief is of 5 minuten is verwijderd van actief te zijn.

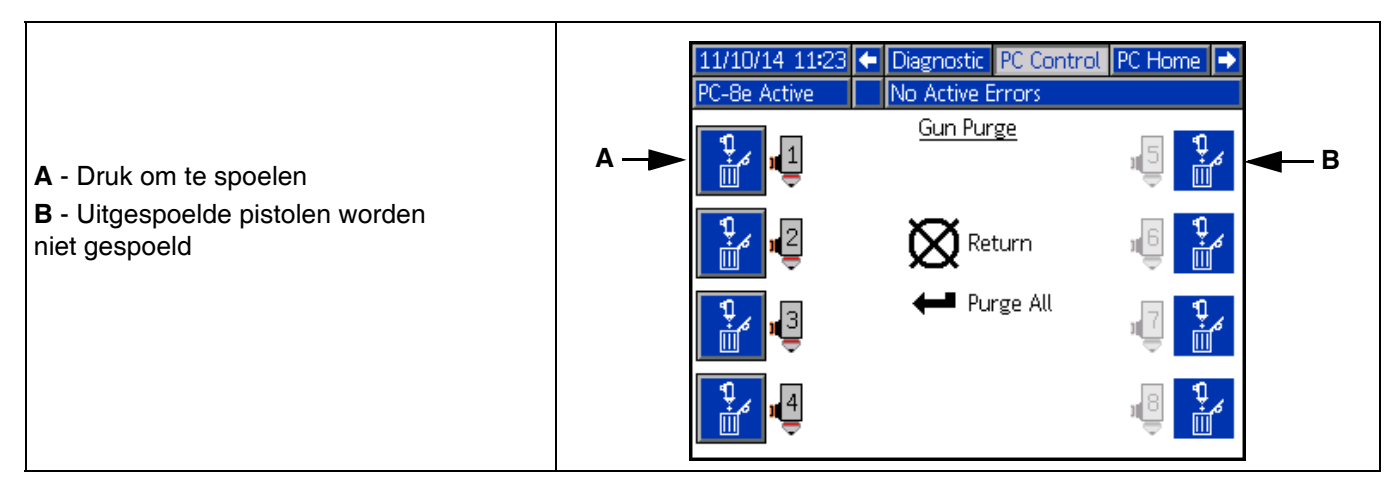

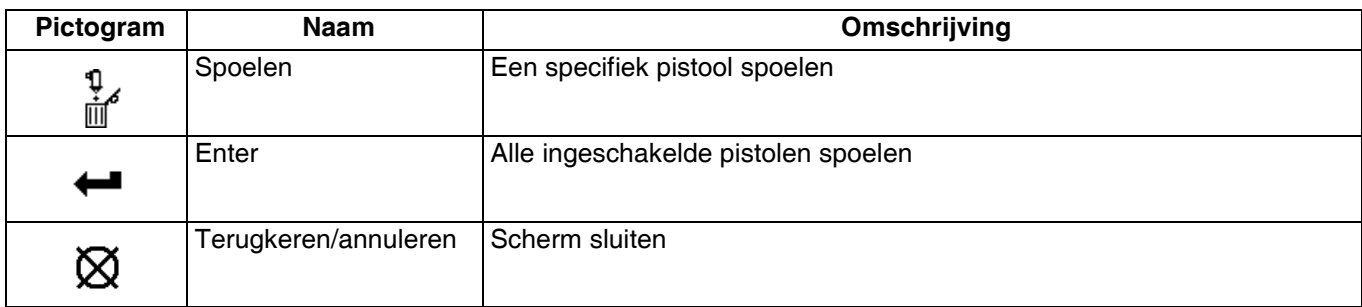

#### <span id="page-26-0"></span>**Patroondefinite (scherm 2)**

- 1. Geef het startpunt en de lengte van de lijmstrepen in.
- 2. Schakel het onderbreken van elke lijmstreep in of uit.
- 3. Patroon vooraf bekijken.

**OPMERKING:** Ga om het patroon van pistool A naar pistool B te klonen naar een lijmstreep op pistool B en houd de nummertoets voor pistool A ingedrukt.

**OPMERKING:** Ga naar het scherm en scrol naar beneden voor kleppen 5-8. Voeg lijmstrepen toe en scrol verder naar rechts voor lijmstrepen 6-24.

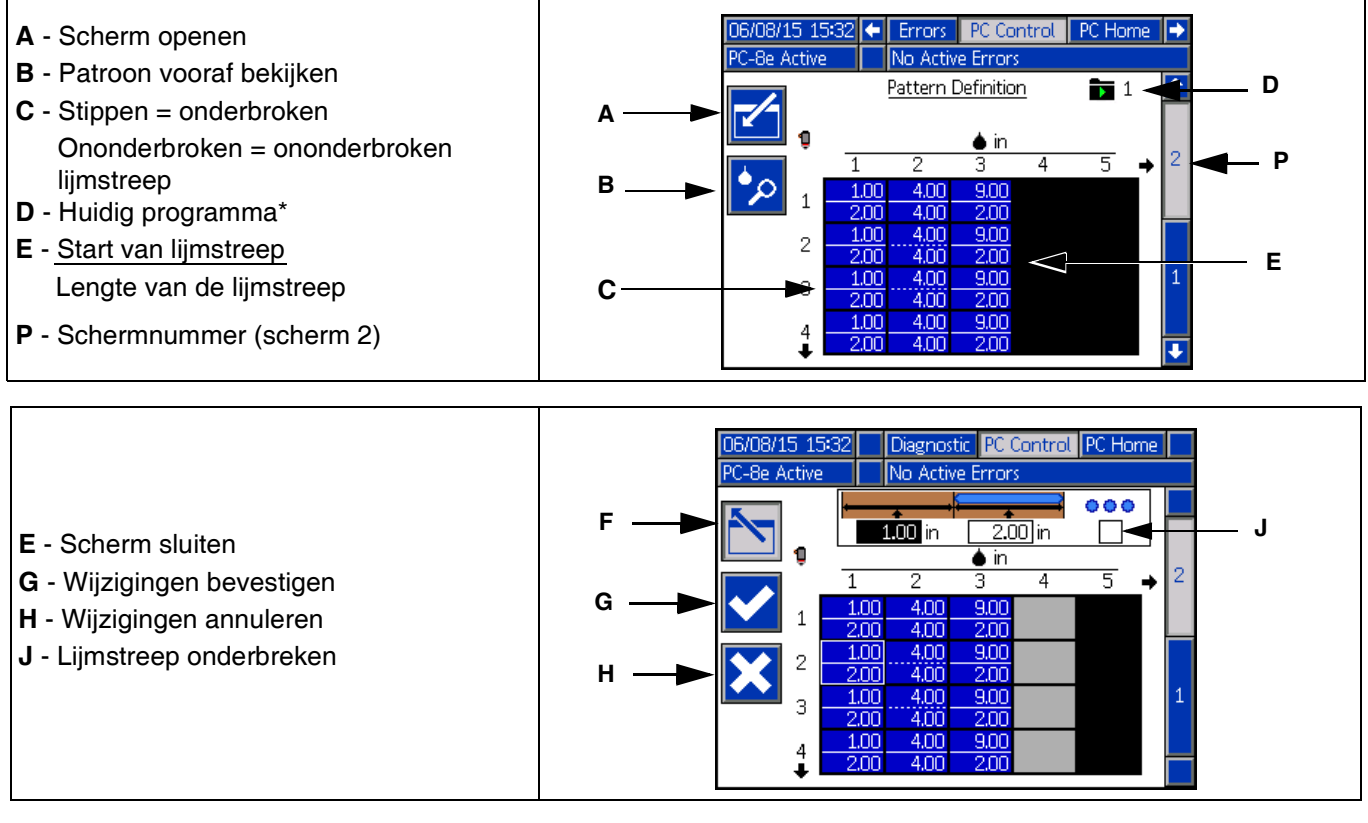

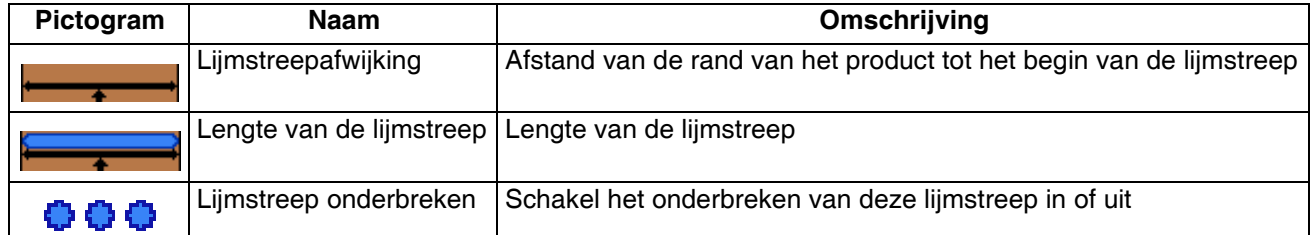

*\* De huidige programma-indicator geeft aan dat wijzigingen aan de instellingen op deze pagina enkel van invloed zullen zijn op het huidige programma.*

#### <span id="page-27-0"></span>**Patroon vooraf bekijken**

Alleen-lezenweergave van het lijmstreeppatroon.

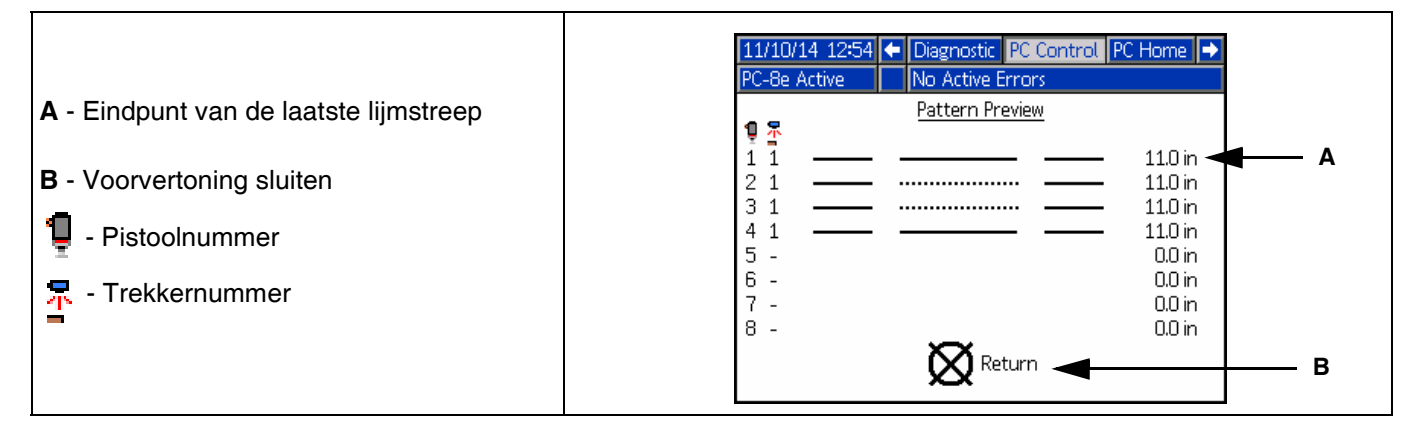

**OPMERKING:** Gestipt patroon vertoond onderbreking. Het eigenlijke aantal onderbroken lijmstrepen wordt niet weergegeven.

**OPMERKING:** Een rood patroon geeft aan dat er voor het pistool geen trekker is geselecteerd. Zie **Gebeurtenisplan**, pagina [29](#page-28-0).

#### <span id="page-28-0"></span>**Gebeurtenisplan (scherm 1)**

Geef de configuratie-instellingen in voor dit patroon:

- 1. Wijs een trekker toe aan elk pistool.
- 2. Geef de pistooltrekkerafwijking in.
- 3. Geef de minimale productlengte in (als mogelijk een foutieve trekker wordt gekozen).
- 4. Patroonspiegeling inschakelen
- 5. Geef het percentage en interval van onderbreking in.

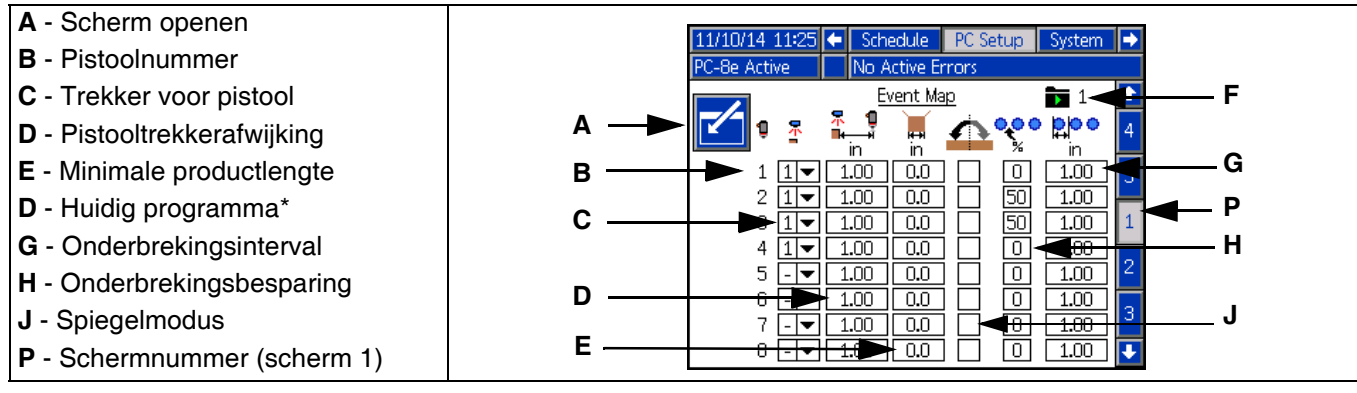

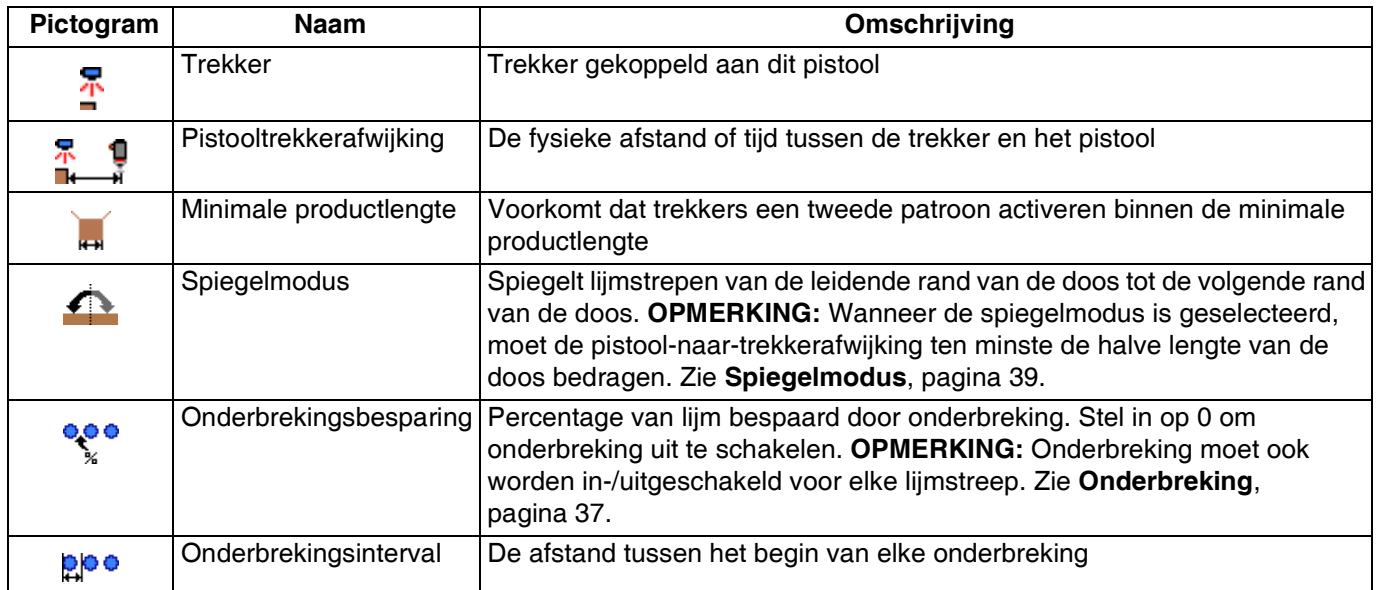

*\* De huidige programma-indicator geeft aan dat wijzigingen aan de instellingen op deze pagina enkel van invloed zullen zijn op het huidige programma.*

#### <span id="page-29-0"></span>**Lijnmodus (scherm 2)**

- 1. Modus selecteren:
	- a. Tijdgebaseerd.
	- b. Afstandsmodus zonder pulsgever (gebruikt vaste lijnsnelheid).
	- c. Afstandsmodus met pulsgever.
- 2. Voor de tijdsmodus bestaan er geen bijkomende instellingen.
- 3. Voor afstandsmodus zonder pulsgever:
	- a. Laat één product aan normale snelheid voorbij de trekker gaan.

**OPMERKING:** Zie het hoofdstuk trekkerconfiguratie als het product de trekker niet naar behoren doet afgaan.

b. De lijnsnelheidinstelling  $\bigcirc$  wijzigen totdat de

lengte van het laatste product  $\mathbf{H}$  juist is.

- 4. Voor afstandsmodus met pulsgever:
	- a. Controleer of er een positieve lijnsnelheid is wanneer de lijn voorwaarts beweegt. Als de snelheid negatief is, verwisselt u de bedrading van A en A' met die van B en B' aan de pulsgeverconnector op de patroonregelaar.
	- b. Laat één product voorbij de trekker gaan.
	- c. Stel de pulsen van de pulsgever af per mm <del>≰®</del><br>fotdat de lengte van het laatste product <sub>**<sub>⊯</sub> juist is.**</sub>

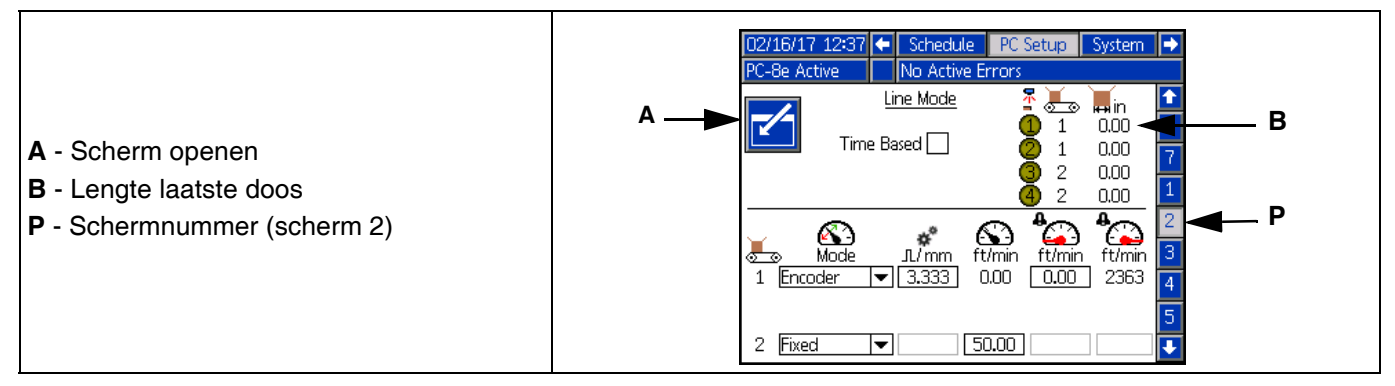

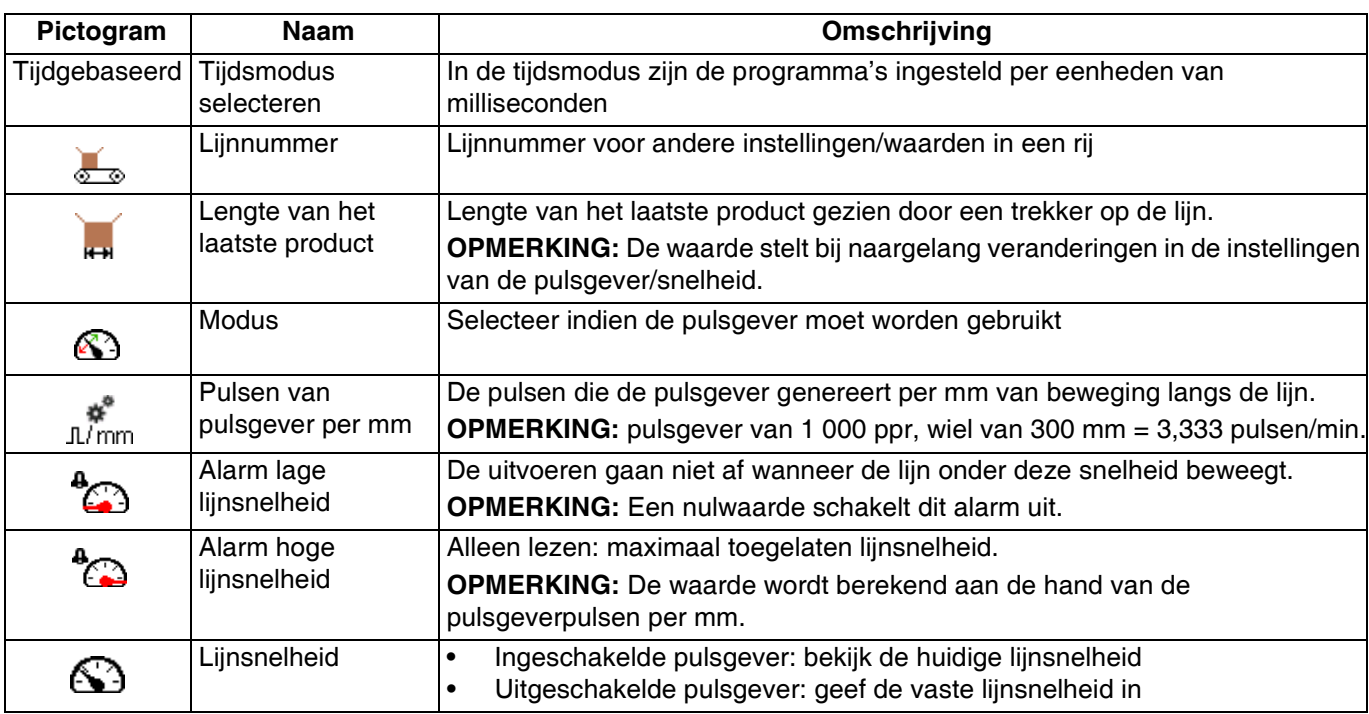

#### <span id="page-30-0"></span>**Trekkerconfiguratie (scherm 3)**

- 1. Selecteer de trekkerpolariteit $\overline{1}$ :
	- a. Trekker  $\frac{1}{\sqrt{2}}$  moet heldergeel zijn wanneer er product aanwezig is en donkergeel wanneer er geen product aanwezig is.
	- b. Is de polariteit omgekeerd, gebruik dan het

keuzemenu  $\frac{+}{\sqrt{2}}$  om de detectie om te keren.

- 2. Selecteer het trekkerlijnnummer **(2. Selecteer het trekkerlijnnummer** PC-8e):
	- a. Selecteer lijn 1 als het product langs alle trekkers aan dezelfde snelheid beweegt.
- b. Als er twee lijnsnelheidinstellingen nodig zijn, selecteert u lijn 1 voor trekkers die vanaf de eerste lijnsnelheid meten, en lijn 2 voor de tweede.
- 3. Trekkercyclustellers:
	- a. Bekijk de huidige en de levensduurcyclustelling voor elke trekker.

<sup>12345</sup> b. Druk op soft key <sup>00000</sup> om de huidige cyclustelling van de geselecteerde trekker te resetten.

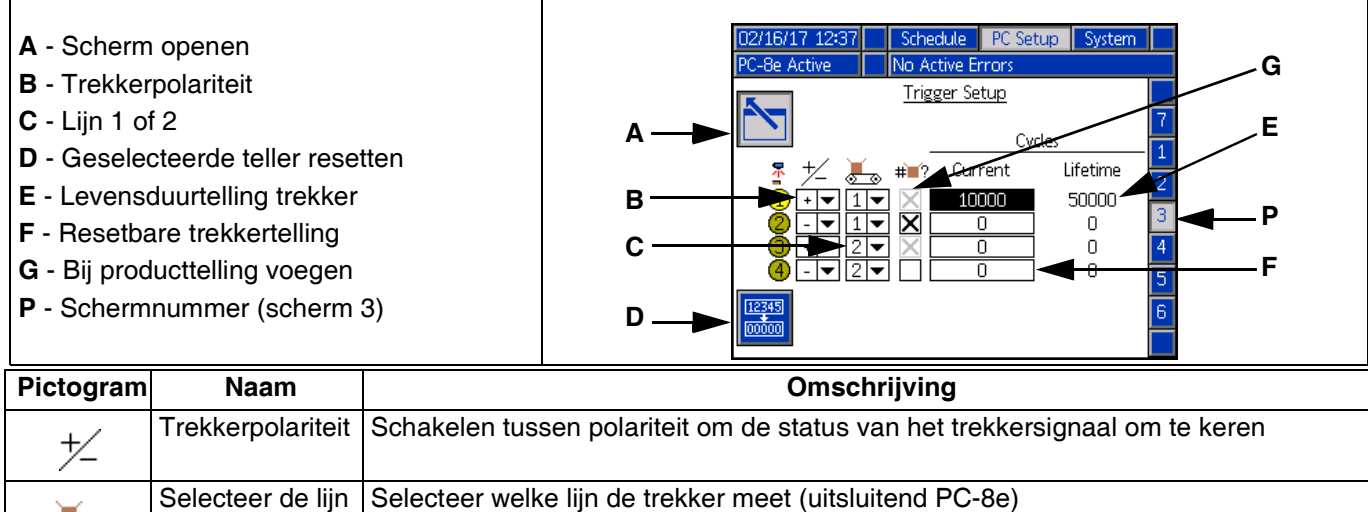

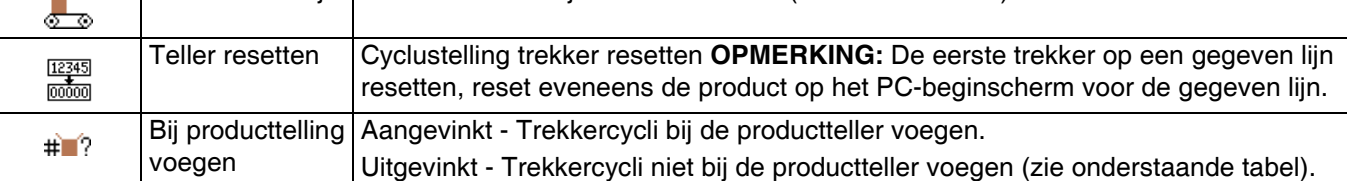

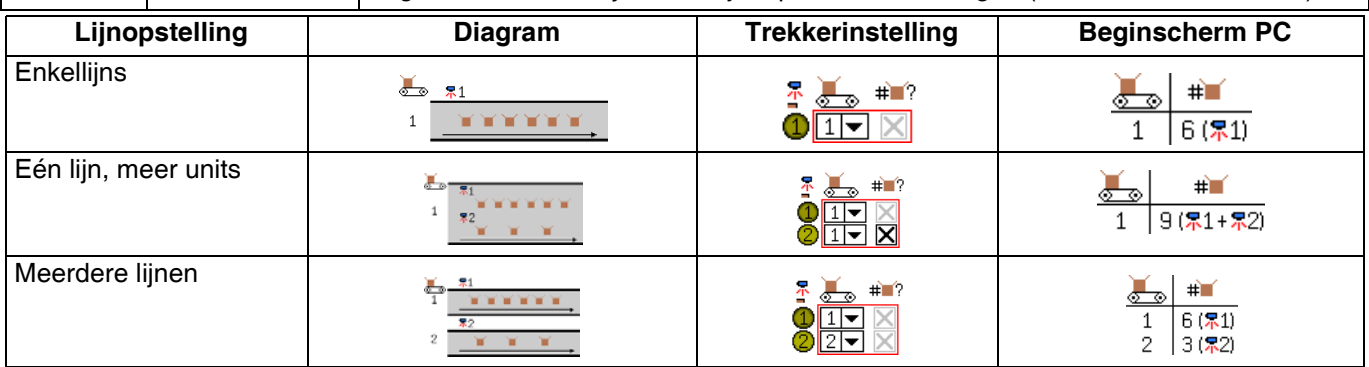

**OPMERKING:** Om de productteller op het PC-beginscherm te resetten voor elke lijn, reset u de huidige trekkerteller voor de uitgevinkte trekker (grijs).

#### <span id="page-31-0"></span>**Algemene configuratie (scherm 4)**

1. Patroondefinitie vergrendelen (optioneel) — Beschermt het patroon tegen onbedoelde wijzigingen. De operator moet een wachtwoord ingeven om de patronen te wijzigen en programma's te kopiëren, verwijderen en te hernoemen.

**OPMERKING:** Deze instelling gaat enkel in wanneer de bedrijfsschermen eveneens zijn vergrendeld. Zie **Geavanceerde schermen**, pagina [35.](#page-34-0)

- 2. Uitschakelinvoer omkeren (optioneel):
	- Gebruikt om de polariteit van het PLC-uitschakelinvoersignaal om te keren. Zie **Installatie PLC-ingangen en -uitgangen**, pagina [19.](#page-18-0)
	- Indien geselecteerd, moet het uitschakelsignaal hoog worden getrokken zodat de patroonregelaar kan doseren.
	- Indien niet geselecteerd (standaard), moet het uitschakelsignaal hoog worden getrokken om te voorkomen dat de patroonregelaar kan doseren.
- 3. Drukcompensatie inschakelen (optioneel, uitsluitend PC-8e):
	- Gebruikt om een consistente lijmuitvoer te behouden aan een variabele lijnsnelheid.
	- Met de aanloopset ingebouwd, stelt deze functie de pompdruk bij volgens uitvoer vs. snelheidscurve. Zie **Aanloopregelaar**, pagina [34](#page-33-0)  voor de aanloopinstellingen.
- 4. Gemoduleerde lijmstreep inschakelen (optioneel, uitsluitend PC-8e):
	- Gebruikt om een consistente lijmuitvoer te behouden aan een variabele lijnsnelheid.
- Stelt de uitvoer bij door lijmstrepen te onderbreken volgens uitvoer vs. snelheidscurve.
- Wanneer drukcompensatie is ingeschakeld, wordt gemoduleerde lijmstreep actief onder het minimale uitvoerpercentage.
- Wanneer drukcompensatie is uitgeschakeld, volgt de gemoduleerde lijmstreep uitvoer vs. snelheidscurve. Zie **Aanloopregelaar**, pagina [42](#page-41-0)  voor de aanloopinstellingen.
- 5. Gestopt (uitsluitend PC-8e):
	- Wachtrij vrijmaken (standaard): Producten in verwerking stoppen wanneer de lijn stopt, wat zo blijft totdat de lijn opnieuw start. Producten in de wachtrij tussen de trekker en het pistool zullen ook worden verwijderd wanneer de lijn stopt.
	- Wachtrij behouden: Producten in verwerking stoppen wanneer de lijn stopt, wat zo blijft totdat de lijn opnieuw start. Producten in de wachtrij tussen de trekker en het pistool worden behouden wanneer de lijn stopt en worden verwerkt wanneer de lijn opnieuw start. Producten in de wachtrij kunnen handmatig worden verwijderd door het systeem uit en terug in te schakelen aan de hand van de voedingsknop.
	- Pauze: Producten in verwerking pauzeren wanneer de lijn stopt, wat zo blijft totdat de lijn opnieuw start. Producten in de wachtrij tussen de trekker en het pistool worden behouden wanneer de lijn stopt en worden verwerkt wanneer de lijn opnieuw start. Producten in verwerking en in de wachtrij kunnen handmatig worden verwijderd door het systeem uit en terug in te schakelen aan de hand van de voedingsknop.

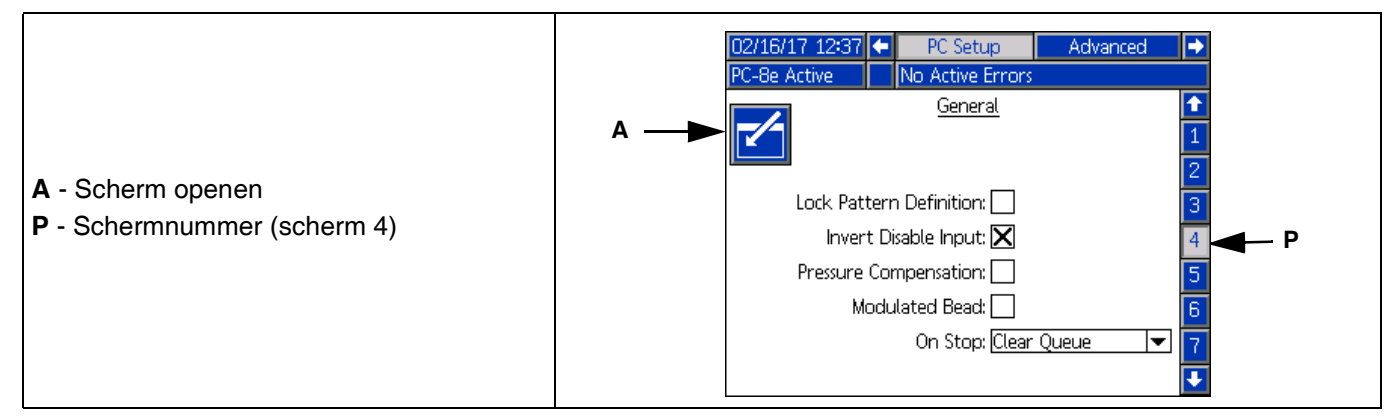

#### <span id="page-32-0"></span>**Pistoolinstelling (scherm 5)**

- 1. Pistoolcompensatie zie **IJking Pistoolcompensatie**, pagina [40:](#page-39-1)
	- Geef pistool in compensatie openen .
	- Geef pistool in compensatie sluiten .
- 2. Cyclustellers pistool:
	- Bekijk de huidige en de levensduurcyclustelling voor elk pistool.
	- Druk op soft key om de huidige cyclustelling van het geselecteerde pistool te resetten.

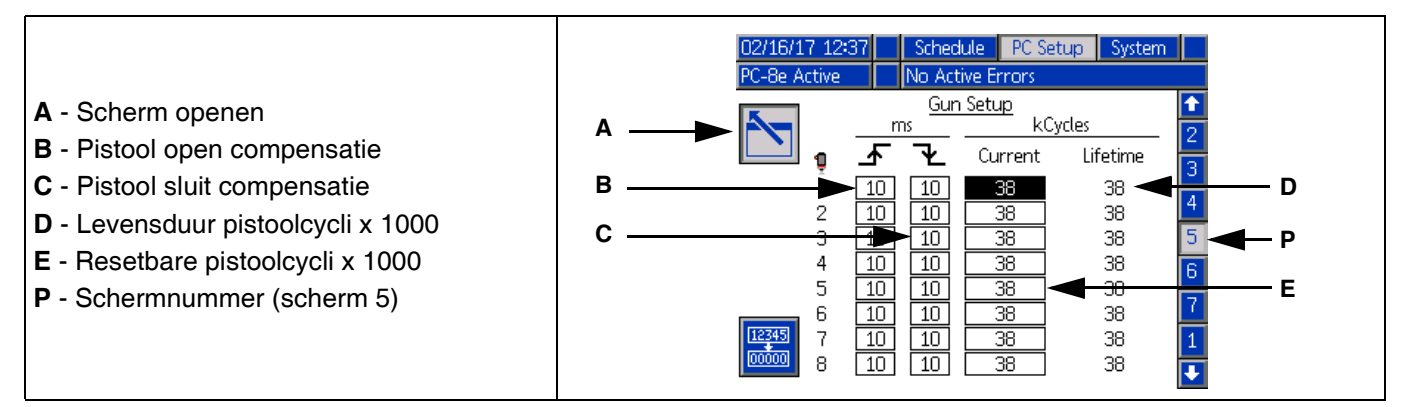

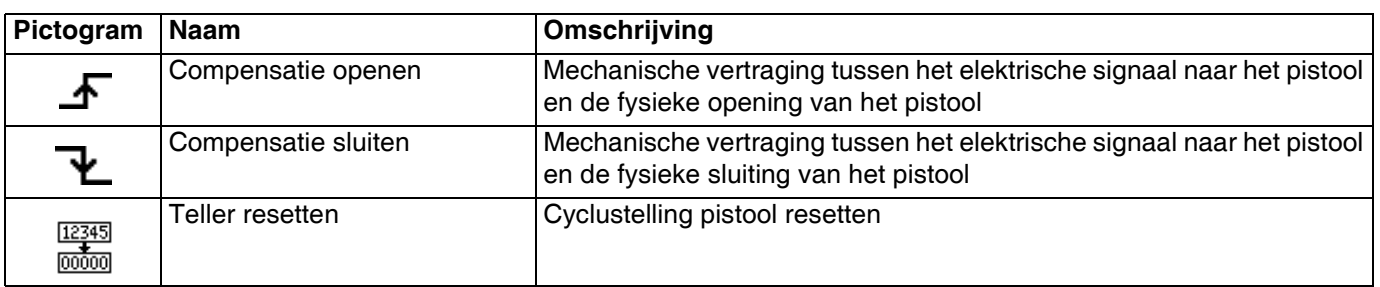

#### <span id="page-33-0"></span>**Aanloopregelaar (schermen 6-7, uitsluitend PC-8e)**

Voer de uitvoerinstellingen van de aanloop in. Zie **IJking - Aanloopregelaar**, pagina [34.](#page-33-0)

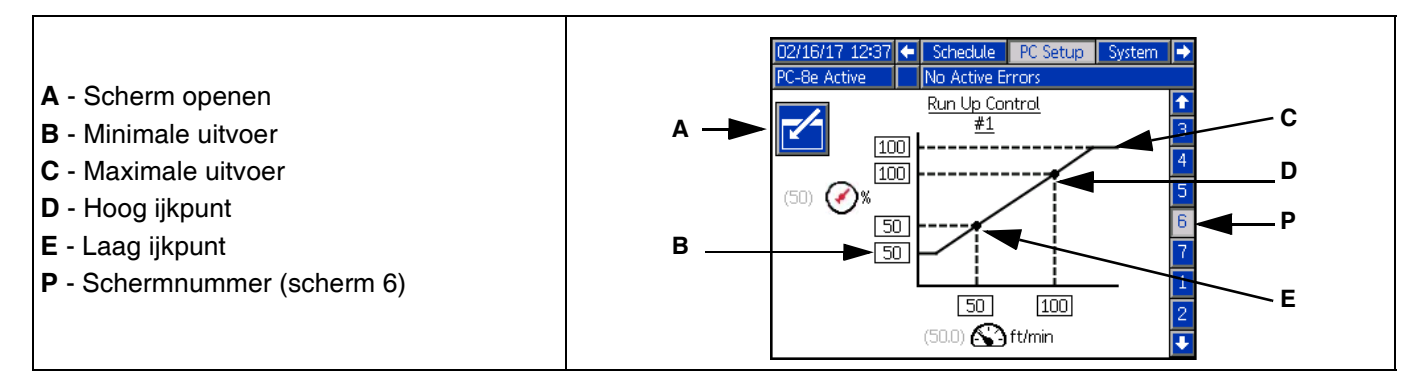

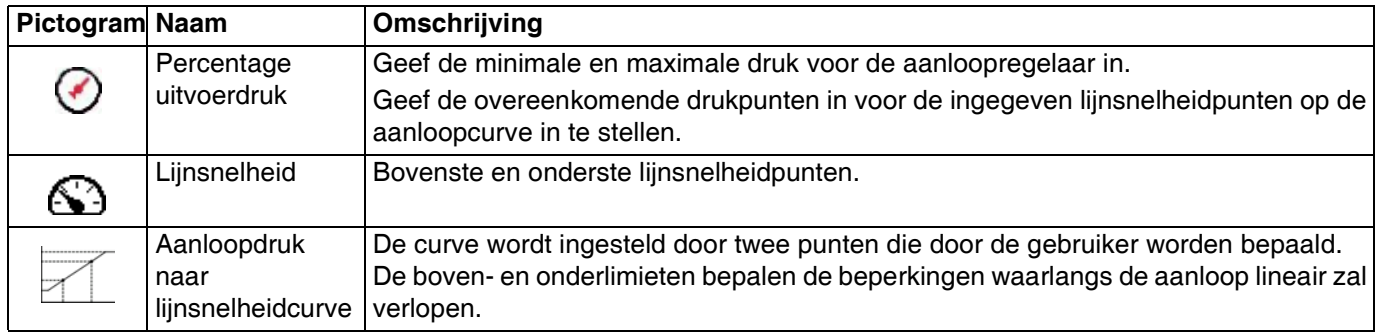

**NOTE:** % uitvoer verwijst naar het percentage van de instelling op volledige schaal van de aanloopregelaar, niet naar het percentage van de hoge inlaatdruk.

### <span id="page-34-0"></span>**Geavanceerde schermen**

#### **Geavanceerd - Display**

De algemene displayinstellingen omvatten de taal, tijd en wachtwoordbescherming.

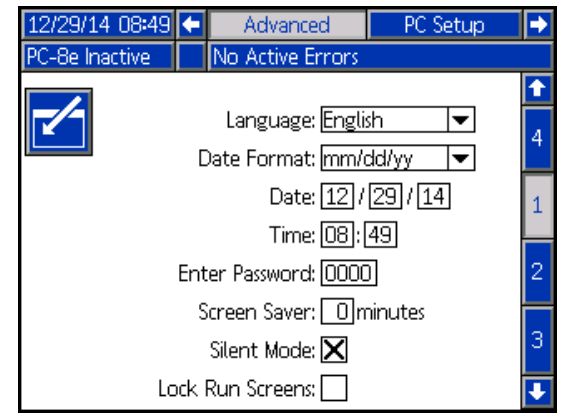

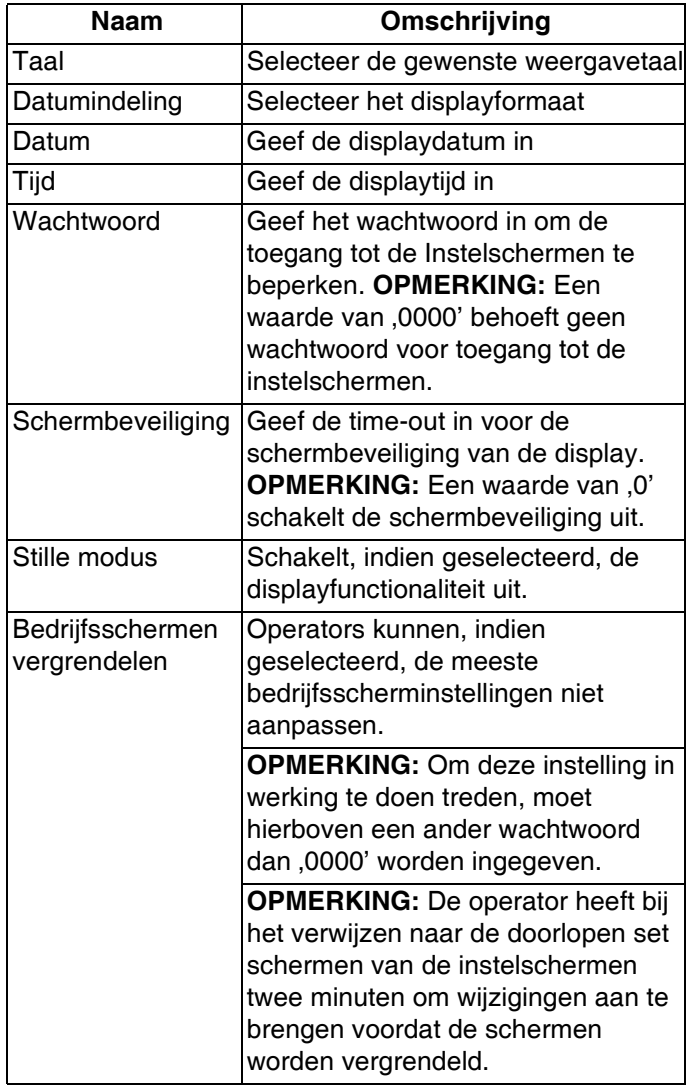

#### **Geavanceerd - Eenheden**

Selecteer de te gebruiken systeemeenheden voor het display.

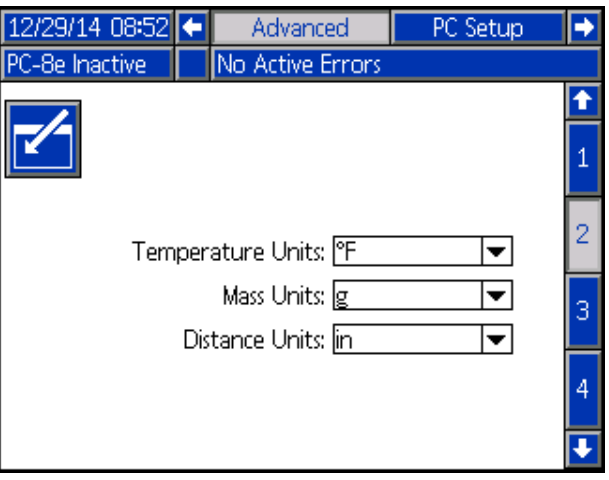

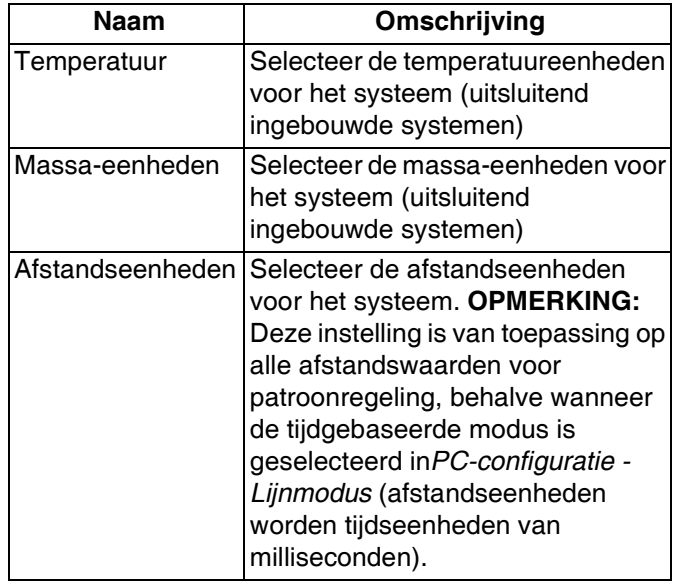

#### **Geavanceerd - USB-downloadinstellingen**

Selecteer de USB-downloadinstellingen.

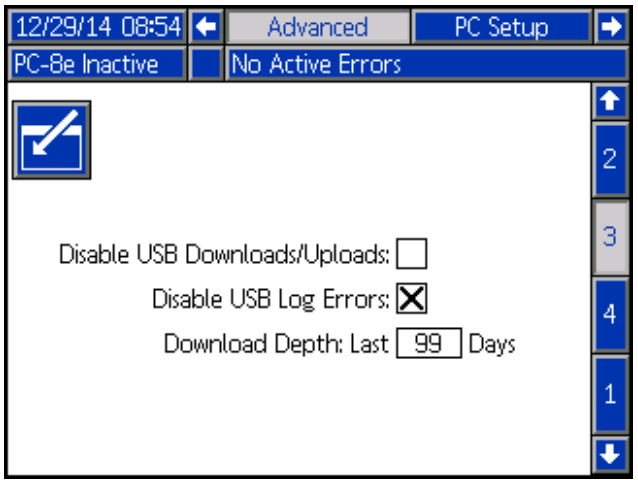

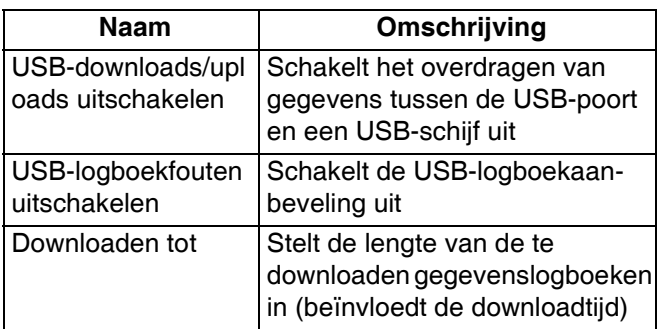

#### **Geavanceerd - Systeemsoftware**

Alleen-lezenweergave van systeemsoftware.

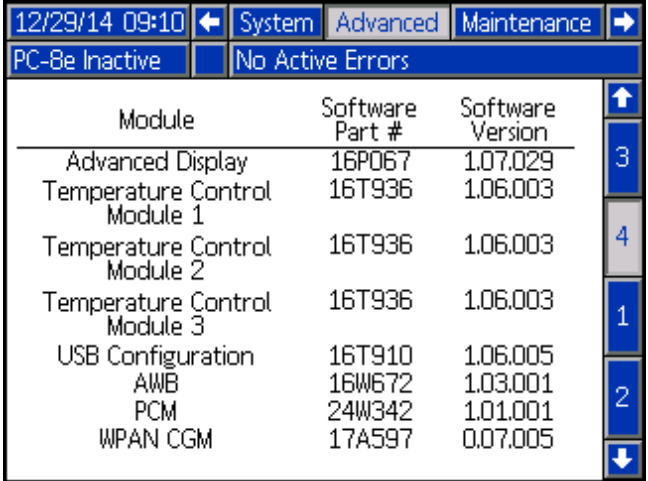

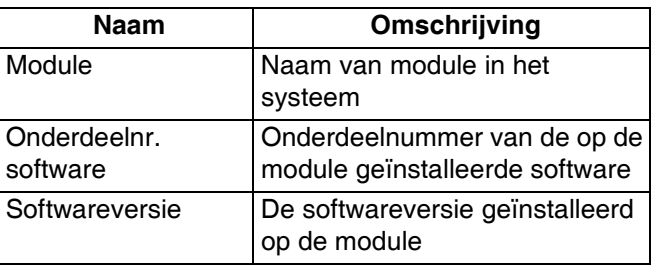

**OPMERKING:** Als softwareversies of onderdeelnummers niet overeenkomen met de verwachte waarden, zie **Software-updateprocedure**, pagina [49](#page-48-0).

### <span id="page-36-0"></span>**Onderbreken**

#### 888

Onderbreken wordt gebruikt om het verbruik van kleefmiddelen te verminderen, zonder aan verlijmingskracht in te boeten.

#### **Definities**

**Onderliggende lijmstrepen** -

Eén doseercyclus van een onderbroken lijmstreep.

Onderbrekingsinterval - **DDD** 

De afstand tussen het begin van de aangrenzende onderliggende lijmstrepen.

### **Onderbrekingsbesparing -**

Het percentage van bespaard kleefmiddel.

#### **Ankerlijmstrepen**

Een ankerlijmstreep is een onderliggende lijmstreep aan het einde van een onderbroken lijmstreep, die ervoor zorgt dat de onderbroken lijmstreep op dezelfde plaats eindigen als de originele (niet-onderbroken) lijmstreep.

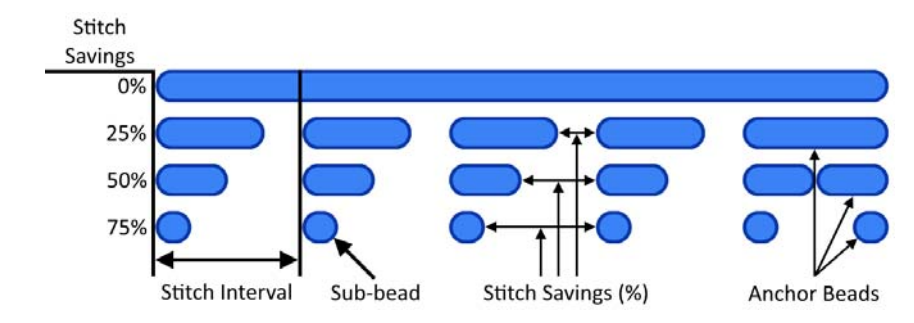

#### **Configuratie**

Om lijmstrepen te onderbreken moeten de volgende stappen worden ondernomen:

- 1. Ga naar **Gebeurtenisplan**, pagina [29](#page-28-0).
- 2. Geef het gewenste onderbrekingsinterval

en onderbrekingsbesparing  $\sum$  in voor het gewenste pistool.

**OPMERKING:** Onderbreken kan worden uitgeschakeld door de instelling onderbrekingsbesparing op ,0' in te stellen.

- 3. Ga naar **Patroondefinitie**, pagina [27.](#page-26-0)
- 4. Onderbreek individuele lijmstrepen door de optie lijmstreep onderbreken  $\oplus \oplus \oplus$  te selecteren in het invoervak van elke lijmstreep.

**OPMERKING:** Niet alle lijmstrepen voor een specifiek pistool moeten worden onderbroken (sommige kunnen worden onderbroken, terwijl andere ononderbroken blijven).

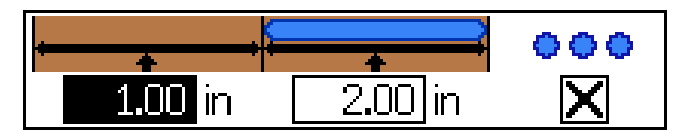

### <span id="page-37-0"></span>**Modus willekeurige lijmstreeplengte**

Voor het verwerken van producten van verschillende lengten met één patroon.

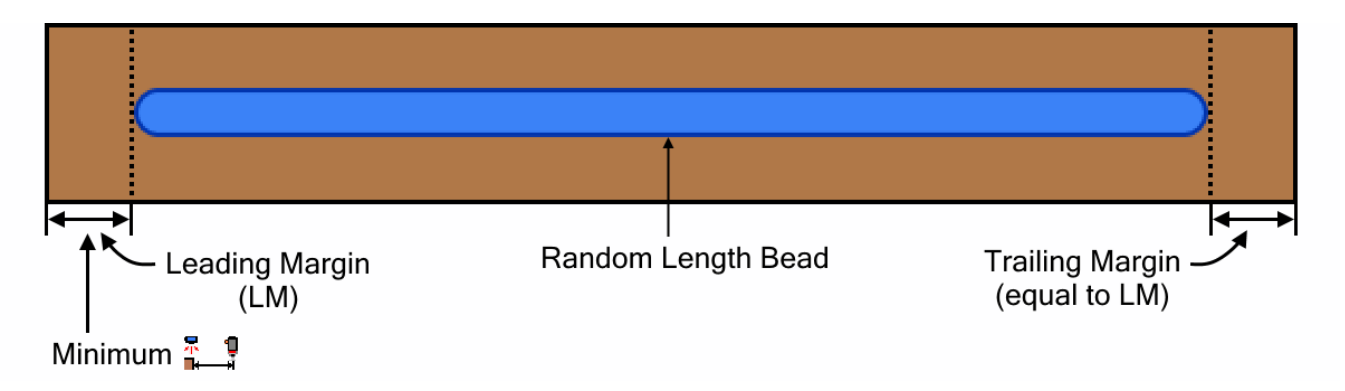

Volg om de modus voor lijmstrepen met een willekeurige lengte te gebruiken de volgende stappen:

- 1. Ga naar **Gebeurtenisplan**, pagina [29](#page-28-0).
- 2. Controleer de pistooltrekkerafwijking  $\begin{bmatrix} 1 & 1 \\ 1 & 1 \end{bmatrix}$  van het geselecteerde pistool.

**OPMERKING:** De pistooltrekkerafwijking moet groter zijn dan of gelijk aan de leidende marge.

- 3. Schakel de spiegelmodus  $\blacksquare$  in voor het gewenste pistool.
- 4. Ga naar **Patroondefinitie**, pagina [27](#page-26-0).
- 5. Geef de leidende marge (LM) in in het afwijkingsveld van lijmstreep 1.

**OPMERKING:** De leidende marge is gelijk aan de volgende marge.

- 6. Geef de lengte van de langste willekeurige lijmstreep (LRB - Longest Random Bead) in die eventueel nodig is in het lengteveld van lijmstreep 1.
- 7. Schakel onderbreken in of uit voor lijmstreep 1.

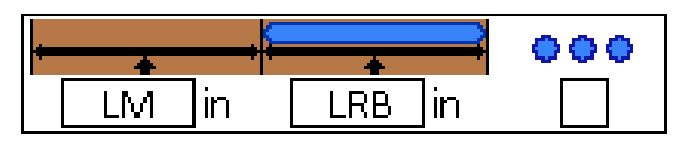

### <span id="page-38-0"></span>**Spiegelmodus**

Minimum  $\frac{\pi}{2}$ Product Center

Voor symmetrische patronen, inclusief producten met verschillende lengten.

Volg om de spiegelmodus te gebruiken de volgende stappen:

- 1. Ga naar **Gebeurtenisplan**, pagina [29](#page-28-0).
- 2. Controleer of de pistooltrekkerafwijking **R** voor het geselecteerde pistool groter is dan of gelijk aan het einde van de laatste lijmstreep (afwijking laatste lijmstreep + lengte).
- 3. Schakel de spiegelmodus in voor het gewenste pistool.
- 4. Ga naar **Patroondefinitie**, pagina [27](#page-26-0).
- 5. Geef de lijmstreepinformatie in voor de eerste helft van het product.
- 6. Schakel het onderbreken van elke lijmstreep in of uit.

### <span id="page-38-1"></span>**Materiaaltracering**

De functie materiaaltracering kan worden gebruikt bij patroonregelaars die zijn verbonden aan een InvisiPac (interne en ingebouwde systemen). Zie het hoofdstuk materiaaltracering in handleiding 333347 voor meer details.

## <span id="page-39-0"></span>**IJking**

### <span id="page-39-1"></span>**Pistoolcompensatie (optioneel)**

Voor toepassingen aan een hoge snelheid en precisie.

**OPMERKING:** Zorg er voordat u de pistoolcompensatiewaarden ingeeft voor dat de pistooltrekkerafwijking is ingevoerd in het **Gebeurtenisplan**, pagina [29](#page-28-0).

Pistoolcompensatie zorgt voor een meer nauwkeurige plaatsing van de lijmstrepen. Begin met de *Aanbevolen waarden* hieronder en pas aan volgens de *IJkingroutine*.

#### **Aanbevolen waarden**

GM-100: 5-10 ms GS-35: 10-20 ms Onbekend, andere: 10 ms

#### **IJkingsroutine**

- 1. Ga naar **Pistoolconfiguratie**, pagina [33](#page-32-0).
- 2. Dien het gewenste patroon toe (programma aanwezig in de patroonregelaar).
- 3. Meet de foutafstand tussen het gedoseerde patroon op het product en het gewenste patroon.
- 4. Stel de compensatiewaarden voor opening/sluiting bij volgens onderstaande **Compensatietabel** en **Pistoolcompensatieformule**.
- 5. Herhaal stappen 2-3 totdat u het gewenste doseerpatroon bereikt.

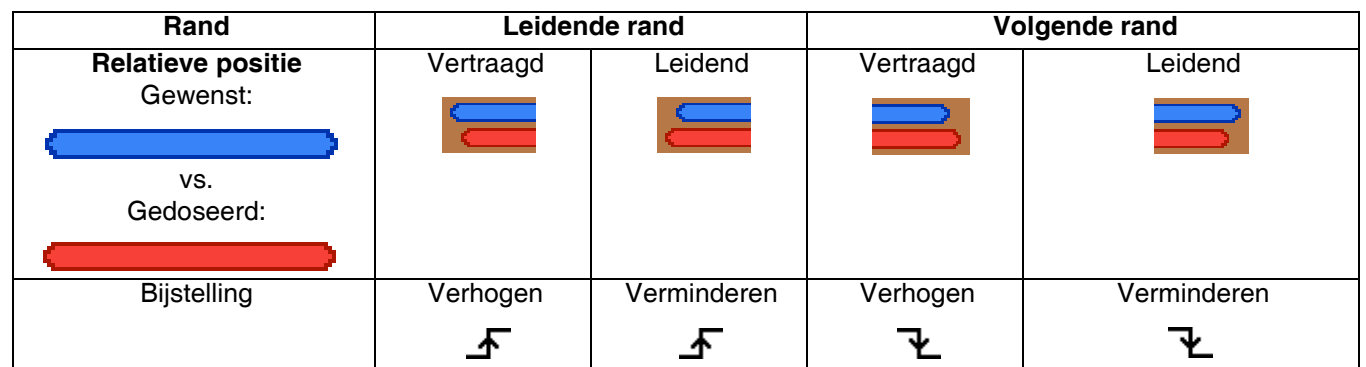

#### **Bijstellingswijzer pistoolcompensatie:**

#### **Pistoolcompensatieformule:**

**Metrieke maateenheden:**

Bepaal met hoeveel milliseconden de pistoolcompensatie moet worden bijgesteld.

Bijstelling (ms) = 5 000 x gemeten afwijkingsafstand (in.) Lijnsnelheid (ft/min) **Standaardeenheden:**

Bijstelling  $(ms) =$  60 x gemeten afwijkingsafstand  $(mm)$ 

Lijnsnelheid (m/min)

#### **Afstand lijmstreepafwijking in inches (mm) als functie van pistoolcompensatie en lijnsnelheid**

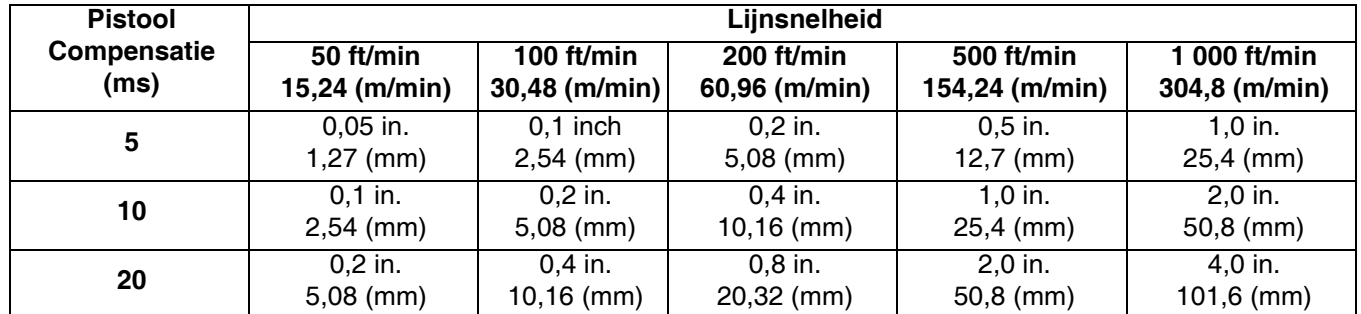

### <span id="page-40-0"></span>**Lijnsnelheid**

1. Zorg ervoor dat de patroonregelaar , inactief' of 'vergrendeld' is. Druk op de voedingsknop om van status te wisselen (indien nodig).

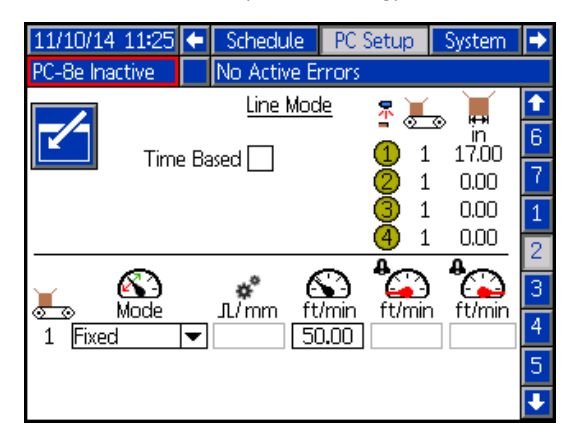

- 2. Laat een product van gekende lengte voorbij de trekker in gebruik gaan.
- 3. Lees zodra het product de trekker is gepasseerd de waarde af van de indicator *Lengte laatste*

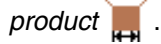

**OPMERKING:** De waarde is de lengte van het deel van het product dat onder de trekker in gebruikt passeert, niet noodzakelijk de volledige lengte van het product.

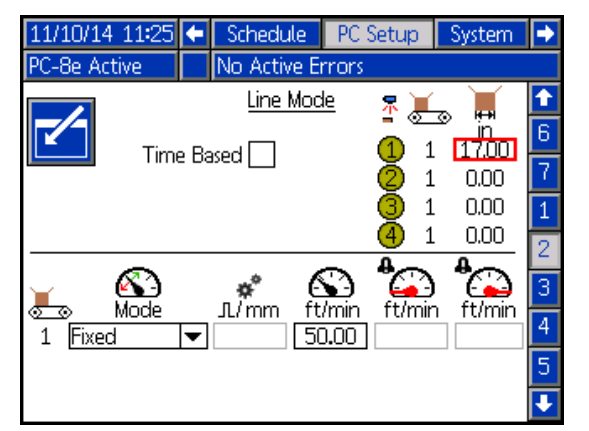

*Lengte laatste product* weergegeven voor trekker meet 18,00 inch.

4. Instelling bijstellen:

**OPMERKING:** De indicator Lengte laatste product wordt bijgewerkt volgens de aanpassingen aan bovenstaande instellingen (stap 2 moet slechts eenmaal worden uitgevoerd).

a. Stel bij pulsgeversystemen (uitsluitend PC-8e)

de *Pulsgeverpulsen* per mm bij <sub>JL</sub>/<sub>mm</sub>, totdat de lengtewaarde van het laatste product overeenkomt met de verwachte lengte. *Eigenlijke pulsen per mm* = huidige pulsen per mm x waargenomen afstand (op ADM) / gemeten afstand

**OPMERKING:** Om een afstandsnauwkeurigheid van 1 mm te bereiken is een minimum van 0,25 pulsen/mm vereist.

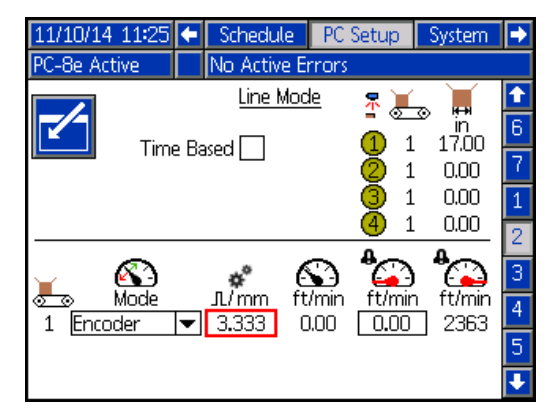

b. Stel bij vaste **lijnsnelheidsystemen** (beide

versies) de *Vaste lijnsnelheid* bij  $\leftarrow$  1 totdat de waarde *Lengte laatste product* overeenkomt met de verwachte lengte.

*Eigenlijke snelheid* = huidige snelheid x gemeten afstand / waargenomen afstand (op ADM)

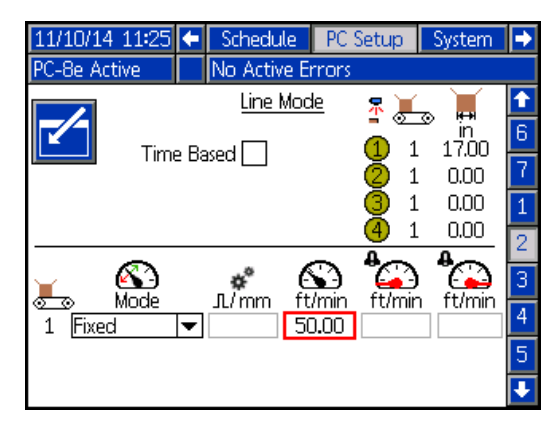

### <span id="page-41-0"></span>**Aanloopregelaar (uitsluitend PC-8e)**

De aanloopregelaar wordt gebruikt om de vloeistofdruk bij te stellen volgens de lijnsnelheid.

**OPMERKING:** De Graco aanloopregelaar wordt volgens onderstaande procedure gekalibreerd. Als u geen Graco aanloopregelaar gebruikt, zorg er dan voor dat de regelaarinstellingen op 0 psi afwijking en 100 psi bereik zijn ingesteld, overeenkomstig 10 V.

1. Verander de eenheden op de regelaar van BAR naar PSI en het drukbereik van 145 naar 100 psi (aan de hand van de knoppen op de voorkant de regelaar).

**OPMERKING:** Deze stap is enkel van toepassing als de display bij aanvang 0,00 aangeeft in plaats van 0,0.

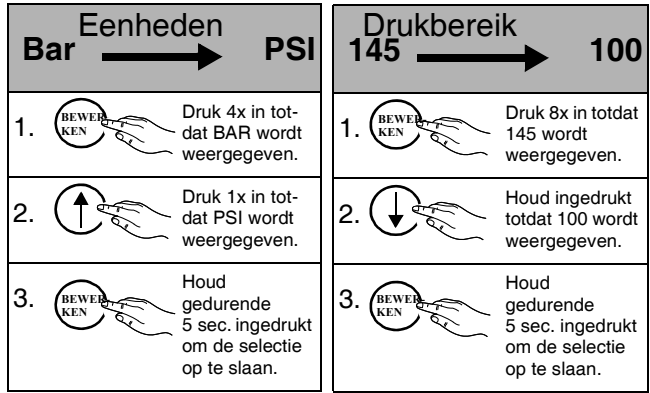

2. Schakel de drukcompensatie uit.

**OPMERKING:** Dit is vereist om de instellingen te kunnen bepalen.

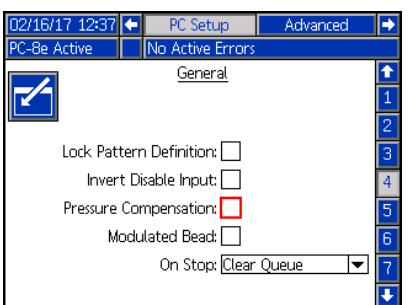

3. Schakel het systeem IN aan de maximale snelheid en geef de lijnsnelheid in in het hieronder aangegeven veld.

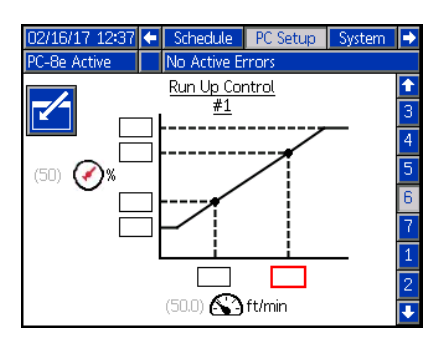

4. Gebruik de stelknop en meter op het InvisiPac-systeem om de pompdruk in te stellen op de gewenste lijmuitvoer.

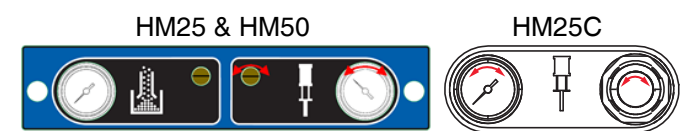

5. Geef de druk in weergegeven op de aanloopregelaar in de hieronder aangegeven velden.

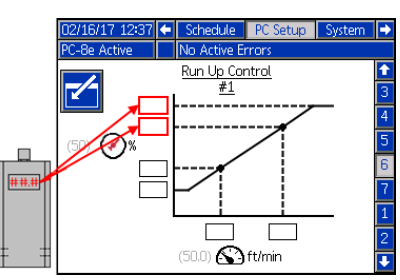

6. Breng de lijnsnelheid terug tot de minimumsnelheid en geef de lijnsnelheid in in het hieronder aangegeven veld.

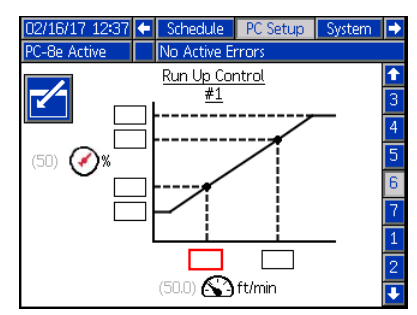

7. Verminder de pompdruk en gebruik vervolgens de stelknop en meter op het InvisiPac-systeem om de pompdruk in te stellen op de gewenste lijmuitvoer.

**OPMERKING:** De pompdruk van de InvisiPac moet ten minste 20 psi bedragen. Gebruik kleinere spuitmonden om het drukbereik van de pomp indien nodig te vergroten.

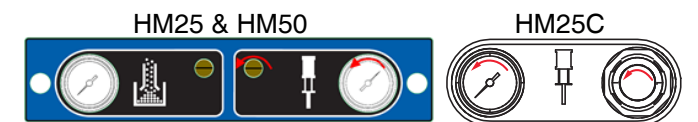

8. Geef de druk in weergegeven op de regelaar in de hieronder aangegeven velden.

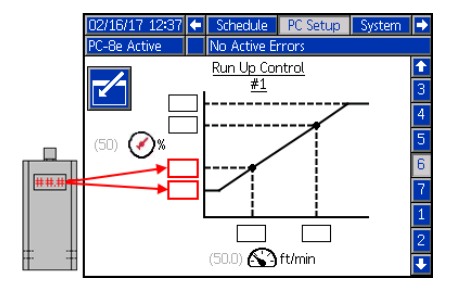

9. Breng de druk op de drukmeter van de InvisiPac-pomp terug naar het niveau van stap 3.

**OPMERKING:** Nadat u de druk opnieuw heeft opgevoerd, is het cruciaal dat de drukknop tijdens het gebruik van de aanloop niet omlaag wordt gedraaid, aangezien dit een goede werking van de aanloop zou verhinderen.

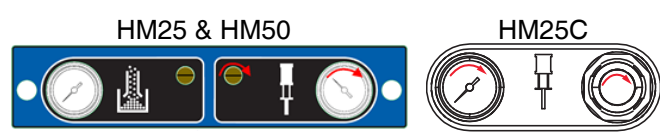

10. Schakel de drukcompensatie in.

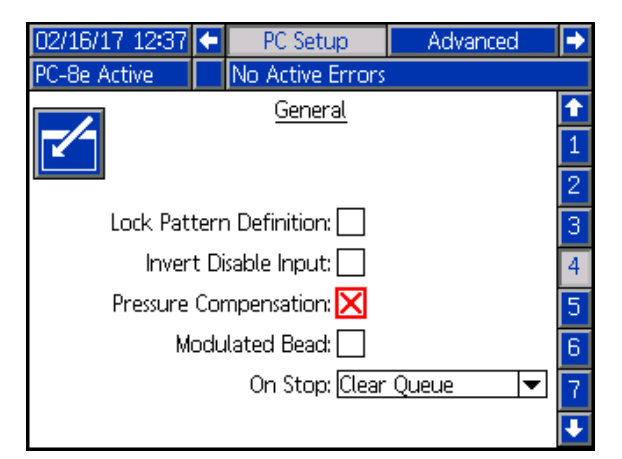

### <span id="page-42-0"></span>**Gemoduleerde lijmstreep (uitsluitend PC-8e)**

Een gemoduleerde lijmstreep wordt gebruikt om de vloeistofuitvoer bij te stellen volgens de lijnsnelheid zonder drukregelaar (met onderbreking).

**OPMERKING:** Gemoduleerde lijmstrepen gebruiken hetzelfde onderbrekingsinterval als bij een normaal onderbroken lijmstreep. Zie **Gebeurtenisplan**, pagina [29](#page-28-0).

1. Schakel gemoduleerde lijmstreep in.

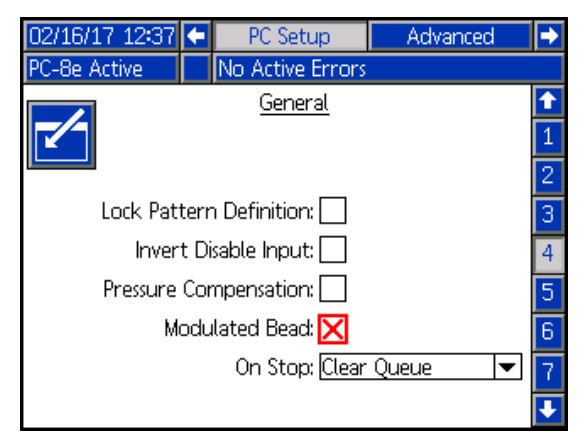

2. Geef, 100' in voor zowel hoge en uitvoerwaarden. **OPMERKING:** Een waarde van '100' zorgt ervoor dat een ononderbroken lijmstreep wordt toegediend sneller dan de maximale lijnsnelheid.

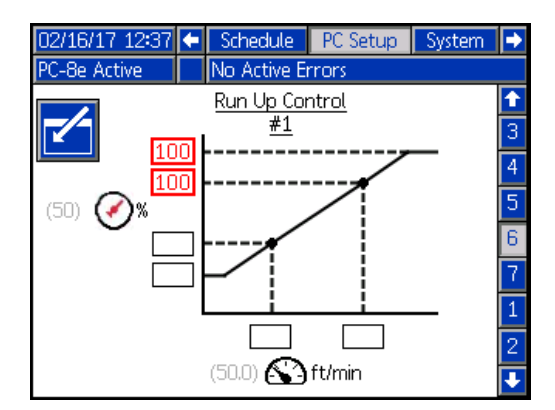

3. Geef de minimale en maximale lijnsnelheid in. **OPMERKING:** De maximale lijnsnelheid is de snelheid waaraan lijmstrepen van ononderbroken naar onderbroken gaan.

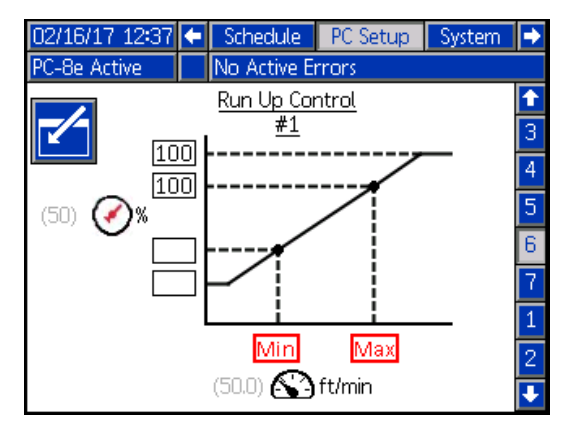

4. Geef de lage uitvoerwaarden in.

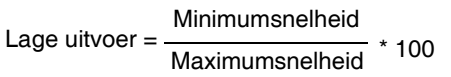

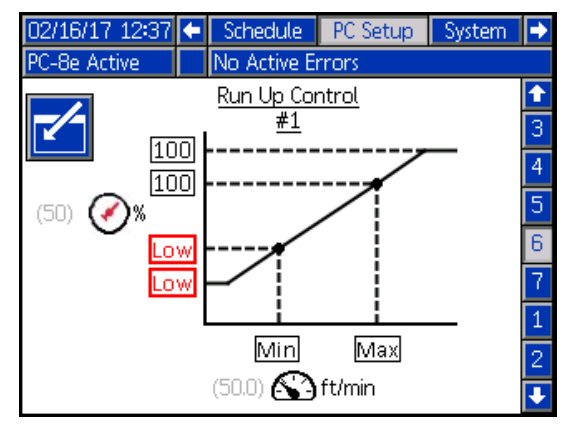

### <span id="page-43-0"></span>**Verificatie**

Dit hoofdstuk gaat na of het patroonregelsysteem van de InvisiPac correct is geïnstalleerd. Zie voor verdere hulp **Problemen oplossen**, pagina [45](#page-44-0).

### <span id="page-43-1"></span>**Kleppen**

- 1. Om na te gaan of er lijm kan worden toegediend, schakelt u het systeem IN en probeert u een spoeling uit te voeren bij elke geïnstalleerde klep. Controleer vervolgens of de klep heeft gewerkt (er werd lijm toegediend via de gepaste klep).
- 2. Ontkoppel de kabel van de solenoïde om het elektrische signaal te controleren en probeer een spoeling uit te voeren bij elke geïnstalleerde klep. Controleer vervolgens of het signaal is doorgekomen (via de led op de klepconnector).

### <span id="page-43-2"></span>**Trekkers**

- 1. Ga naar **Startpagina**, pagina [24](#page-23-1).
- 2. Controleer, zonder product bij de trekker, of het trekkerindicatorlampje UIT is.
- 3. Controleer, zonder product bij de trekker, of het trekkerindicatorlampje AAN is.

### <span id="page-43-3"></span>**Pulsgever**

- 1. Ga naar **Startpagina**, pagina [24](#page-23-1).
- 2. Ga na of de lijnsnelheid weergegeven in de huidige

lijnsnelheidindicator  $\sum$  positief is en verschilt bij verschillende lijnsnelheden.

3. Indien de weergegeven lijnsnelheid niet overeenkomt met de gekende/verwachte waarde, zie **IJking**, pagina [40.](#page-39-0)

### <span id="page-43-4"></span>**Aanloopregelaar**

- 1. Ga naar **Startpagina**, pagina [24](#page-23-1).
- 2. Schakel het systeem IN en wacht tot de patroonregelaar ACTIEF wordt.
- 3. Laat de lijn aan verschillende snelheden draaien en ga na of de gepaste aanloopuitvoer wordt weergegeven op de ADM. Controleer of de aanloopuitvoerdruk correct volgt.

4. Als het weergegeven percentage/druk niet overeenkomt met de verwachte waarde, zie **Aanloopregelaar**, pagina [44.](#page-43-4)

### <span id="page-43-5"></span>**PLC-ingangen**

- 1. Ga naar **Startpagina**, pagina [24.](#page-23-1)
- 2. Stel de PLC-ingang van op afstand in bedrijf en controleer of het verwachte resultaat wordt aangegeven in het PLC IO-deel in de rechterbovenhoek van de display.

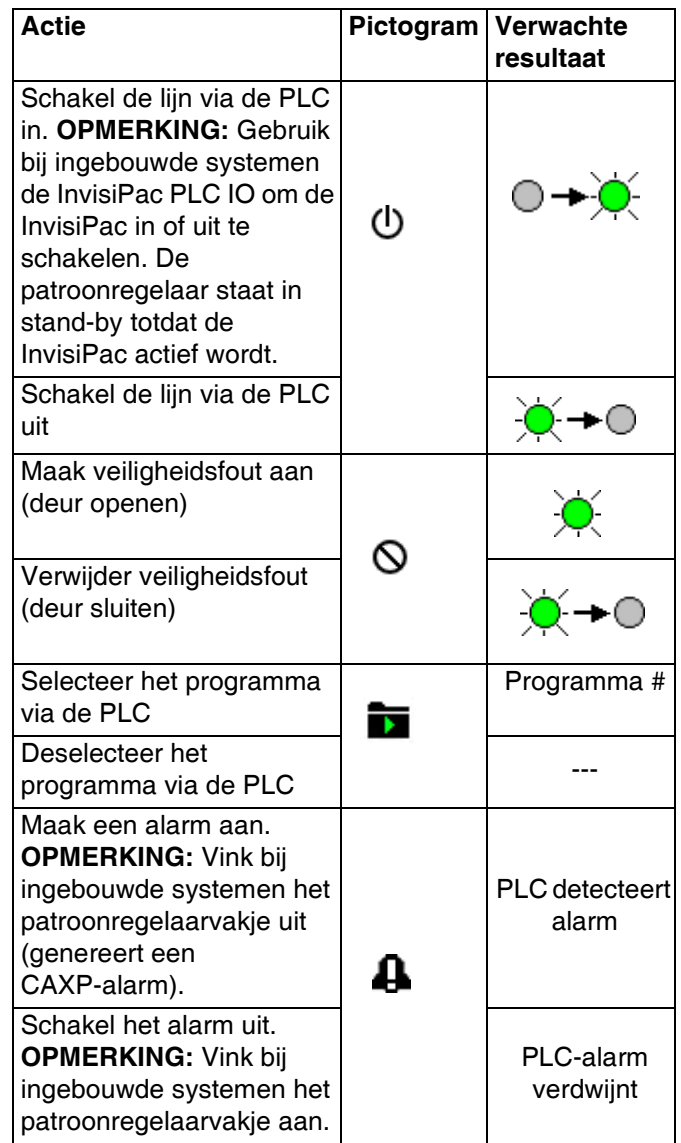

### <span id="page-44-0"></span>**Problemen oplossen**

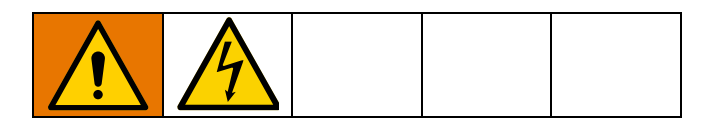

### <span id="page-44-1"></span>**Foutcodes**

Wanneer een fout optreedt, druk dan op  $\leftarrow$  om elke fout te bevestigen. Na bevestiging zal de fout automatisch verdwijnen wanneer de oorzaak ervan is rechtgezet. Lijst met actieve fouten in de menubalk.

Alarmen schakelen de patroonregelaar uit en activeren de droog contact PLC-uitgang. Waarschuwingen en afwijkingen zijn uitsluitend informatief en schakelen het systeem niet uit.

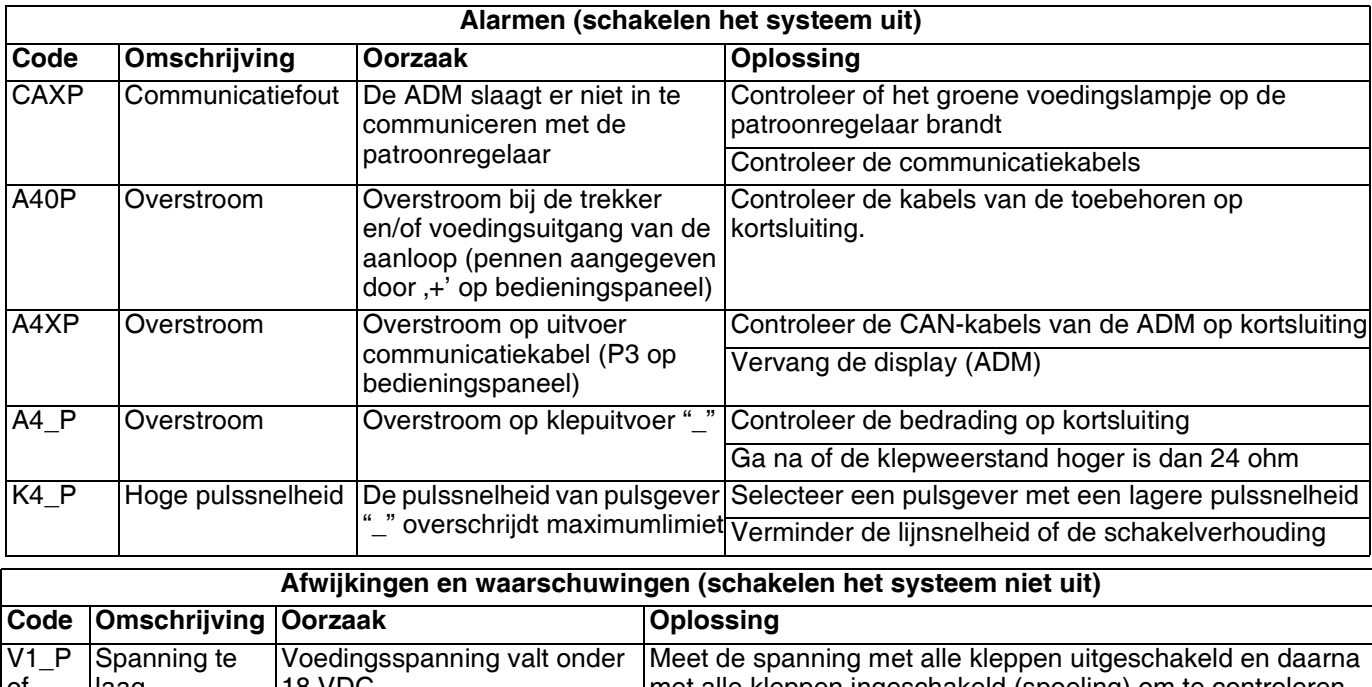

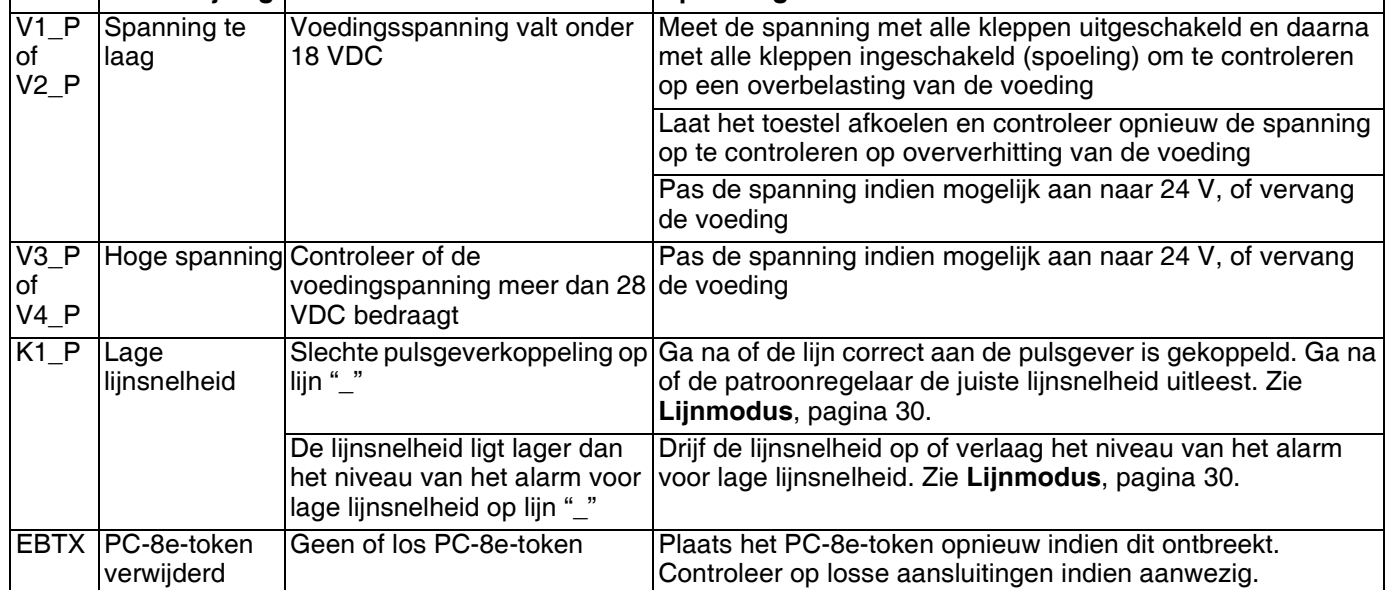

### <span id="page-45-0"></span>**Display**

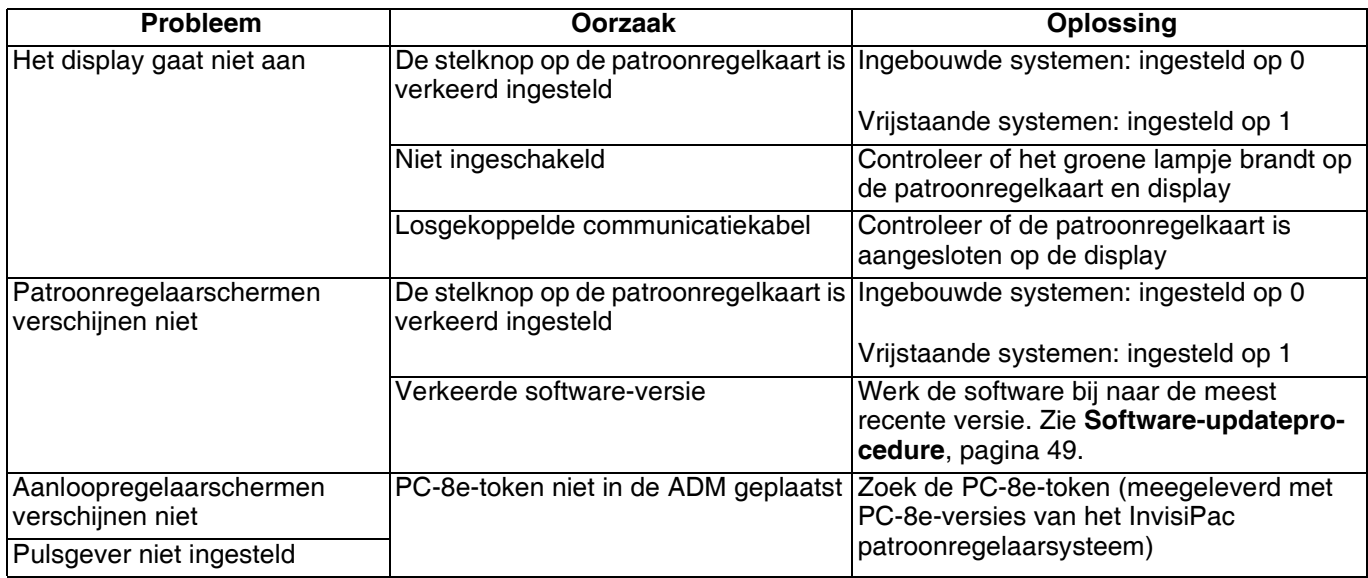

### <span id="page-45-1"></span>**Patroon**

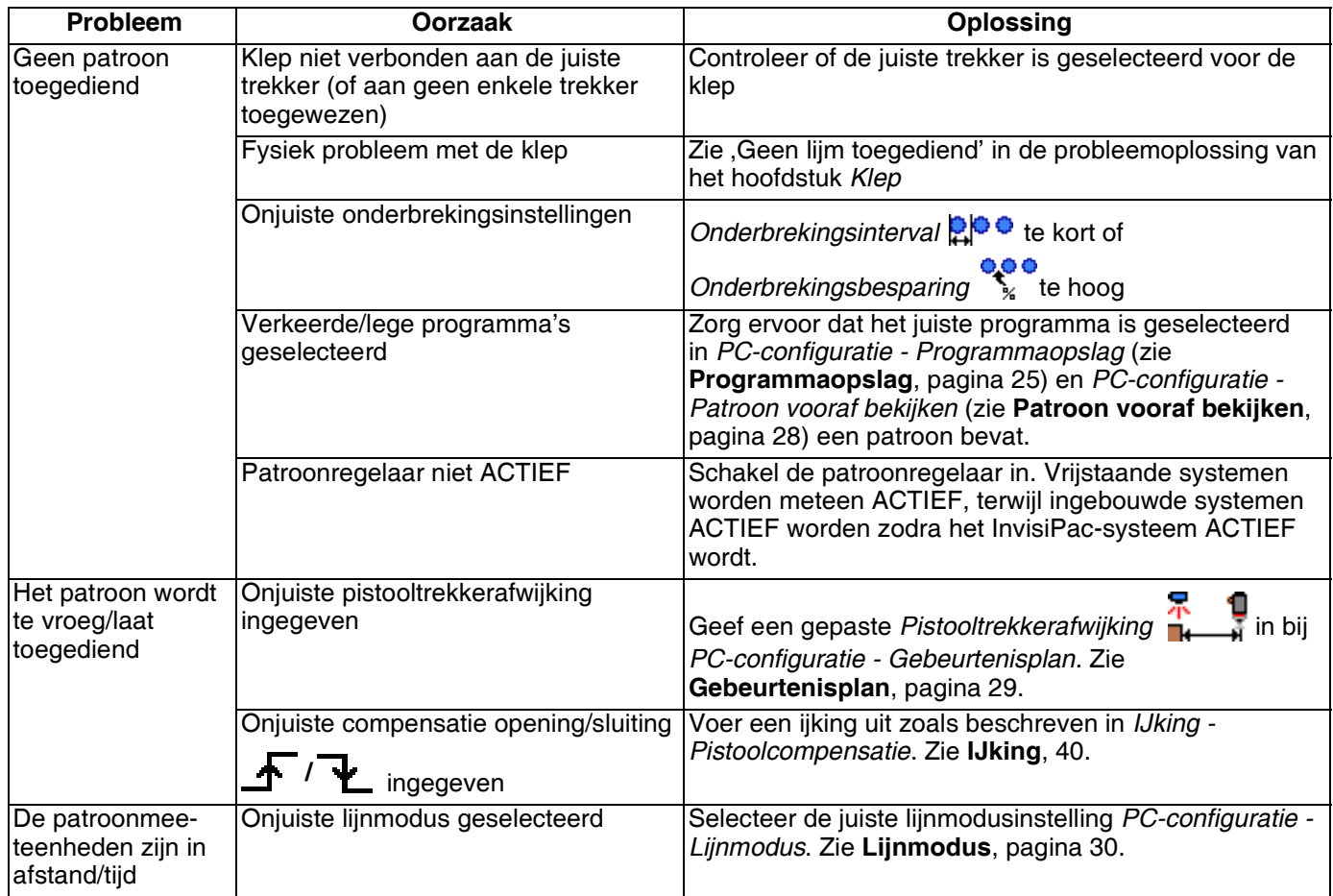

### <span id="page-46-0"></span>**Klep**

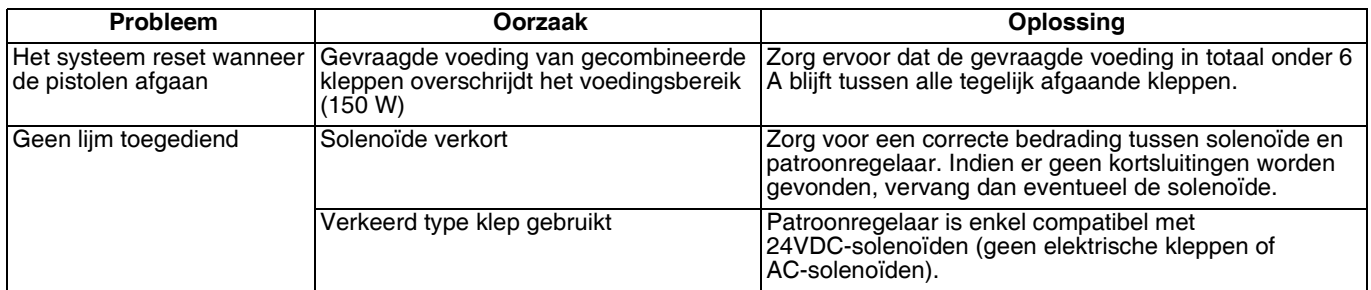

### <span id="page-46-1"></span>**Trekker**

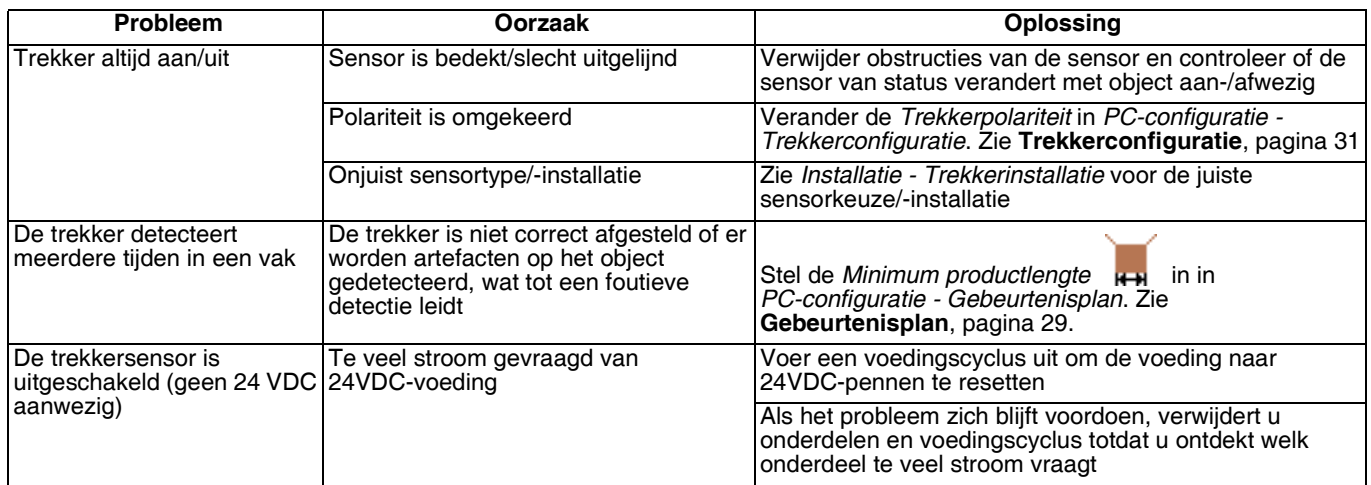

### <span id="page-46-2"></span>**Pulsgever**

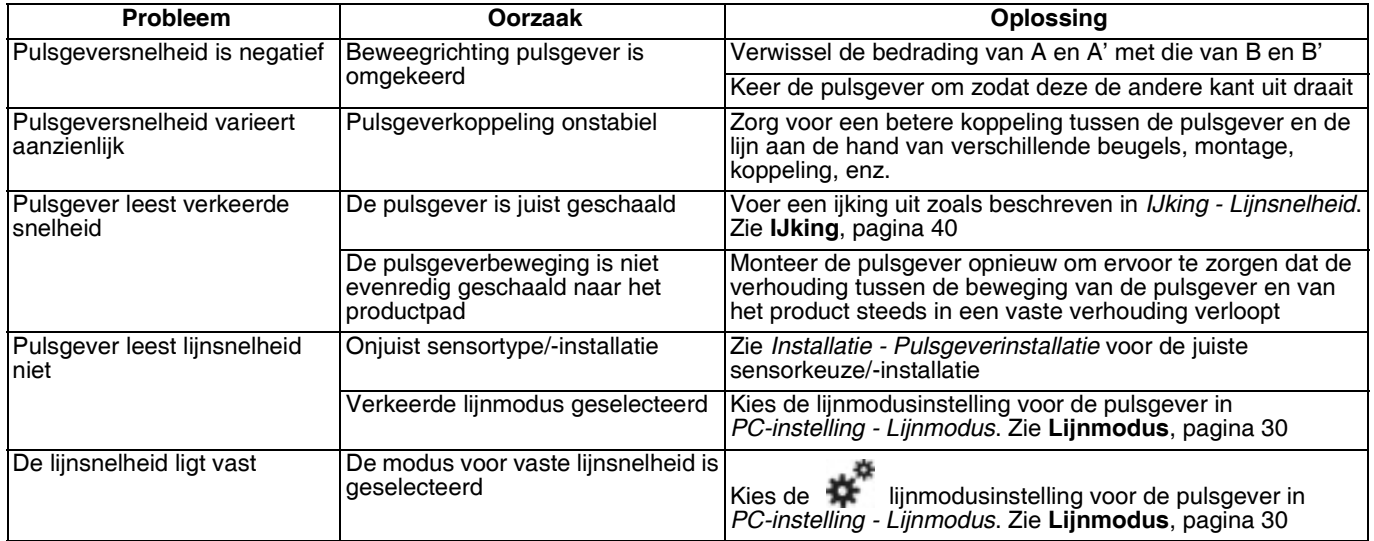

### <span id="page-47-0"></span>**Aanloop**

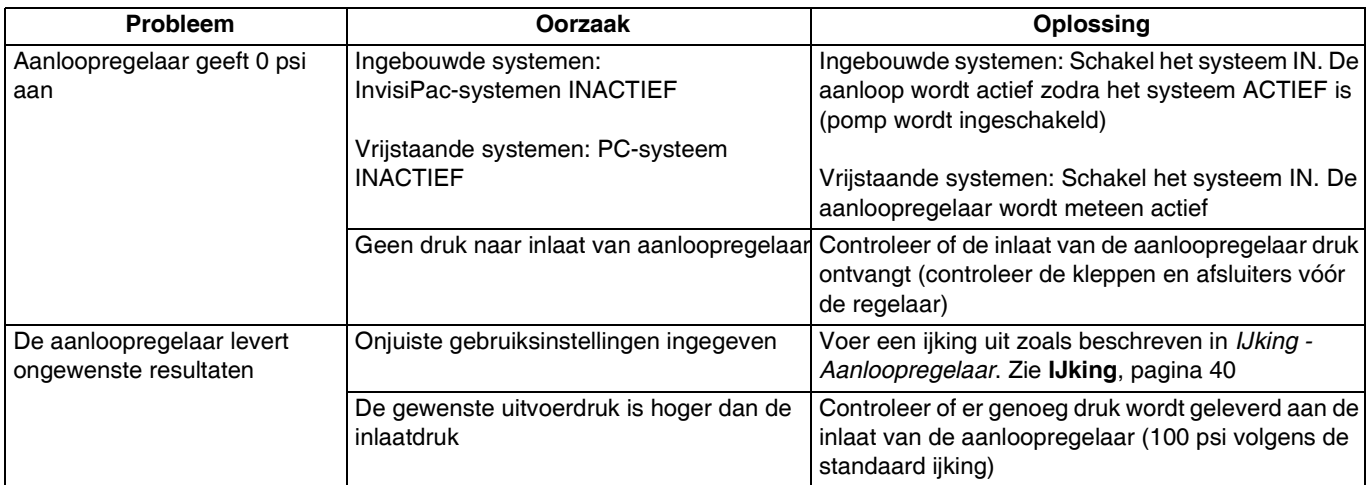

### <span id="page-47-1"></span>**PLC-in- en -uitvoeren**

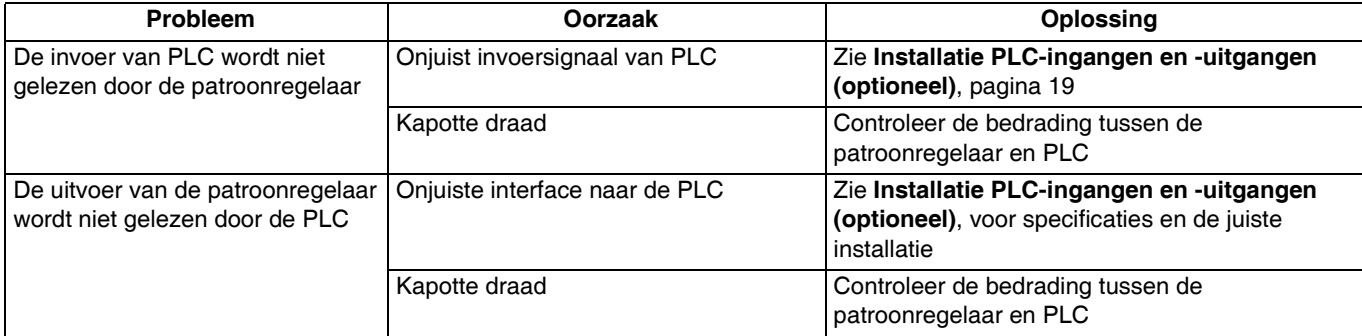

### <span id="page-48-0"></span>**Procedure voor het bijwerken van de software**

Wanneer de software op de geavanceerde displaymodule wordt bijgewerkt, wordt hij automatisch ook op alle aangesloten GCA-componenten bijgewerkt. Tijdens de update van de software verschijnt een statusbericht om de voortgang aan te geven.

- 1. Schakel de hoofdschakelaar van het systeem UIT.
- 2. Verwijder de geavanceerde displaymodule uit de beugel.
- 3. Verwijder de token uit het toegangspaneel.

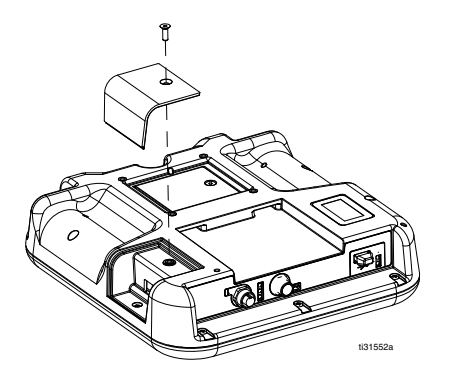

4. Steek en druk de upgrade-token van de InvisiPac-software (onderdeelnr. 24R324) stevig in de gleuf.

**OPMERKING:** Het maakt niet uit in welke richting het token in de gleuf wordt gestoken.

- 5. Installeer de geavanceerde displaymodule in de beugel.
- 6. Schakel de hoofdschakelaar van het systeem AAN.

#### *LET OP*

Om de voortgang te tonen, wordt tijdens het updaten van de software een statusbalk getoond. Om het laden van de software niet te verstoren, mag u de token pas verwijderen nadat het statusscherm is verdwenen.

**OPMERKING:** Wanneer het scherm inschakelt, ziet u de volgende schermen:

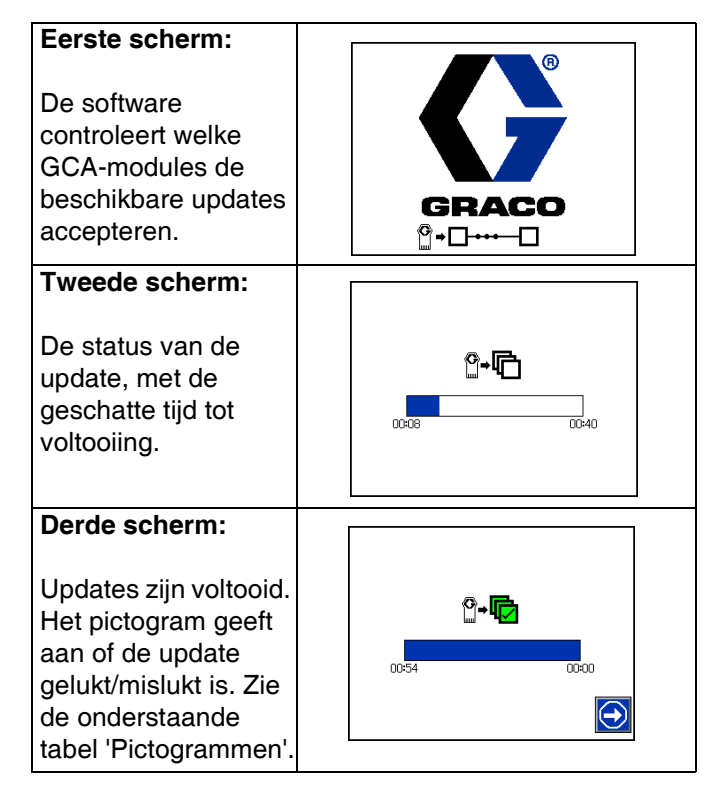

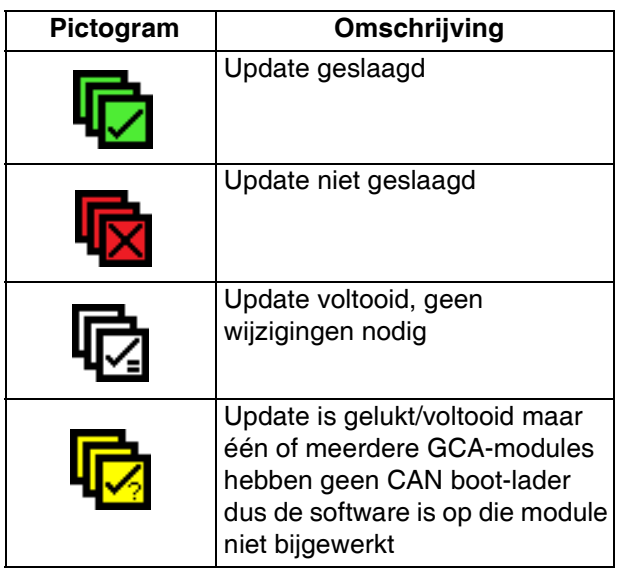

- 7. Verwijder de token (T).
- 8. Plaats het toegangspaneel van de token terug.
- 9. Druk op  $\Box$  om door te gaan naar de bedieningsschermen van InvisiPac.

### <span id="page-49-0"></span>**USB-download**

Het systeem kan 250.000 gegevens opslaan in zijn logbestanden en het voegt elke 15 seconden een nieuw gegeven toe. Dit betekent dat het systeem de gegevens van 655 uur gebruik opslaat, ofwel 27 dagen gebruik, dag en nacht door. Zodra het geheugen vol is, overschrijft het de oudste gegevens.

**OPMERKING:** Om verloren gegevens te voorkomen, moet u minstens elke 27 dagen de logbestanden downloaden.

### <span id="page-49-1"></span>**Downloadprocedure**

#### *LET OP*

Het uploaden van een bewerkt systeemconfiguratiebestand kan het systeem beschadigen. Plaats nooit een gewijzigd SETTINGS.TXT-bestand in de map 'UPLOAD' van de geheugenstick.

1. Plaats de USB-stick in de USB-poort.

**OPMERKING:** De geheugenstick moet 8 GB of kleiner zijn.

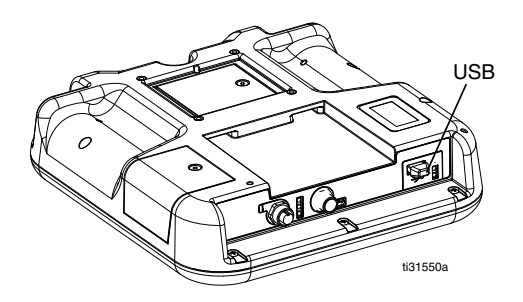

2. De menubalk en de USB-controlelampjes geven aan dat de USB-stick bezig is met het downloaden van bestanden. Wacht totdat de USB-stick helemaal klaar is. Er blijft een pop-upbericht op het scherm staan zolang het downloaden bezig is, tenzij dit wordt bevestigd.

**OPMERKING:** Als het pop-upbericht niet verschijnt, dan is de geheugenstick niet compatibel met de geavanceerde displaymodule. Probeer een andere geheugenstick.

**OPMERKING:** Het systeem kan tot 45 MB extra gegevens per week opslaan, afhankelijk van het gebruik van het systeem.

### <span id="page-49-2"></span>**Bestanden openen**

Alle via de USB gedownloade bestanden worden in de map 'Download' op de geheugenstick geplaatst. Bijvoorbeeld: "E:\GRACO\12345678\DOWNLOAD\". De 8 cijfers van de mapnaam komen overeen met het serienummer van de ADM, zoals vermeld op de achterkant ervan. Als er van meerdere geavanceerde displaymodules wordt gedownload, dan is er voor elke ADM een aparte submap in de map GRACO.

De logbestanden moeten worden geopend met een spreadsheetprogramma.

**OPMERKING:** Als u de bestanden wilt e-mailen, comprimeer ze dan om de grootte van de bestanden te verkleinen.

### <span id="page-49-3"></span>**USB-logboekbestanden**

Tijdens bedrijf slaat de InvisiPac systeem- en prestatiegegevens op in de vorm van logboekbestanden. InvisiPac houdt logbestanden bij over gebeurtenissen, gegevens, GCA, Black Box en diagnoses. Volg de **Downloadprocedure** om logbestanden terug te vinden.

#### **Gebeurtenissenlogbestand**

Het gebeurtenissenlogbestand (1-EVENT.CSV) houdt de laatste 175.000 gebeurtenissen bij. Elke gebeurtenis in het logbestand bevat de datum en tijd van de gebeurtenis, het type gebeurtenis, de gebeurteniscode en een beschrijving van de gebeurtenis.

#### **Gegevenslogbestand**

Het gegevenslogbestand (2-DATA.CSV) registreert elke 15 seconden de ingestelde temperatuur en de werkelijke temperatuur. Dit logbestand kan tot 250.000 regels bevatten. Het systeem slaat de gegevens van 1041 uur gebruik op, ofwel 43 dagen gebruik, dag en nacht door. Zodra het geheugen vol is, overschrijft het de oudste gegevens.

**OPMERKING:** Om verloren gegevens te voorkomen, moet u minstens elke 43 dagen de logbestanden downloaden.

#### **GCA-logbestand**

Dit logbestand (3-GCA.CSV) registreert de geïnstalleerde GCA-modules en hun respectieve softwareversie.

#### **Black Box-, diagnoselogbestanden**

Deze logbestanden (4-BLACKB.CSV, 5-DIAGN.CSV) zijn bedoeld om nuttige informatie te verstrekken aan Graco wanneer u technische ondersteuning vraagt.

### <span id="page-50-0"></span>**Onderdelen**

### <span id="page-50-1"></span>**Externe modellen**

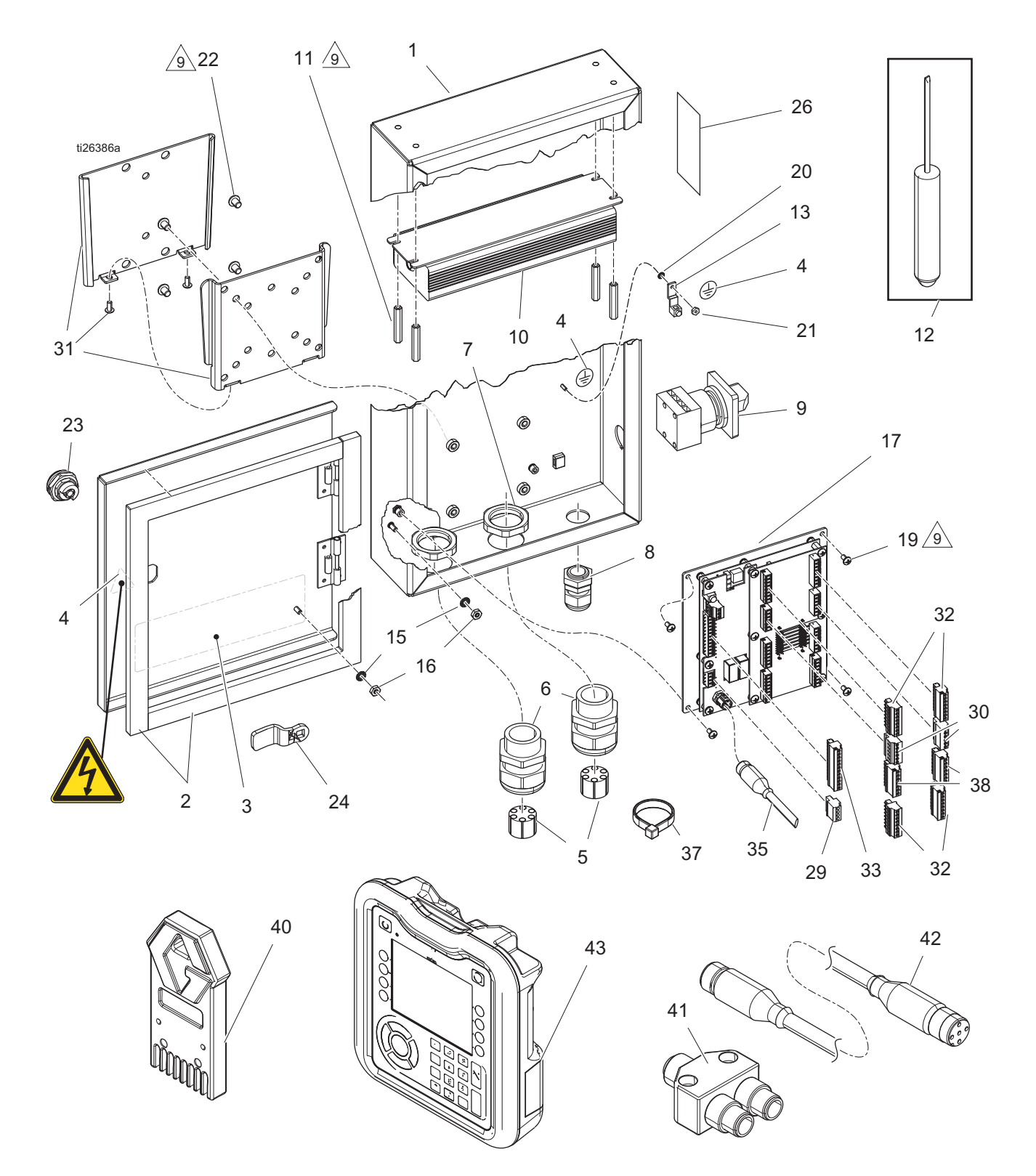

#### **Onderdelenlijst**

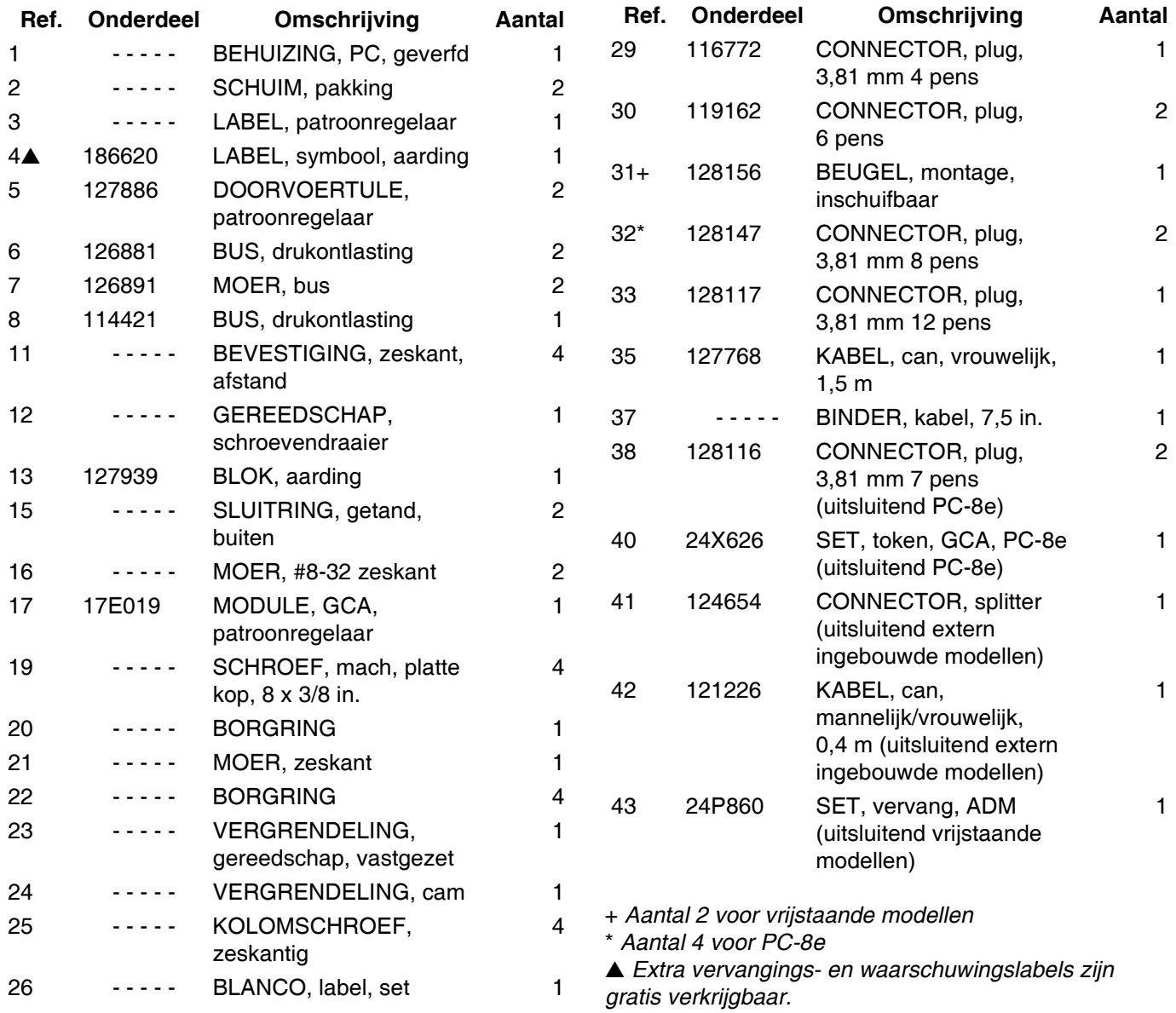

### <span id="page-52-0"></span>**Interne modellen (HM25c)**

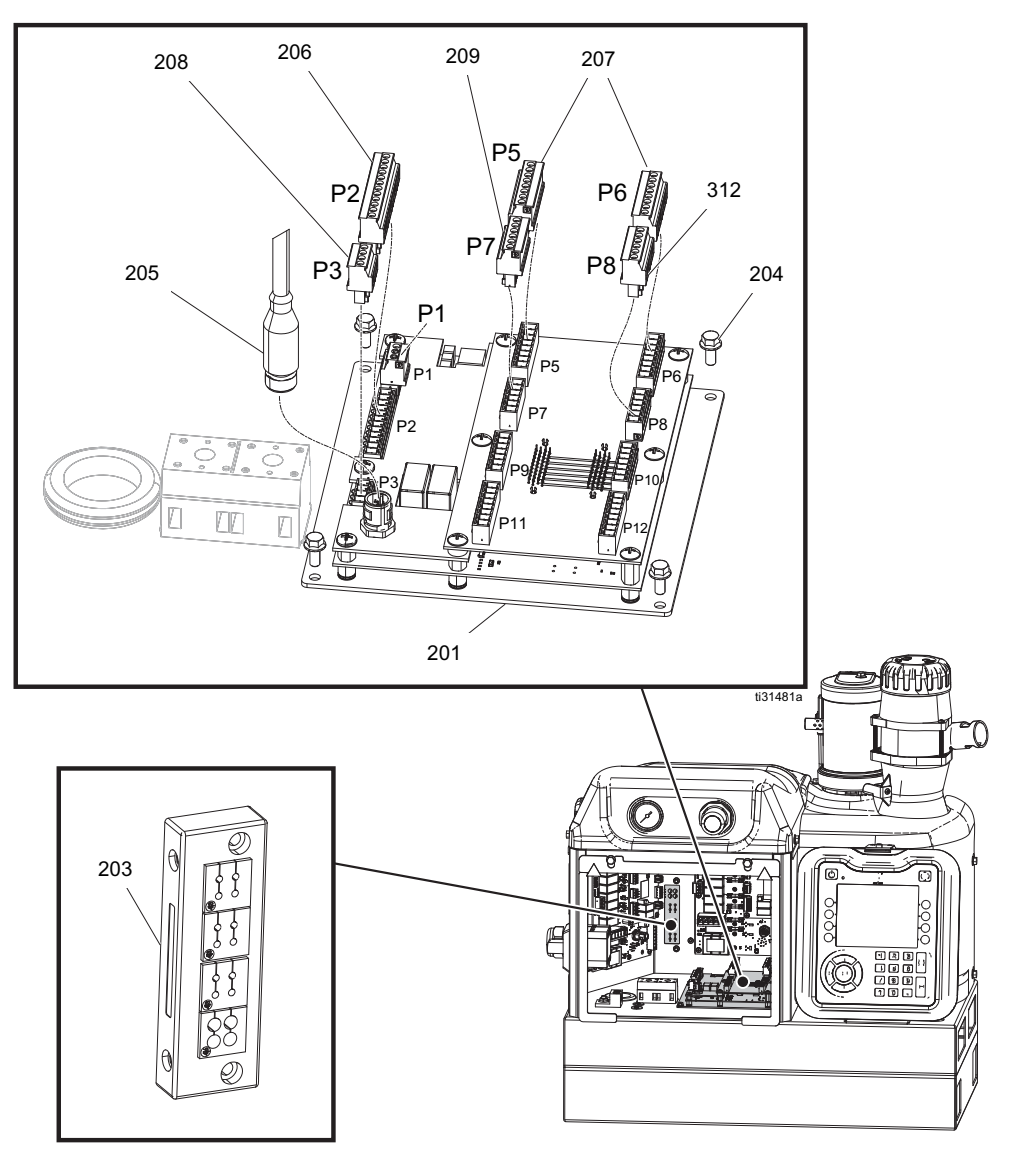

#### **Onderdelenlijst**

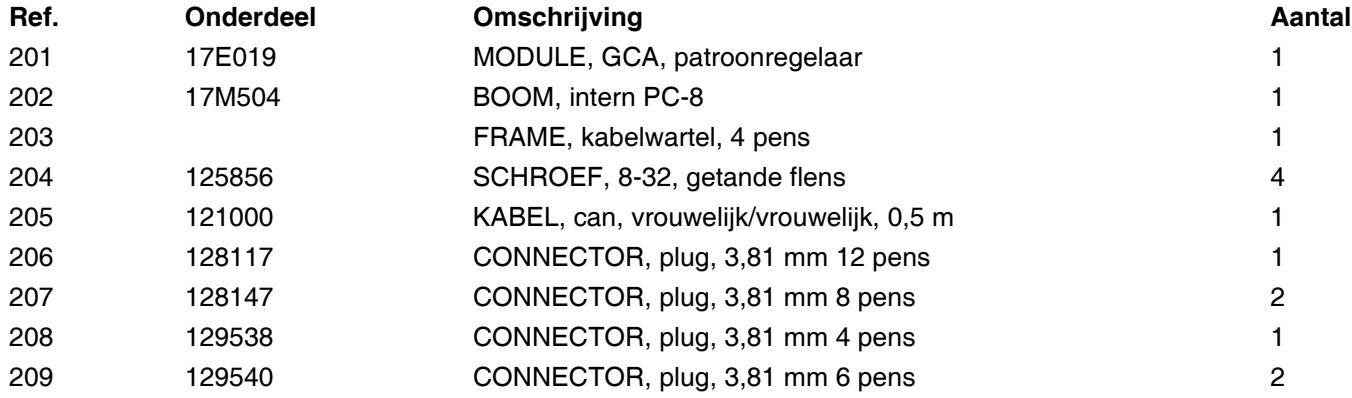

### <span id="page-53-0"></span>**Interne modellen (HM25 en HM50)**

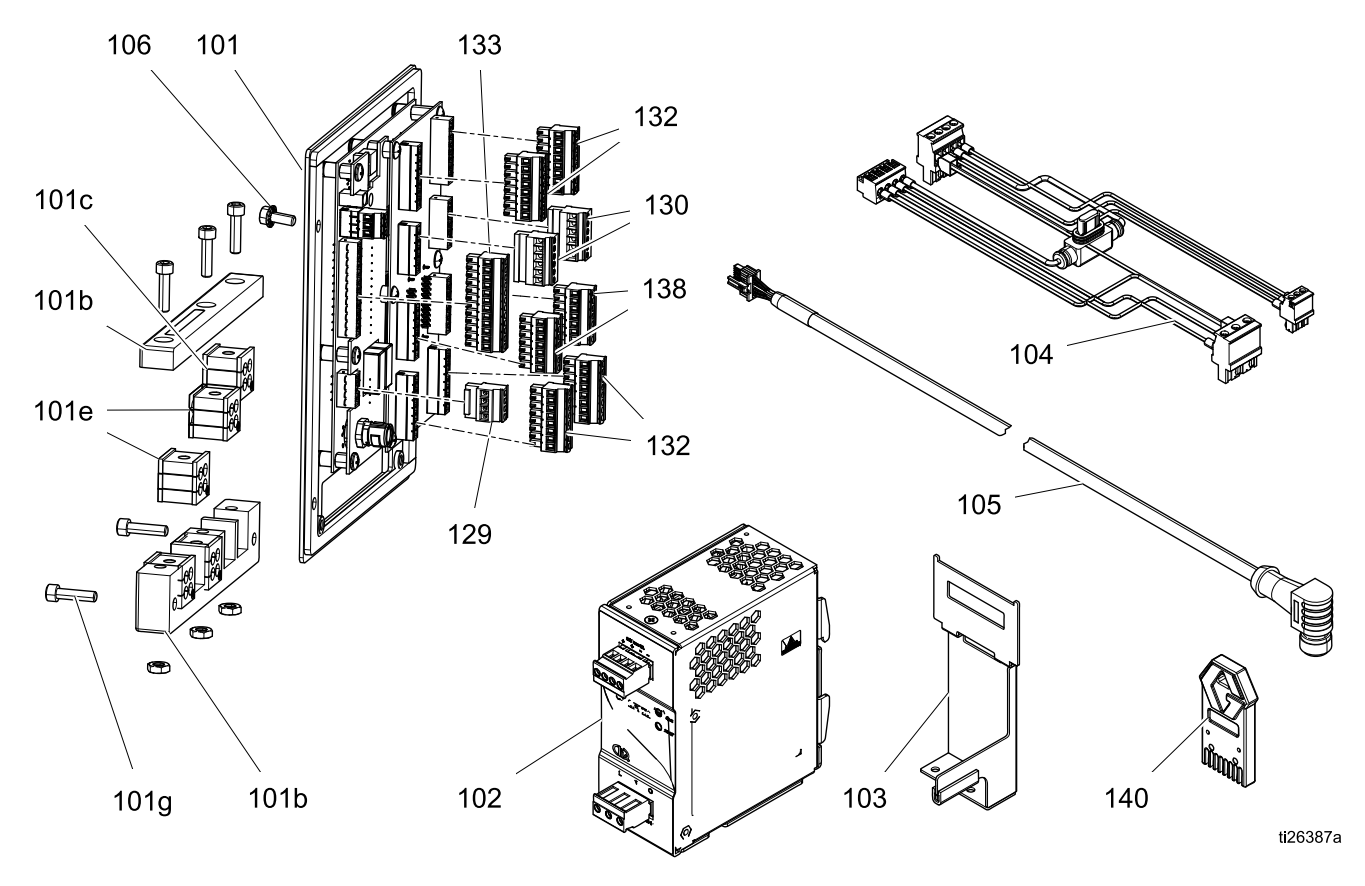

#### **Onderdelenlijst**

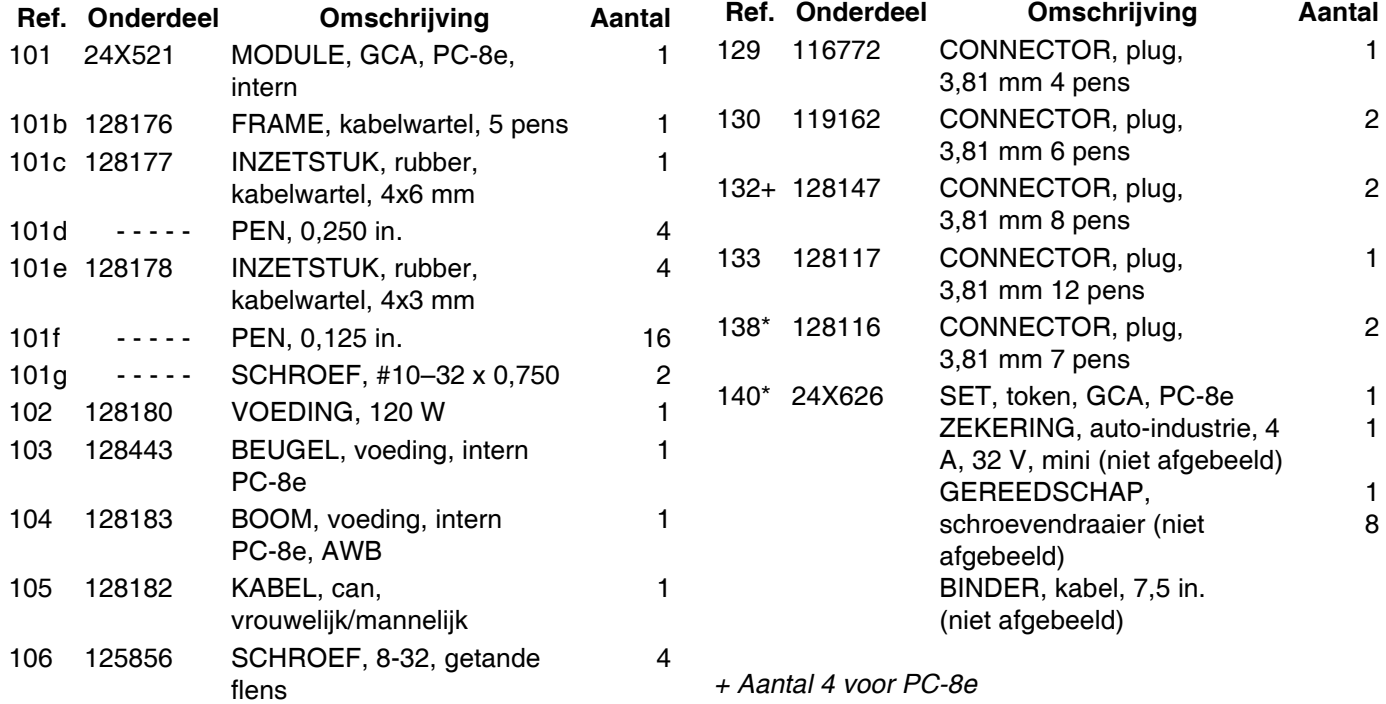

*\* uitsluitend PC-8e*

### <span id="page-54-0"></span>**Sets**

#### *Sensoren/Montage*

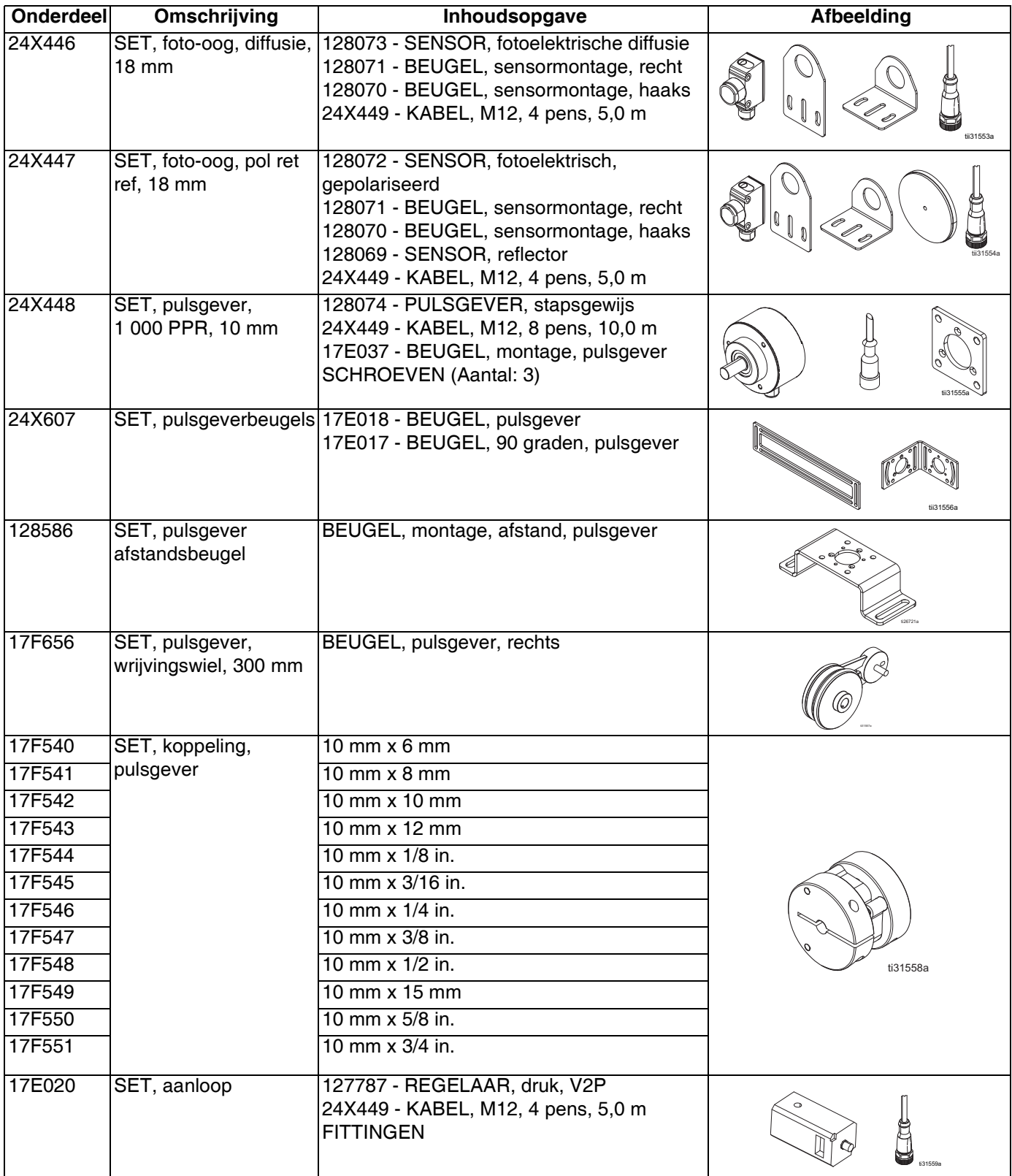

#### *Kabels*

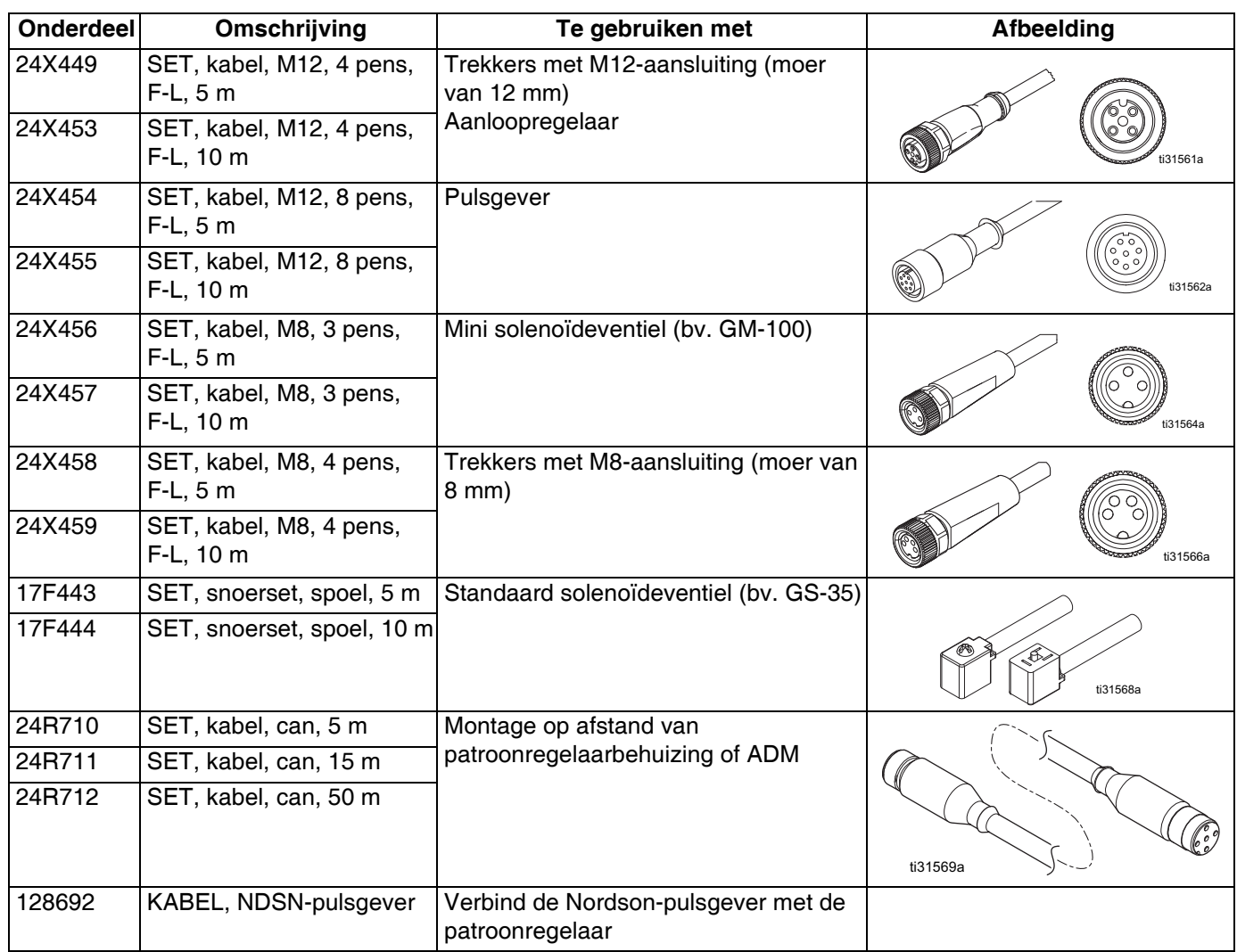

#### *Reparatie/onderdelen*

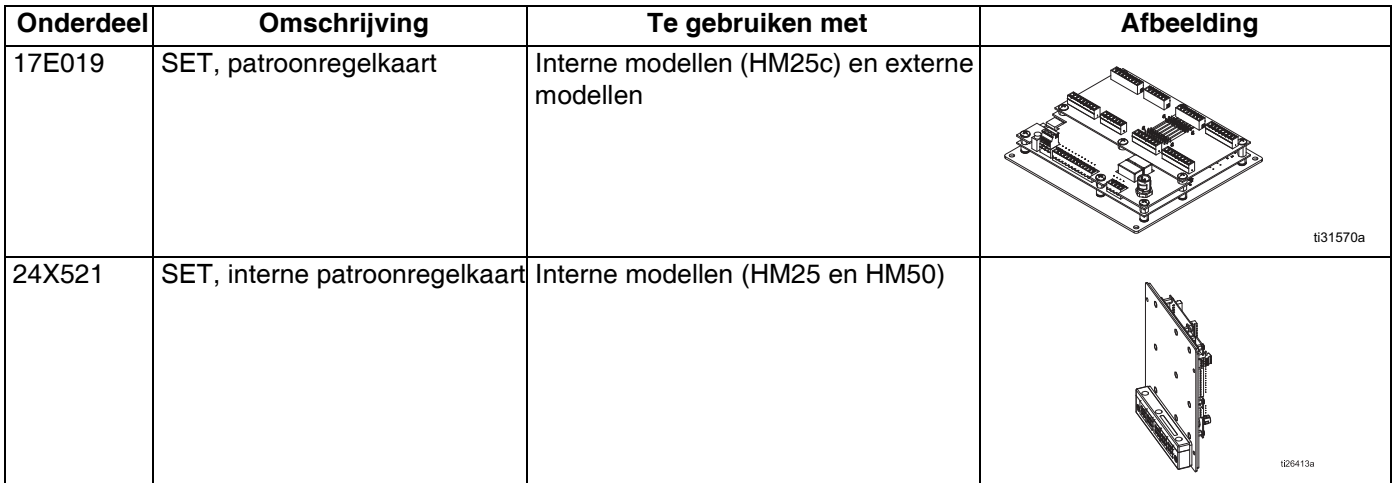

#### *Upgrades*

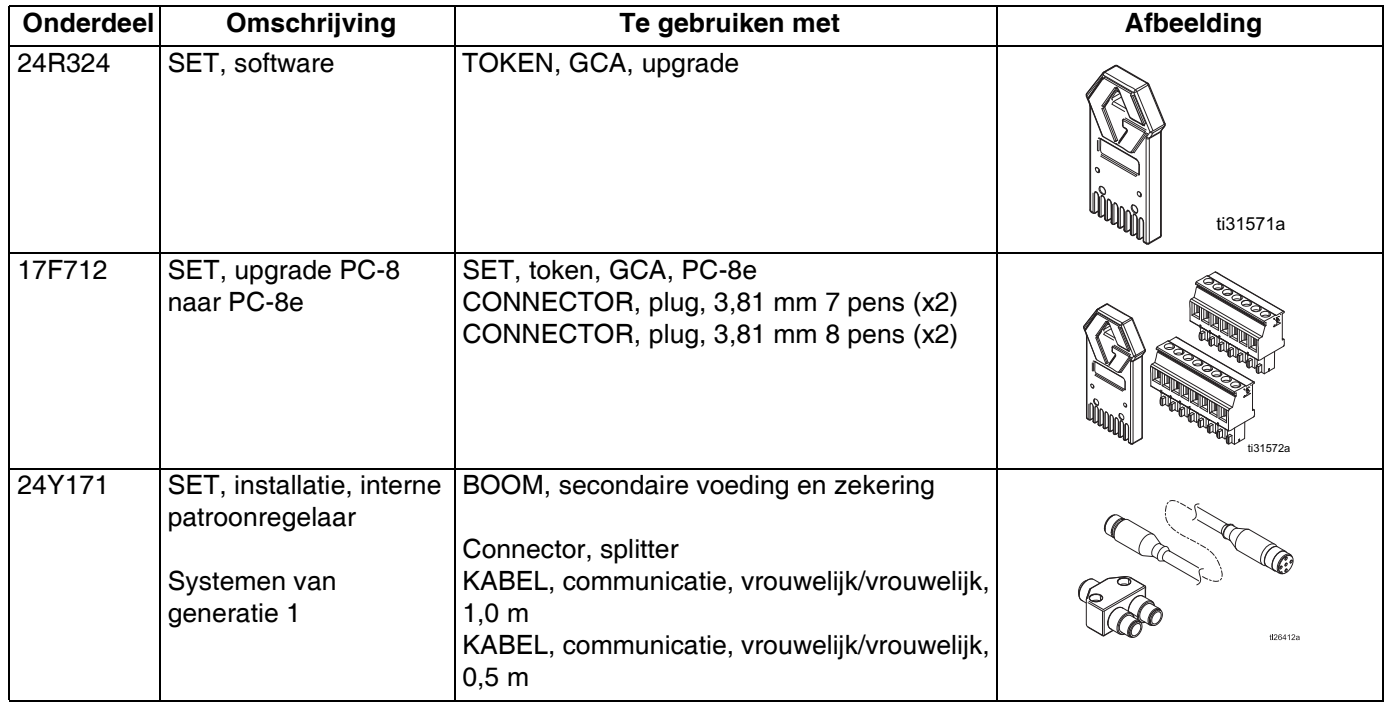

### <span id="page-57-0"></span>**Bedradingsschema's**

**OPMERKING:** Raadpleeg handleiding 3A4938 voor de interne bedrading van patroonregelaar HM25c.

### <span id="page-57-1"></span>**Interne patroonregelaar (HM25- en HM50-systemen met AWB)**

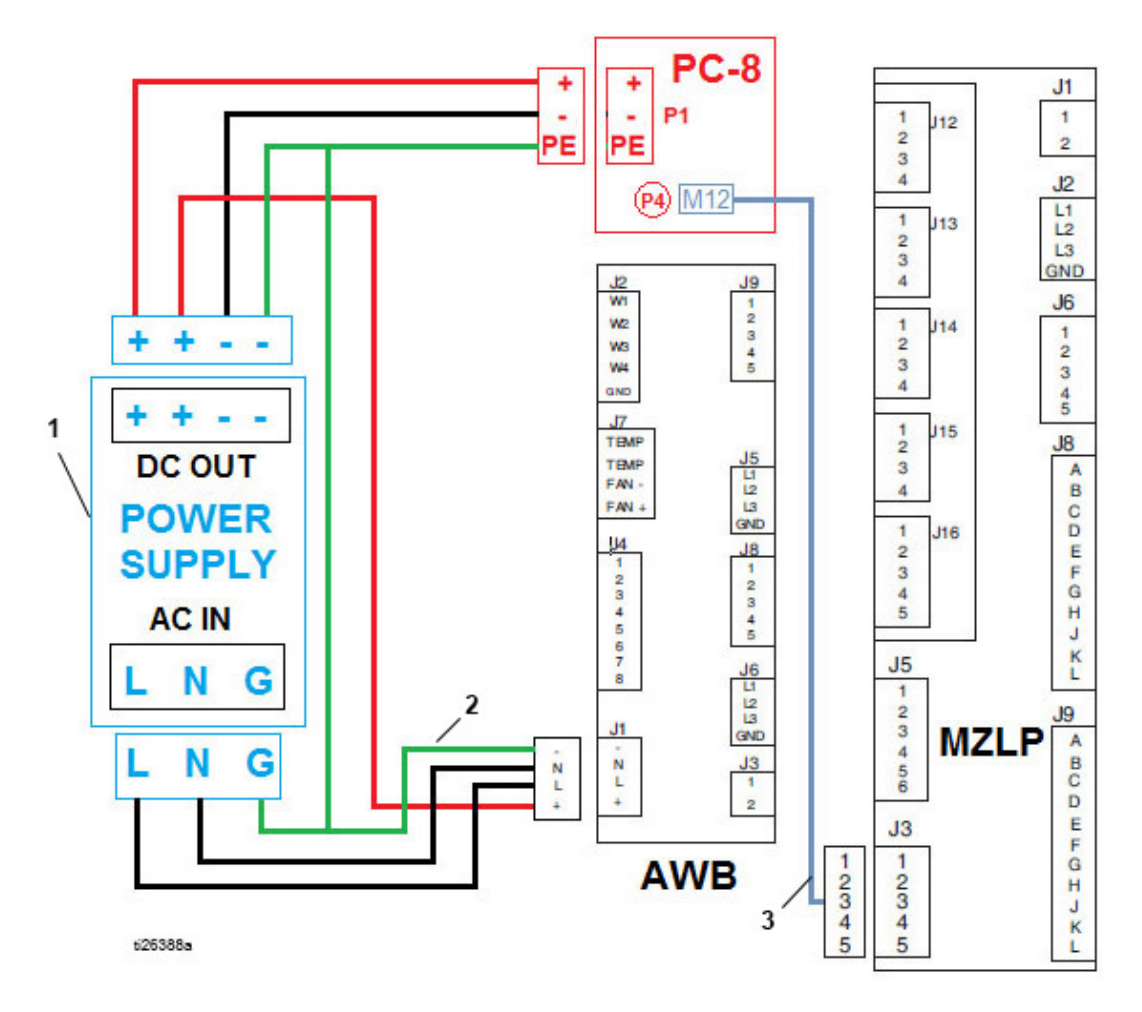

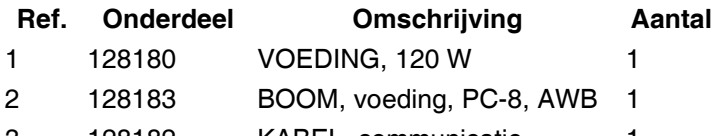

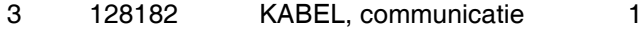

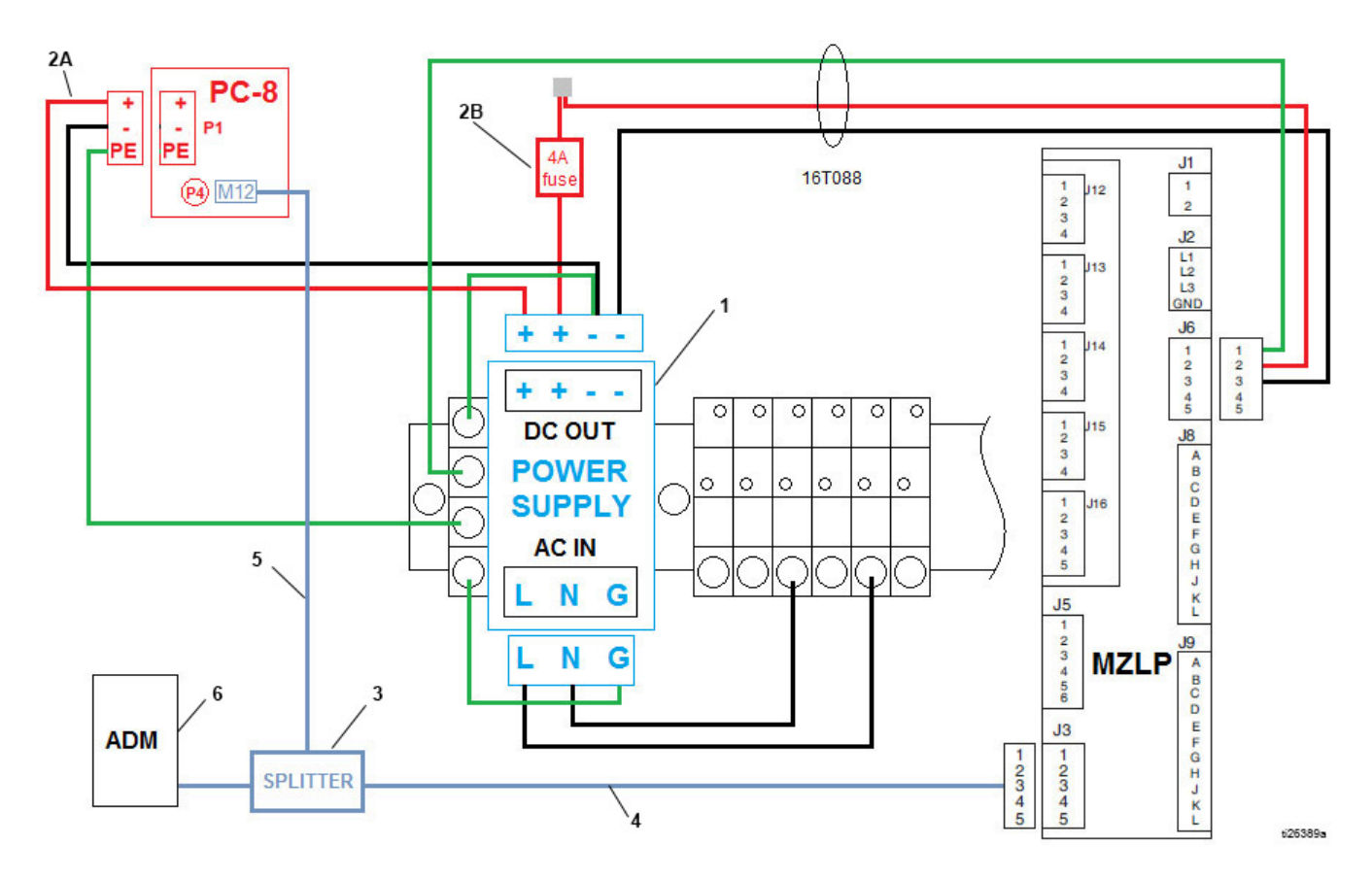

### <span id="page-58-0"></span>**Interne patroonregelaar (HM25--systemen met DIN-rail)**

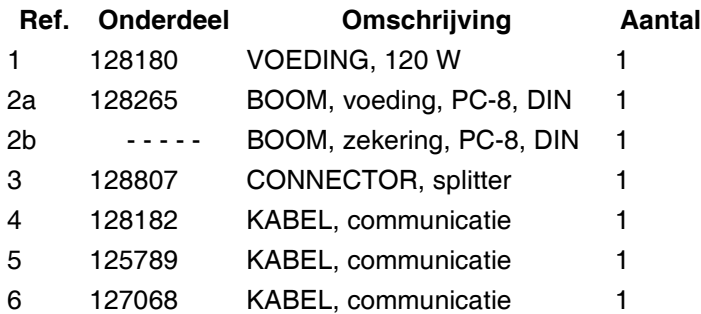

### <span id="page-59-0"></span>**Externe modellen**

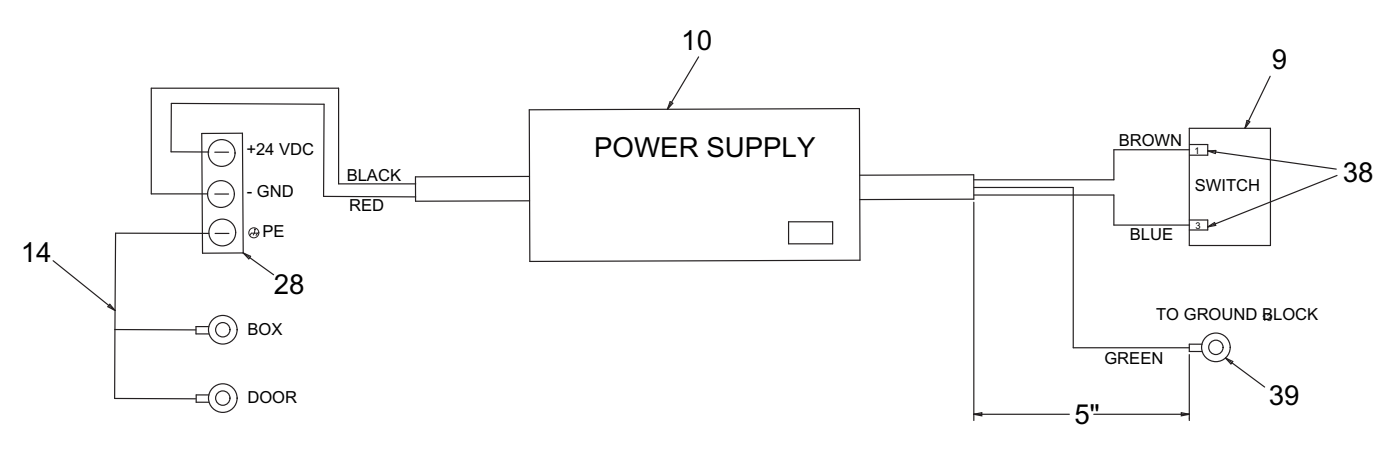

ti25535a

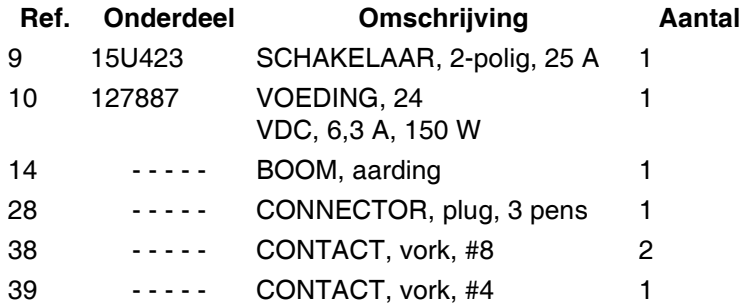

### <span id="page-60-0"></span>**Tekening afmetingen**

#### **Systeembehuizing**

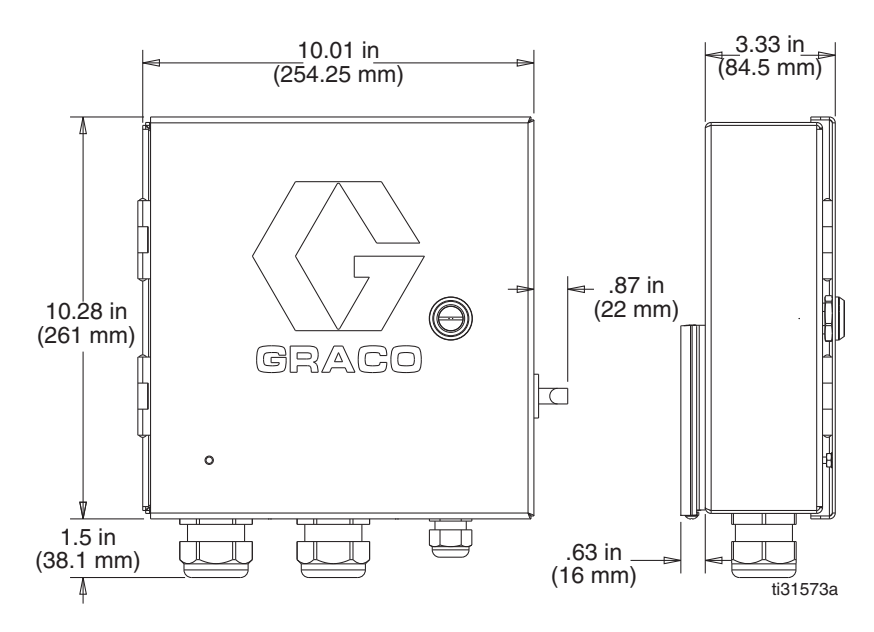

#### **Trekkers**

#### **128072 - Gepolariseerde retro-reflectieve sensor 128073 - Diffusiesensor**

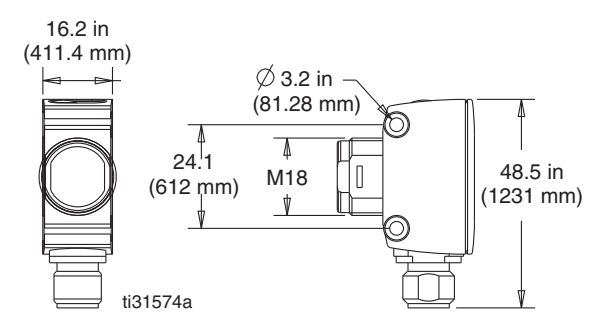

**128069 - Reflector**

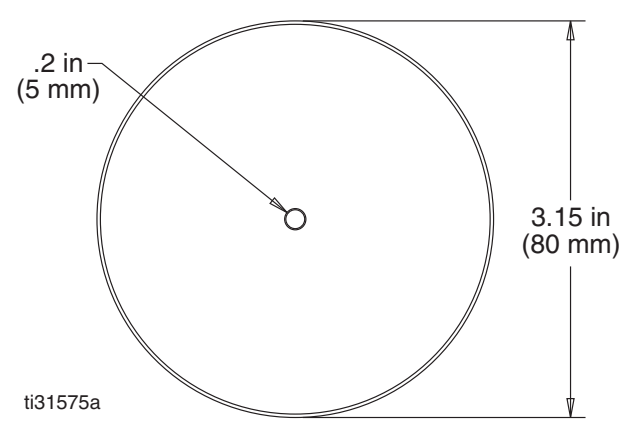

#### **128071 - Montagebeugel, recht**

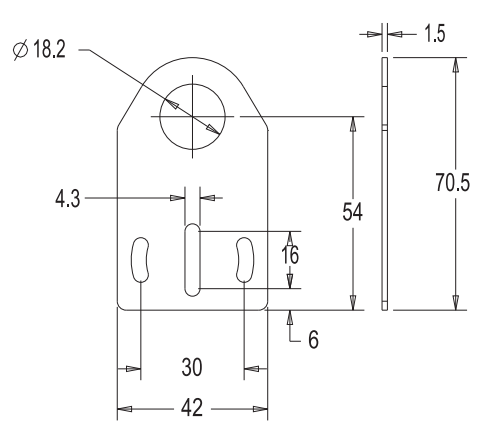

#### **128070 - Montagebeugel, rechte hoek**

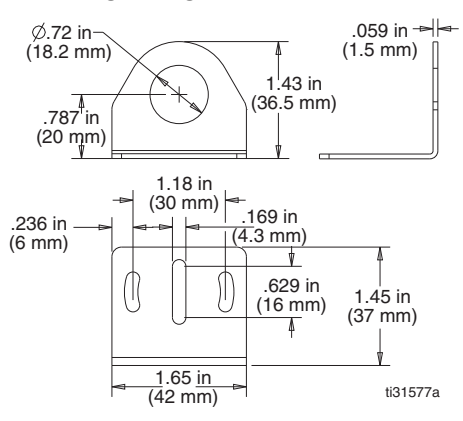

#### **Pulsgever**

#### **128074 - Pulsgever, stapsgewijs**

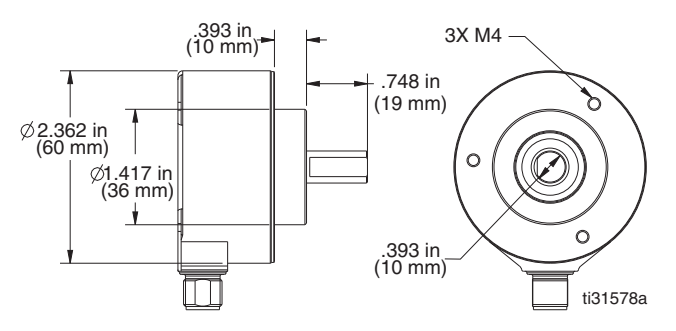

#### **17E037 - Montagebeugel**

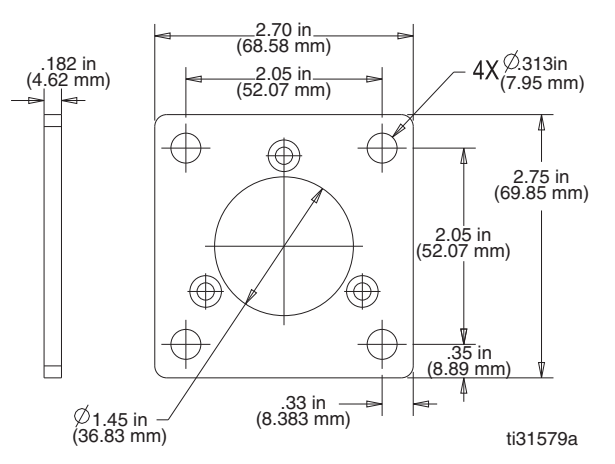

#### **17E017 - Hoekconsole, 90 graden**

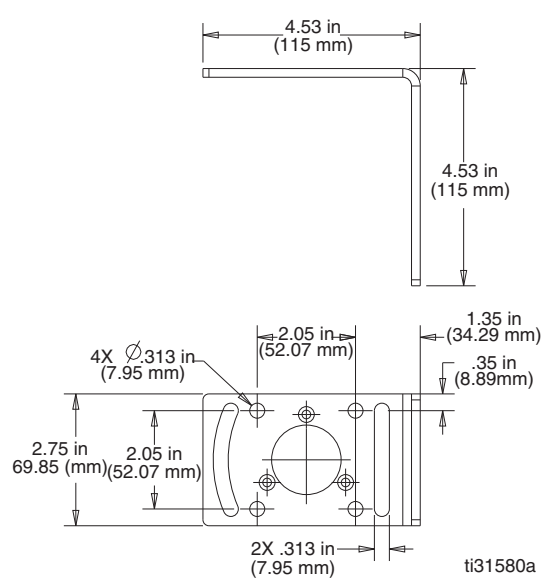

#### **17E018 - Universele beugel**

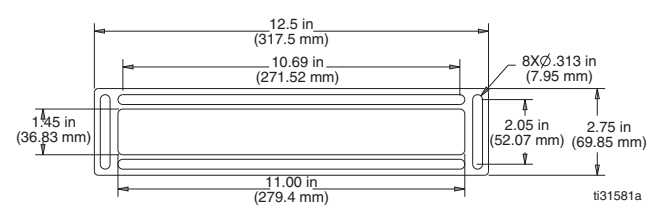

#### **Rechtse beugel**

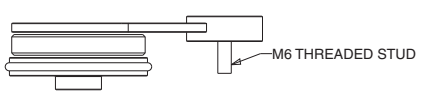

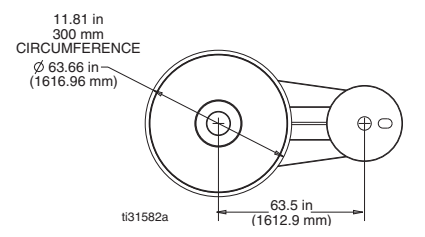

#### **128586 - Afstandsbeugel**

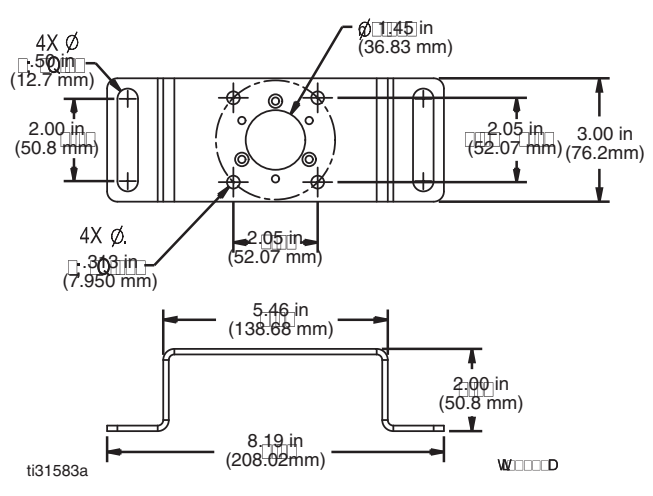

#### **Koppelingen**

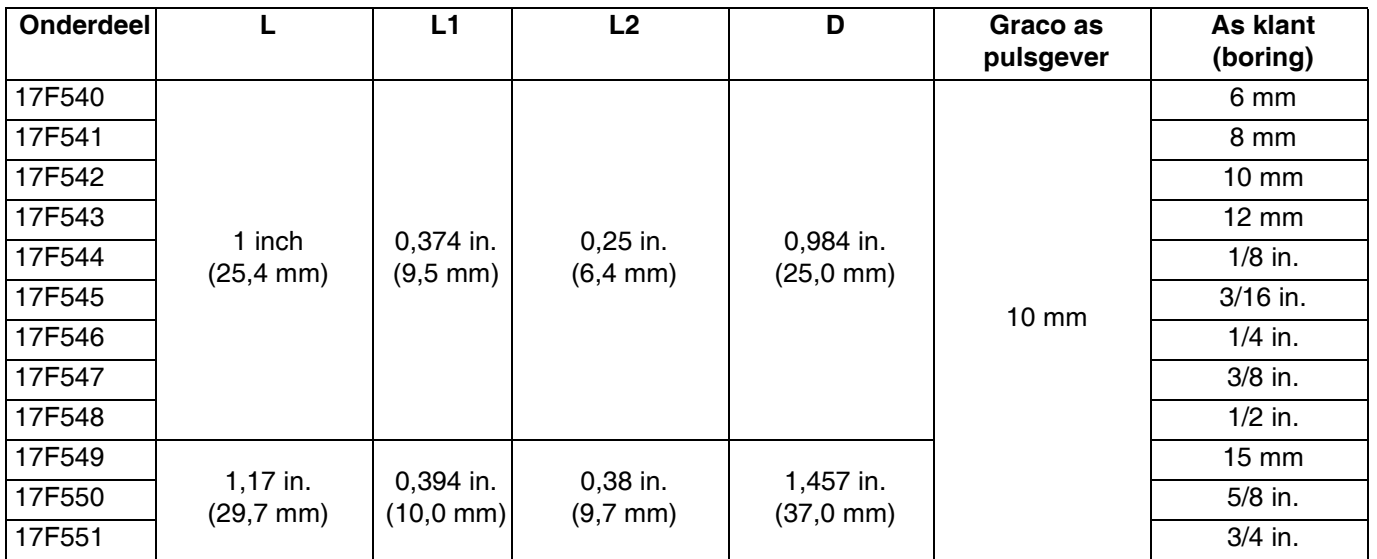

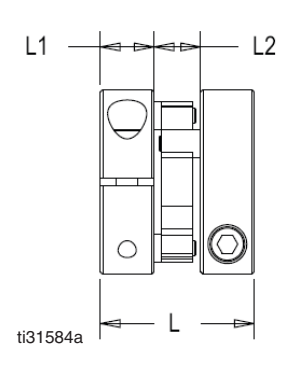

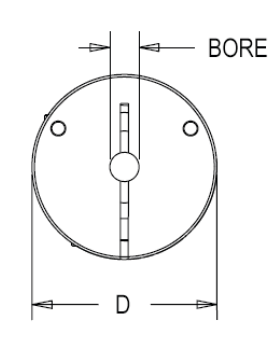

#### **Aanloopregelaar**

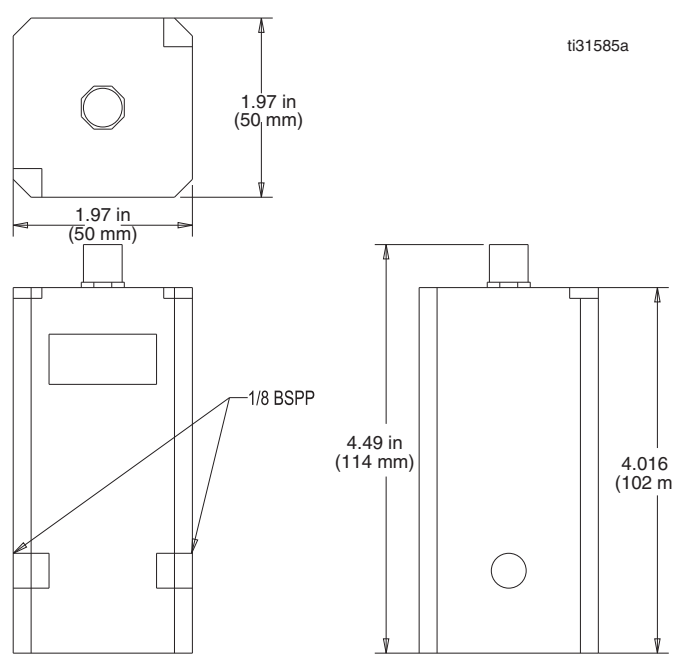

### <span id="page-63-0"></span>**Technische specificaties**

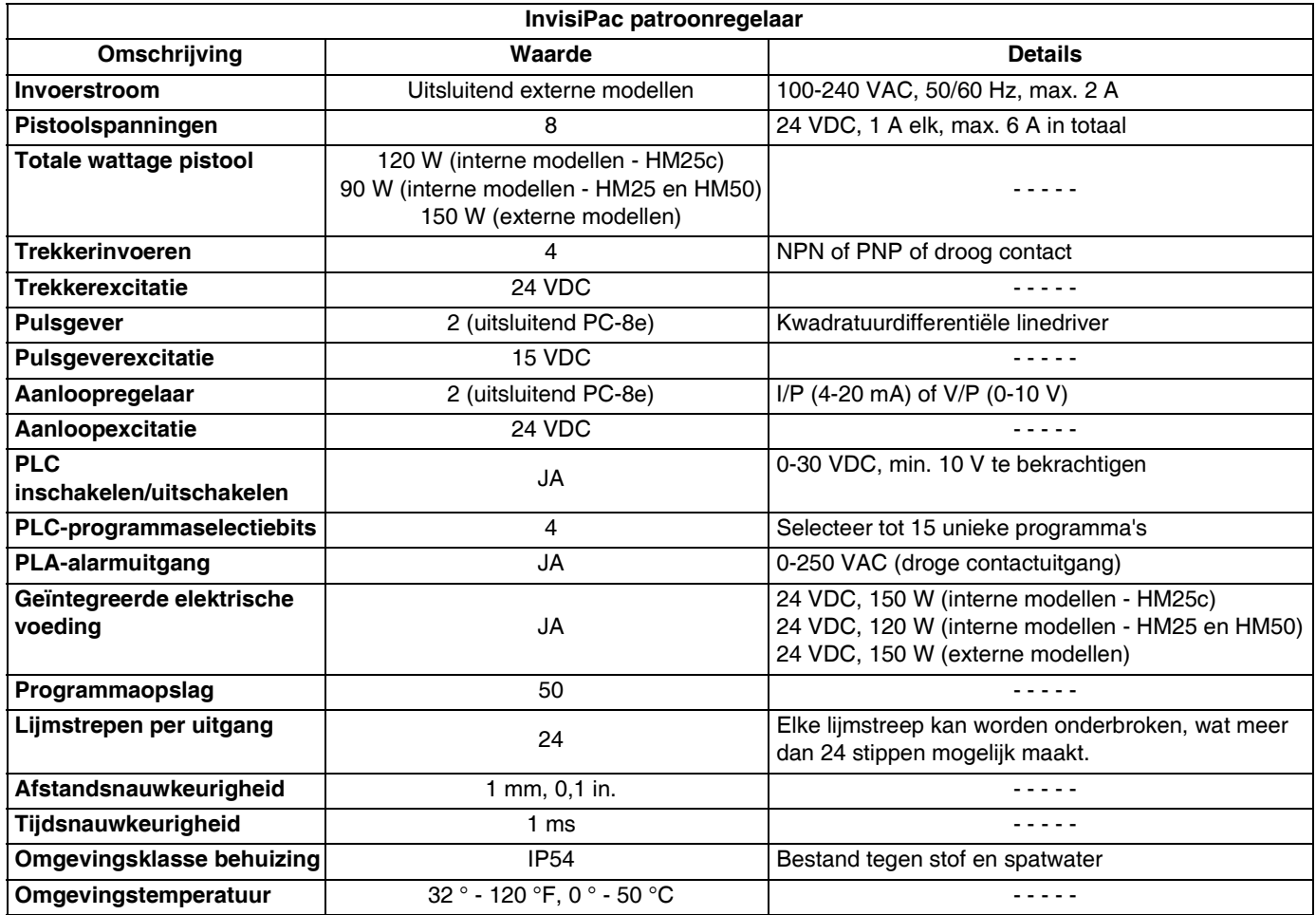

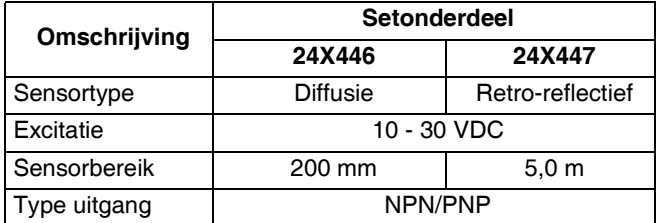

#### **Trekkerspecificaties: Pulsgeverspecificaties:**

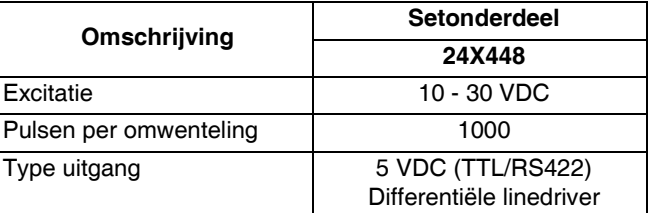

#### **Aanloopspecificaties:**

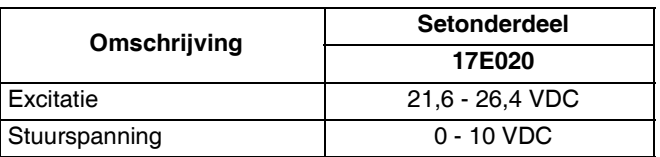

## <span id="page-64-0"></span>**Opmerkingen**

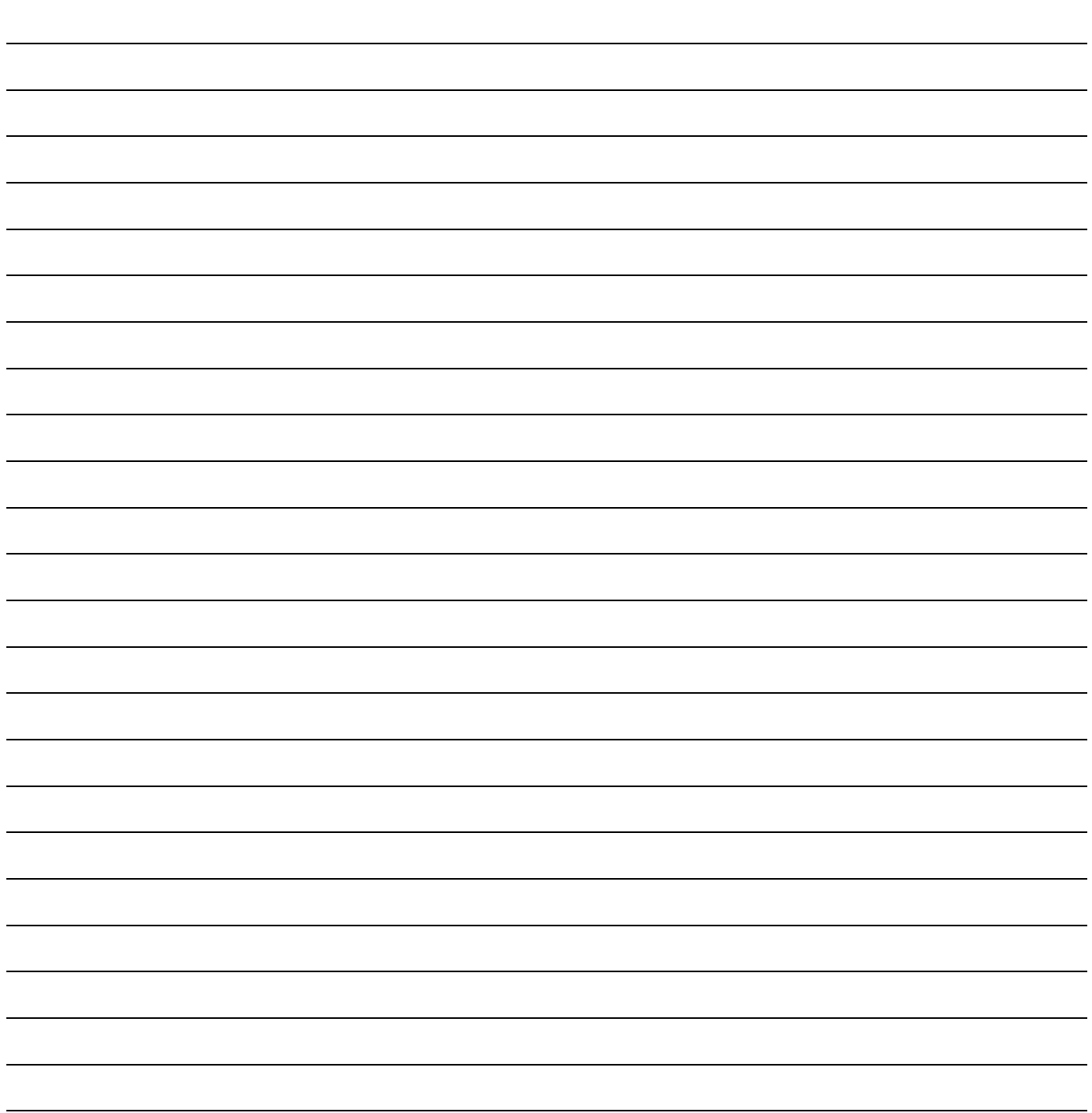

### <span id="page-65-0"></span>**Standaard Graco-garantie**

Graco garandeert dat alle in dit document genoemde en door Graco vervaardigde apparatuur waarop de naam Graco vermeld staat, op de datum van verkoop voor gebruik door de oorspronkelijke koper vrij is van materiaal- en fabricagefouten. Met uitzondering van speciale, uitgebreide of beperkte garantie zoals gepubliceerd door Graco, zal Graco, gedurende een periode van achttien maanden na verkoopdatum, elk onderdeel van de apparatuur dat naar het oordeel van Graco gebreken vertoont, herstellen of vervangen. Deze garantie is alleen van toepassing op voorwaarde dat de apparatuur conform de schriftelijke aanbevelingen van Graco werd geïnstalleerd, bediend en onderhouden.

Normale slijtage en veroudering, of slecht functioneren, beschadiging of slijtage veroorzaakt door onjuiste installatie, verkeerde toepassing, slijtend materiaal, corrosie, onvoldoende of onjuist uitgevoerd onderhoud, nalatigheid, ongeval, eigenmachtige wijzigingen aan de apparatuur, of het vervangen van Graco-onderdelen door onderdelen van andere herkomst, vallen niet onder de garantie en Graco is daarvoor niet aansprakelijk. Graco is ook niet aansprakelijk voor slecht functioneren, beschadiging of slijtage veroorzaakt door de onverenigbaarheid van Graco-apparatuur met constructies, toebehoren, apparatuur of materialen die niet door Graco geleverd zijn, en ook niet voor fouten in het ontwerp, bij de fabricage of het onderhoud van constructies, toebehoren, apparatuur of materialen die niet door Graco geleverd zijn.

Deze garantie wordt verleend onder de voorwaarde dat de apparatuur, waarvan de koper stelt dat die een defect vertoont, gefrankeerd wordt verzonden naar een erkende Graco-distributeur, zodat de aanwezigheid van het beweerde defect kan worden geverifieerd. Indien het beweerde defect inderdaad wordt vastgesteld, zal Graco de defecte onderdelen kosteloos herstellen of vervangen. De apparatuur zal gefrankeerd worden teruggezonden naar de oorspronkelijke koper. Wanneer er bij een inspectie van de apparatuur geen materiaal- of fabricagefouten worden geconstateerd, dan worden de reparaties uitgevoerd tegen een redelijke vergoeding, waarin vergoeding van de kosten van onderdelen, arbeid en vervoer kunnen zijn inbegrepen.

#### **DEZE GARANTIE IS EXCLUSIEF, EN TREEDT IN DE PLAATS VAN ENIGE ANDERE GARANTIE, UITDRUKKELIJK OF IMPLICIET, DAARONDER MEDEBEGREPEN MAAR NIET BEPERKT TOT GARANTIES BETREFFENDE VERKOOPBAARHEID OF GESCHIKTHEID VOOR EEN BEPAALDE TOEPASSING**.

De enige verplichting van Graco en het enige verhaal van de klant bij inbreuk op de garantie worden vastgesteld zoals hierboven bepaald. De koper gaat ermee akkoord dat geen andere verhaalmogelijkheid (waaronder, maar niet beperkt tot vergoeding van incidentele schade of van vervolgschade door winstderving, gemiste verkoopopbrengsten, letsel aan personen of materiële schade, of welke andere incidentele verliezen of vervolgverliezen dan ook) aanwezig is. Elke klacht wegens inbreuk op de garantie moet binnen twee (2) jaar na aankoopdatum kenbaar worden gemaakt.

**GRACO GEEFT GEEN GARANTIE EN WIJST ELKE IMPLICIETE GARANTIE AF BETREFFENDE VERKOOPBAARHEID OF GESCHIKTHEID VOOR EEN BEPAALDE TOEPASSING, MET BETREKKING TOT TOEBEHOREN, APPARATUUR, MATERIALEN OF COMPONENTEN DIE GRACO GELEVERD, MAAR NIET VERVAARDIGD HEEFT**. Deze items die wel verkocht, maar niet vervaardigd zijn door Graco (zoals elektrische motoren, schakelaars en slangen) vallen, waar van toepassing, onder de garantie van de fabrikant. Graco zal aan de koper redelijke ondersteuning verlenen bij het aanspraak maken op die garantie.

Graco is in geen geval aansprakelijk voor indirecte, incidentele, speciale of gevolgschade die het gevolg is van het feit dat Graco-apparatuur hieronder heeft geleverd, of van de uitrusting, de werking, of het gebruik van producten of andere goederen die hiertoe zijn verkocht, ongeacht of die ontstaat door schending van op een contract, inbreuk op de garantie, nalatigheid van Graco, of anderszins.

#### **FOR GRACO CANADA CUSTOMERS**

The Parties acknowledge that they have required that the present document, as well as all documents, notices and legal proceedings entered into, given or instituted pursuant hereto or relating directly or indirectly hereto, be drawn up in English. Les parties reconnaissent avoir convenu que la rédaction du présente document sera en Anglais, ainsi que tous documents, avis et procédures judiciaires exécutés, donnés ou intentés, à la suite de ou en rapport, directement ou indirectement, avec les procédures concernées.

### <span id="page-65-1"></span>**Graco-informatie**

Meer informatie over InvisiPac vindt u op www.InvisiPac.com, of stuur een e-mail naar InvisiPac@graco.com.

#### **OM EEN BESTELLING TE PLAATSEN, neem contact op met uw Graco-distributeurof bel met de dichtstbijzijnde distributeur.**

Voor technische hulp of klantenservice belt u gratis naar het nummer: 1-800-458-2133.